# **Vista Plus for MPE**

# **User's Guide**

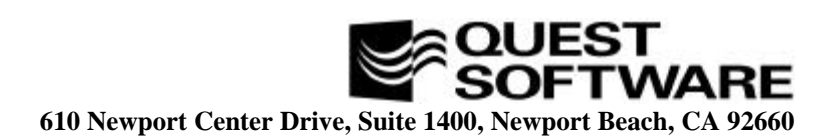

This guide contains proprietary information which is protected by copyright. The information in this guide is subject to change without notice and does not represent a commitment on the part of Quest Software. The software described in this guide is furnished under a license or nondisclosure agreement. This software may be used or copied only in accordance with the terms of this agreement. No part of this guide may be reproduced or transmitted in any form or by any means, electronic or mechanical, including photocopying and recording, for any purpose other than the purchaser's personal use without the written permission of Quest Software.

#### **ã 1997 Quest Software. All Rights Reserved. Quest is a trademark of Quest Software.**

**Quest Software** 610 Newport Center Drive, Suite 1400 Newport Beach, CA 92660 USA Tel. (714) 720-1434 / Fax. (714) 720-0426

**Quest Software International, LTD** Oakmoore Court, Kingswood Road, Hampton Lovett Droitwich, Worcs. WR90QH UK Tel. +44 (0) 1905 797935 / Fax. +44 (0) 1905 797936

VISTA Plus<sup>™</sup> is a trademark of Quest Software. Other trademarks and registered trademarks used in this guide are property of their respective owners.

**VISTA Plus for MPE User's Guide - Revision 3.0 Part Number - VPPMU1**

# TABLE OF CONTENTS **VISTA Plus for MPE User's Guide**

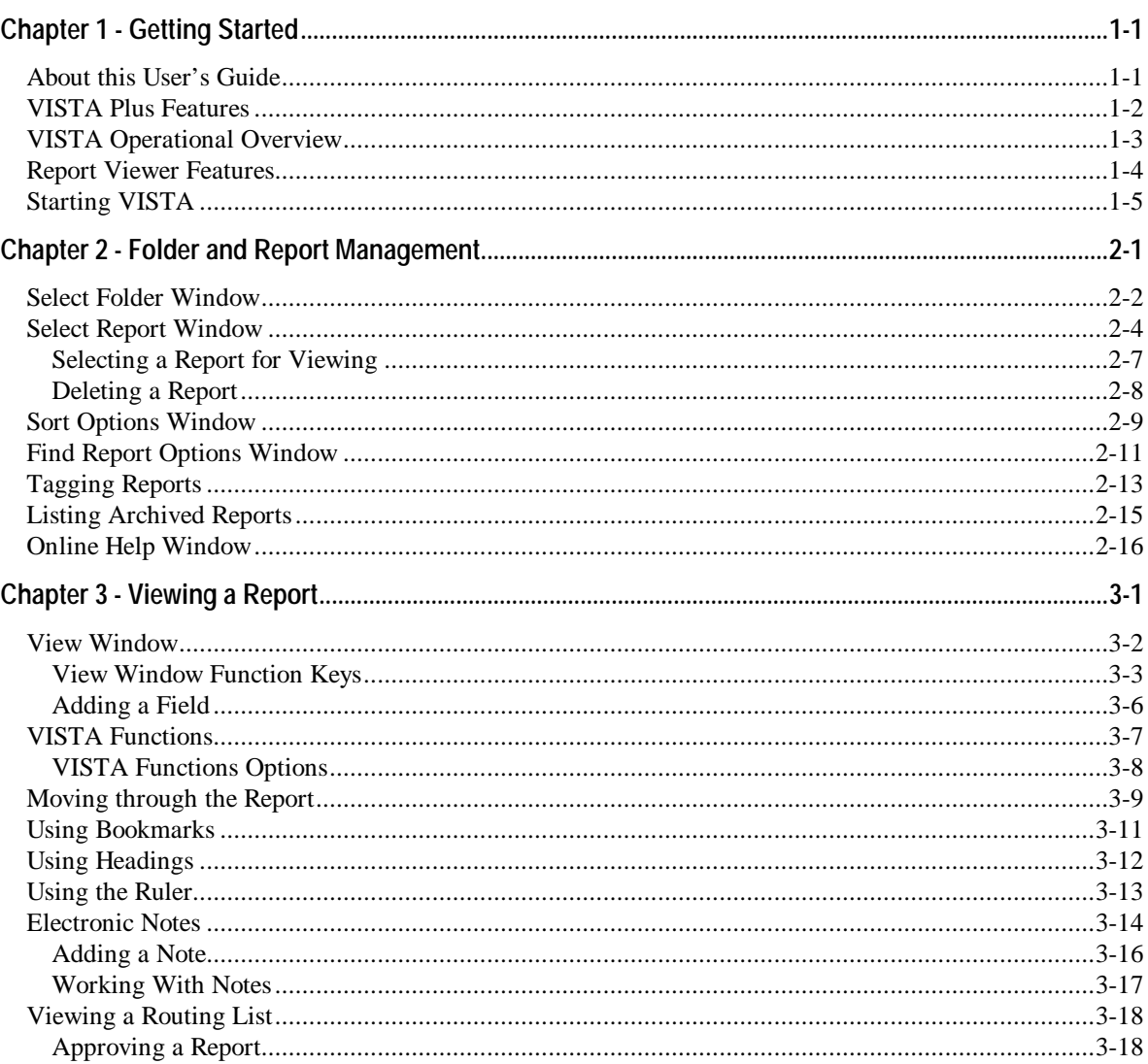

#### **VISTA Plus for MPE User's Guide**

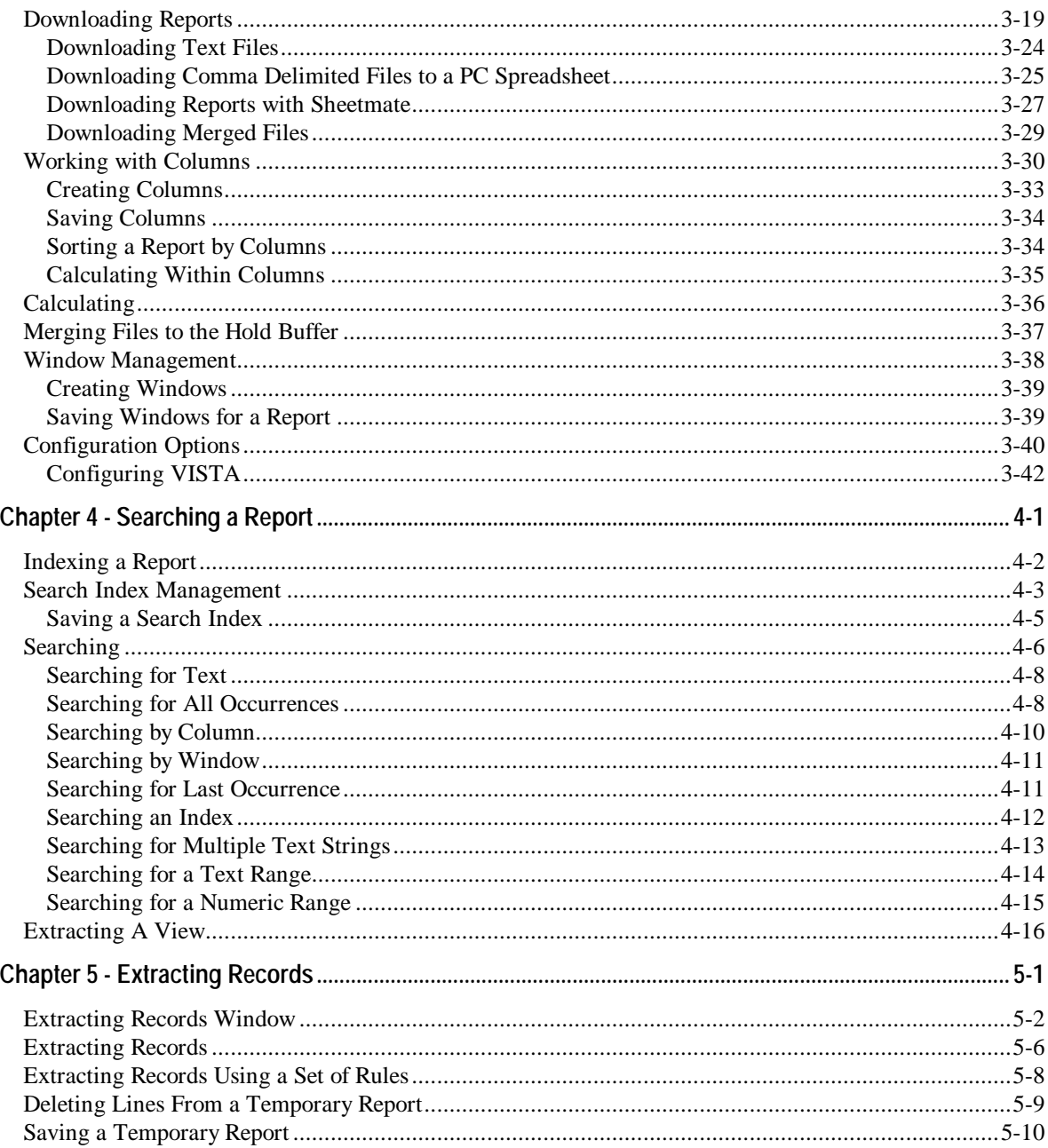

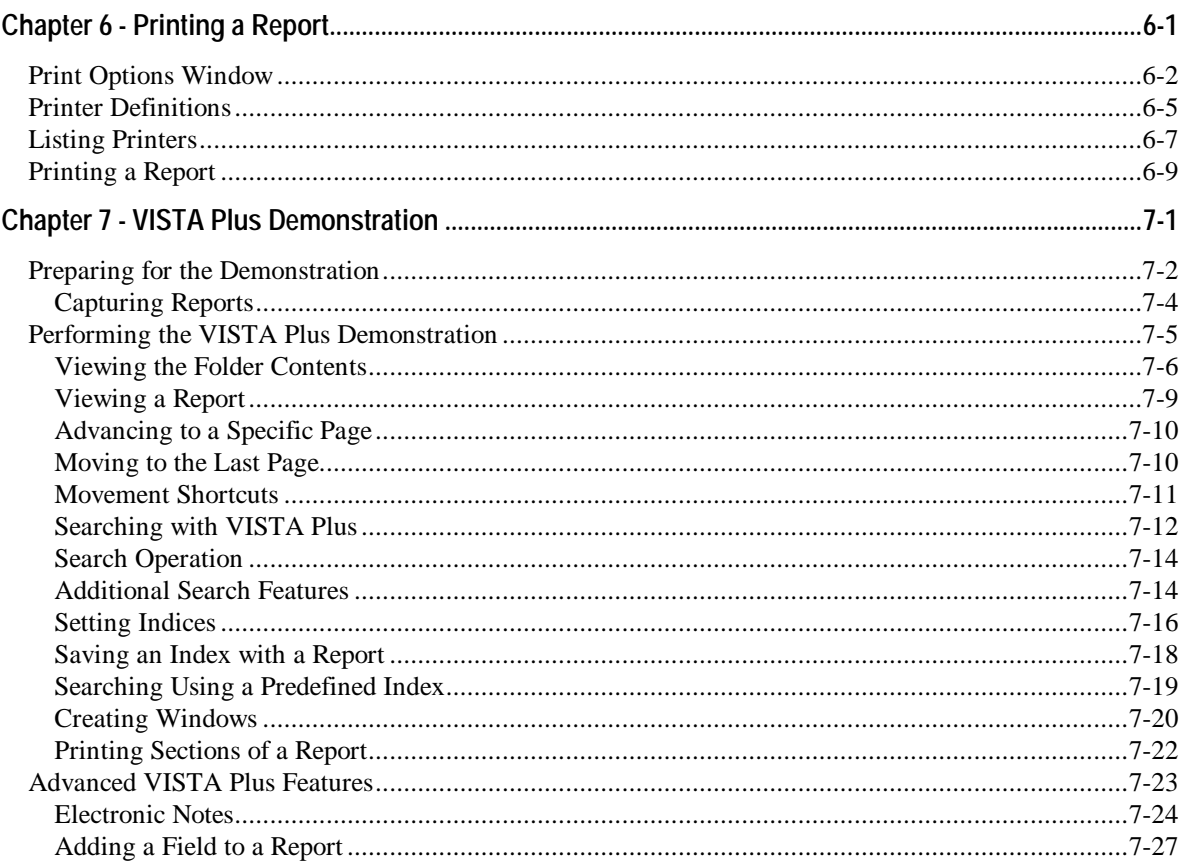

# CHAPTER 1 **Getting Started**

VISTA and VISTA Plus are electronic report management applications that allow you to quickly view production reports without wasting paper and time printing them. VISTA allows you to skim through reports and search for specific text faster than you can page through a printed copy.

VISTA Plus is an enhanced version of VISTA. If you purchased VISTA Plus, you have all the features discussed in this guide. However, if you are using VISTA, the VISTA Plus features documented in this guide may appeal to you. If you are interested in VISTA Plus, please contact your Quest Software sales representative.

Continue with this chapter for more information on VISTA Plus for MPE and for directions on getting started.

# **About this User's Guide**

It is recommended you spend enough time to familiarize yourself with VISTA Plus' powerful tools. Each chapter in this guide is designed to quickly teach you the fundamentals of working with VISTA Plus. The following is a summary of the chapters in this guide.

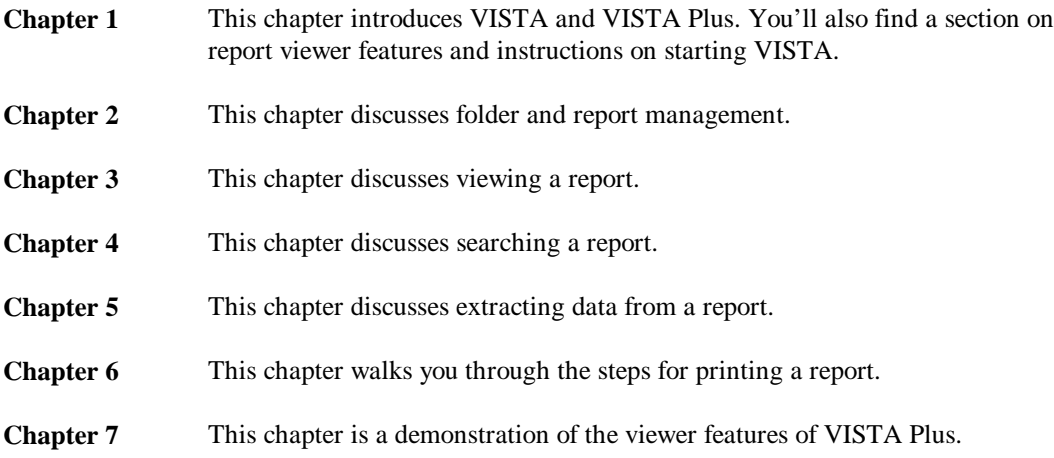

# **VISTA Plus Features**

VISTA Plus offers all the features of VISTA and more, including:

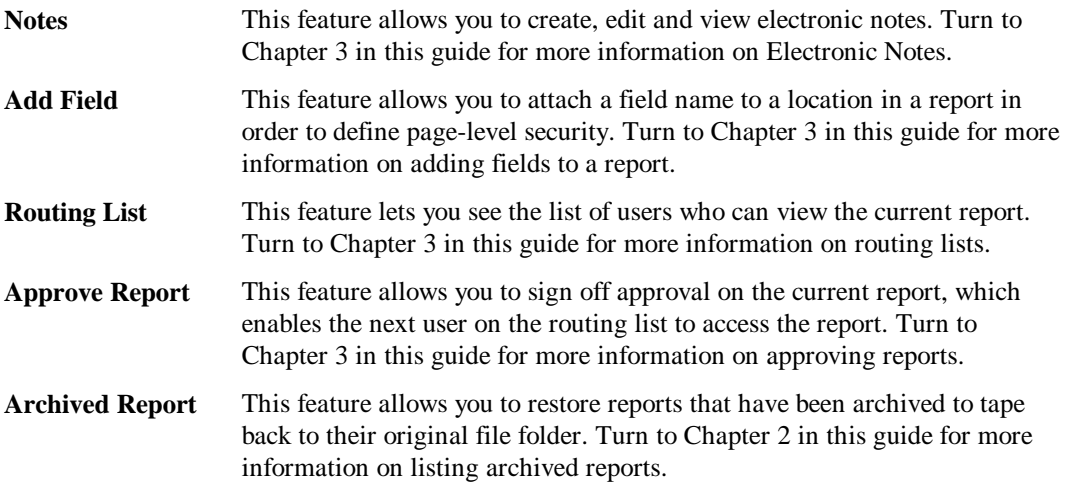

VISTA Plus also offers the system administrator additional routing, archiving, and page security features. These features are listed below. For more information on these features, turn to the *VISTA Plus Administrator's Guide*.

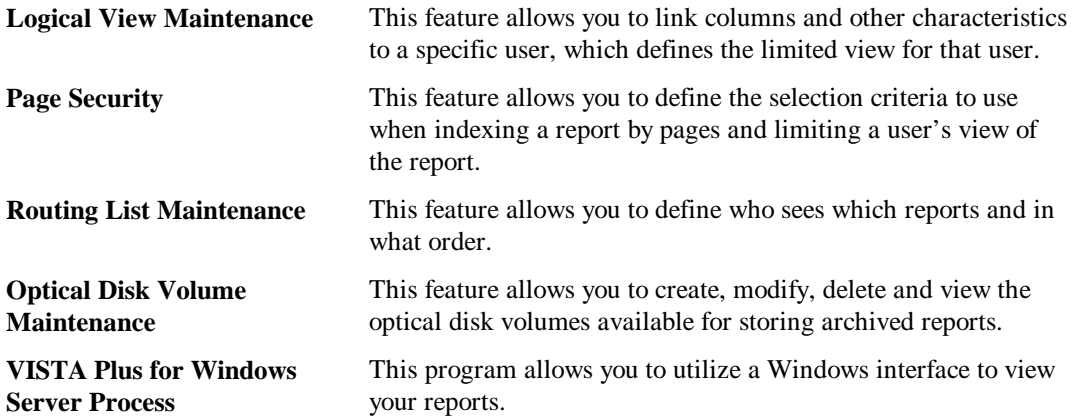

# **VISTA Operational Overview**

VISTA uses folders and reports within folders to organize data. A folder is a file that holds copies of printed reports. Both the folder and the report can be viewed with VISTA. You can page through a report, or specify a page to be displayed. VISTA also offers function keys that facilitate movement within a file, allow you to search for text strings, and let you customize your interface.

VISTA allows you to quickly view sections of a report that are not displayed on the screen. To view reports that are bigger and wider than a terminal screen, use the terminal arrow keys to scroll vertically or horizontally. To shift a report page 80 characters to the right, use the terminal tab key.

VISTA lets you browse through report files interactively. This means that you do not have to save printed copies of reports or manually search through a report for specific information.

The task of printing production reports can be also be eliminated, reducing paper costs. Since reports are automatically captured to a folder and can always be reprinted, reports can not be lost. In VISTA, a folder is a term used to describe a file that holds copies of printed reports.

Reports that are destroyed while printing can be recovered because the capturing process is performed prior to printing. Hence, job reruns and redundant processing are virtually eliminated.

VISTA also saves disk space by compressing the data in reports when they are placed in folders. This process can reduce a report's space requirements by as much as 50 percent from the original spool file.

When you enter VISTA, the **Select Folder** window is displayed, allowing you to select a folder of reports to view. In addition to the names of available folders, a description of the contents of each folder is listed. The terminal's up and down arrow keys can be used to scroll through the displayed folders. To select a folder, position the cursor over a folder name and press **Enter**.

After a folder is selected, the **Select Report** window is displayed. This window displays all reports within a folder and allows you to select a report to view. The terminal's up and down arrow keys can be used to scroll through reports in a folder. To select a report, position the cursor over a report name and press **Enter**.

After a report is selected, the **Report Viewer** window is displayed. In this window, you can scroll through a report using the terminal's arrow keys. You can also print sections of a report and search for information. See the "Report Viewer Features" section in this chapter for more information.

#### **Chapter 1**

# **Report Viewer Features**

- Captures and catalogs production reports automatically for long or short-term storage.
- Provides easy organization of similar reports via VISTA folders.
- Supports both spool files and MPE files.
- Compresses reports, reducing disk storage requirements.
- Retains multiple report generations with automatic cleanup.
- Provides robust security features at the report level for viewing, deleting, and printing.
- Supports quick access to sections of a report via indices.
- Scrolls left and right on 132 and 80 character terminals, using terminal arrow keys.
- Supports reports with as many as 512 characters per line.
- Allows you to lock heading lines in the display and scroll through the rest of the report.
- Supports terminal page up and page down keys to advance to the next and previous pages.
- Provides search capability by columns, windows, and user-defined indices.
- Accepts multiple search criteria, and searches for all occurrences.
- Creates search indices while viewing reports, enabling you to create your own indices.
- Provides GOTO capability to advance to a specific page number.
- Supports multiple windows for viewing many sections of the same report on a single screen.
- Allows viewing of comments from other users via Electronic Notes.
- Ensures all users view and sign off on a report via a routing list.
- Prints report to any system printer, or a local printer.
- Enables you to download a report to your PC.
- Integrates with *Sheetmate* for converting reports to popular PC formats, including Excel, DBASE, and Lotus 1-2-3.
- Supports bookmarks, enabling users to immediately return to a previous section of a report.

## **Starting VISTA**

This section provides instructions on starting VISTA. The VISTA.PUB.NETBASE program can be accessed from within NBSpool, or several other methods from an MPE prompt. Each of these ways can easily be configured into logon UDCs for different users.

The default method of running VISTA searches for folders in the ARCHIVE group of the NETBASE account (@.ARCHIVE.NETBASE):

```
:RUN VISTA.PUB.NETBASE
```
Folders can be located in any group and account on your system. This lets you secure folders using MPE account security. To see folders in a group and account other than ARCHIVE.NETBASE, specify the group and account name in the INFO string of the RUN command:

```
:RUN VISTA.PUB.NETBASE;INFO="folderfileset.group.account"
```

```
:RUN VISTA.PUB.NETBASE;INFO="APRPTS.FOLDER.ACCNTG"
:RUN VISTA.PUB.NETBASE;INFO="GLRPT@.ARCHIVE.PROD"
:RUN VISTA.PUB.NETBASE;INFO="@.REPORTS.PAYROLL"
```
To view more than one fileset of folders at a time, include the additional locations in the INFO string, separated by commas. You can use wild cards if necessary.

**:RUN VISTA.PUB.NETBASE;INFO="folderfileset.group.account,folder2.group2.account2"**

```
:RUN VISTA.PUB.NETBASE;INFO="AP0293.BACKUP.STORE1,AP0293.BACKUP.STORE2,AP0293.
 BACKUP.STORE3"
```
**:RUN VISTA.PUB.NETBASE;INFO="ARRPT.@.ACCNTG,GLRPT.ARCHIVE.FINANCE,AP@.VISTA.PROD"**

For special circumstances, such as ZENTEC terminals and X.25 wide-area networks, VISTA can be configured to be compatible in these environments. Turn to Chapter 10 in the *VISTA Plus Administrator's Guide* or ask the VISTA administrator for information on these options.

# CHAPTER 2 **Folder and Report Management**

This chapter discusses the VISTA Folder window and the options that are available for you to access while working with folders and reports. Each feature that is discussed in this chapter will allow you to manage your folders and reports more efficiently. This chapter also provides a section on using the VISTA online help.

The sections in this chapter include:

- The Select Folder Window
- The Select Report Window
- The Sort Options Window
- The Find Reports Options Window
- Tagging Reports
- Listing Archived Reports
- Selecting a Report for Viewing
- The Online Help Window

You may wish to start VISTA before you read this chapter. Follow the instructions in Chapter 1 of this guide to start VISTA.

# **Select Folder Window**

The Select Folder window is usually the first window displayed after starting VISTA. This window is not displayed if VISTA is run for a specific folder or if folder profiles have been configured.

The Select Folder window allows you to select and open folders. A folder contains a collection of reports. For example, a folder named **PAYROLL** might contain all Payroll reports. Each folder has a description field to describe the reports it contains. To view a report file, you must first open the folder that contains the report.

Your system administrator will define the reports that are to be placed in a report folder. When reports are generated they are automatically placed in their assigned folder. The descriptions associated with a folder will also be defined when a folder is created.

To view the reports in a folder, position the cursor on a folder name and press **Enter** or **F4**, **Open Folder**. The Select Report window is displayed with a list of report names in the selected folder. In the Select Report window, you can select a report file to view.

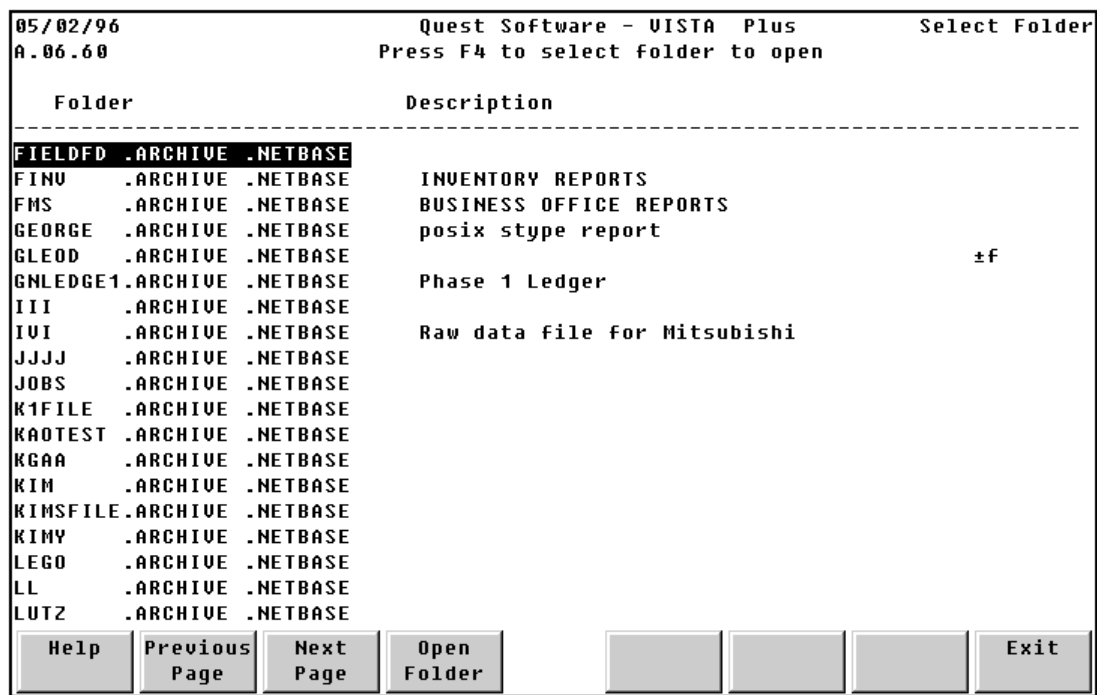

## **Select Folder Function Keys**

The following section details the Select Folder function keys.

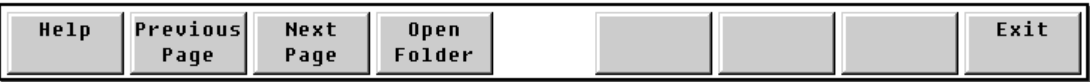

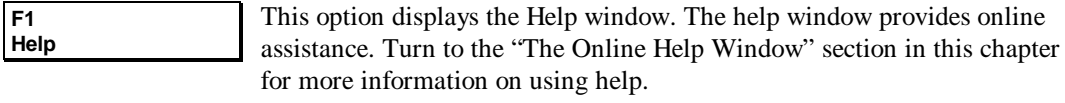

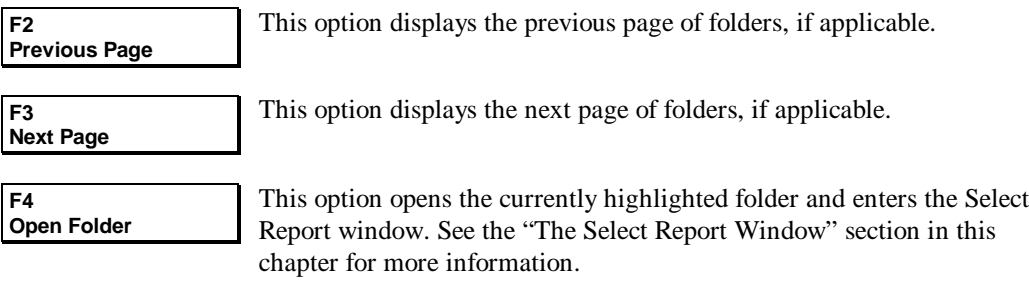

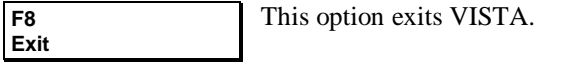

You can also use the following terminal keys while in the Select Folder window.

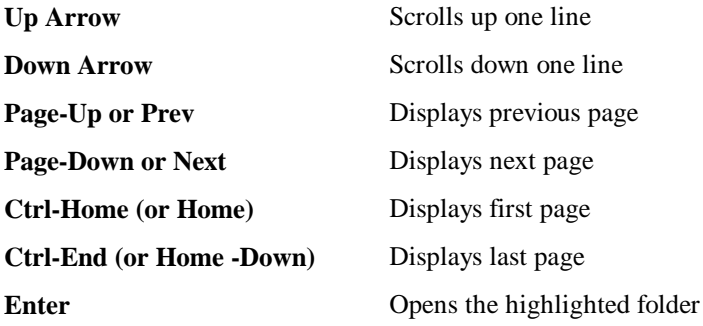

## **Select Report Window**

The Select Report window is displayed after opening a folder. This window lets you view and select reports. Each report has a description field to describe it. The report's create date, time, number of pages, job name and description are listed after the report name. The description can be defined by the system administrator when the report is put in a folder (by **VSAVE**) or in report maintenance.

When a report is selected, a security check is performed to verify that you are authorized to view the report. If the security check fails, a message is displayed on your screen stating that you are not authorized to view the report. If you need to read a report that you are not authorized to view, your system administrator must add you to the security list for the report you selected.

By default, anyone can view a report until security has been assigned to the report. After security is assigned, only the users on the security list can view the report. You also can not delete a report unless you are on the report's security list and the delete flag has been enabled.

⊷ **Note.** If reports have been assigned to a user with the Link Reports to User feature, then only those reports will be displayed.

To view a report, position the cursor on a report name, and press **Enter** or **F4**, **View Report**. The report file is opened and displayed in the Report Viewer window.

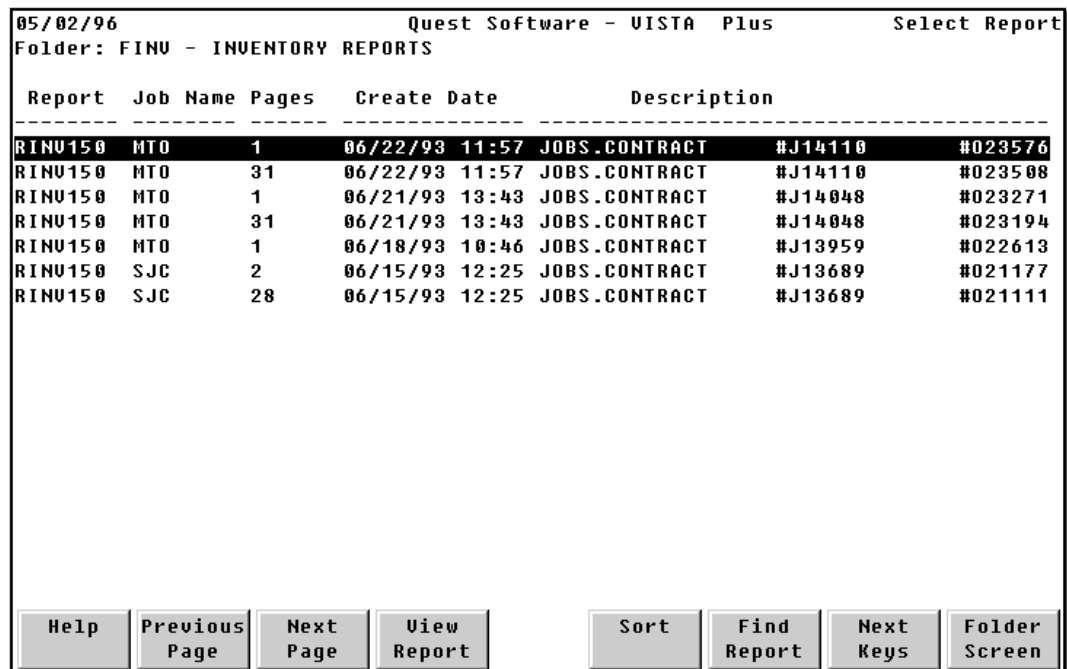

#### **Select Report Fields**

The following fields appear in the Select Report window.

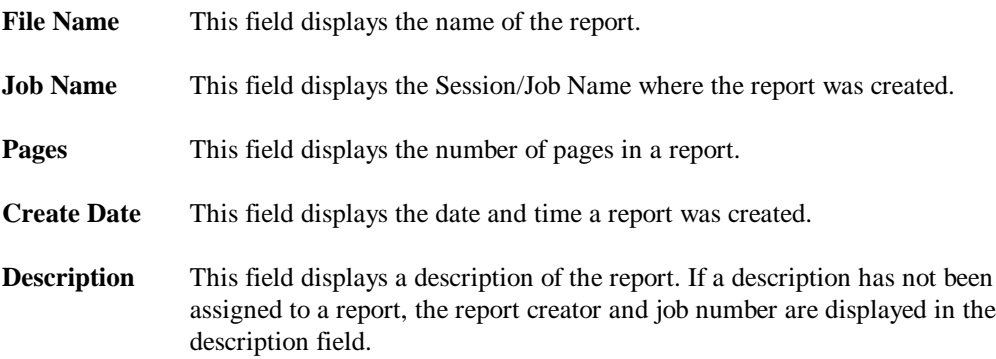

#### **Select Report Primary Function Keys**

The following section details the Select Report Primary function keys. The keys shown below are displays after first entering the Select Report window.

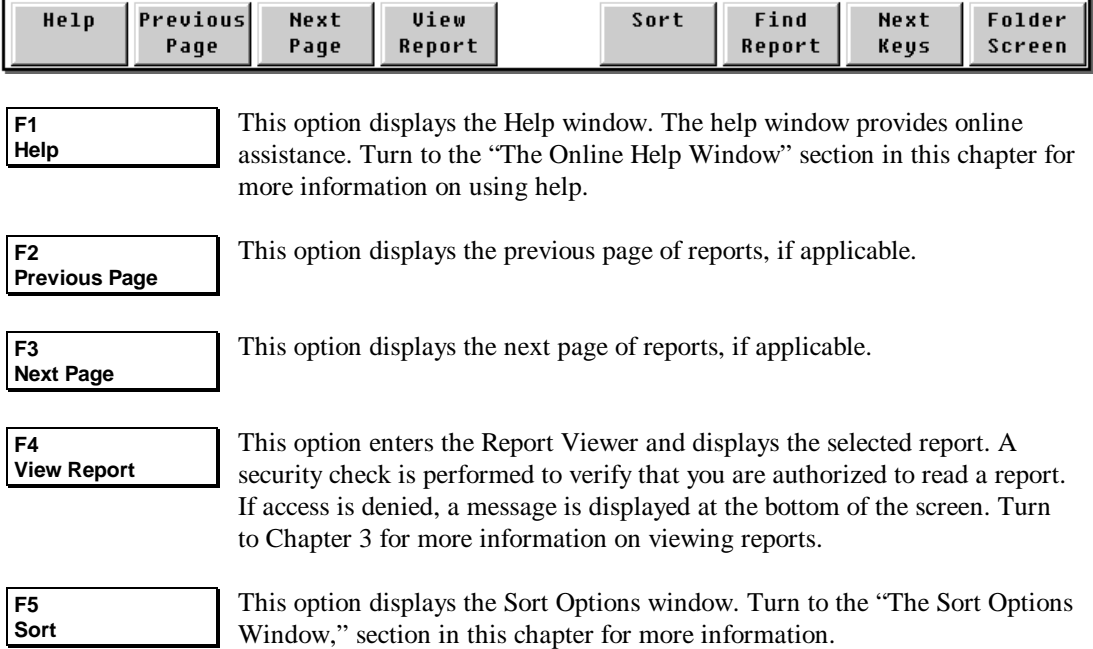

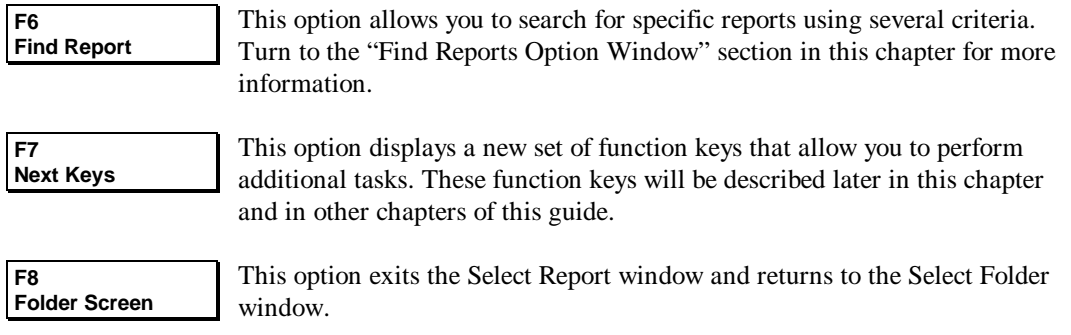

#### **Toggle Generations Function Keys**

The following section details the Toggle Generation function keys to use with multiple **generations** of a report. Each report is captured to a **document**. When multiple reports are captured to the same document, each report becomes a different generation of that document. The keys shown below are displayed by pressing **F7**, **Next Keys**, and then **F7**, **Toggle Generations**.

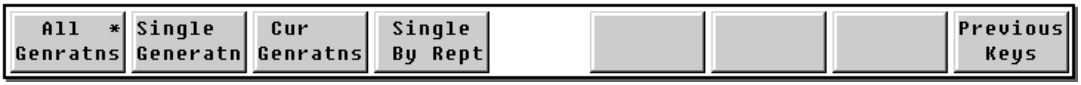

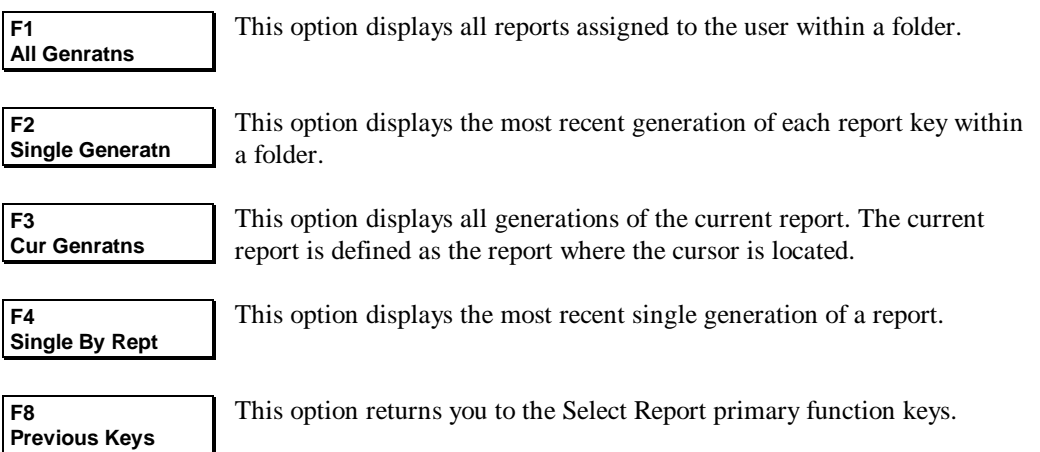

# **Selecting a Report for Viewing**

Follow the instructions in this section to select a report to open.

- 1. Start VISTA and enter the Select Folder window.
- 2. Select the desired folder and press **Enter** or **F4**, **Open Folder**. The Select Report window is displayed as shown below. The window displays every report within the selected folder.

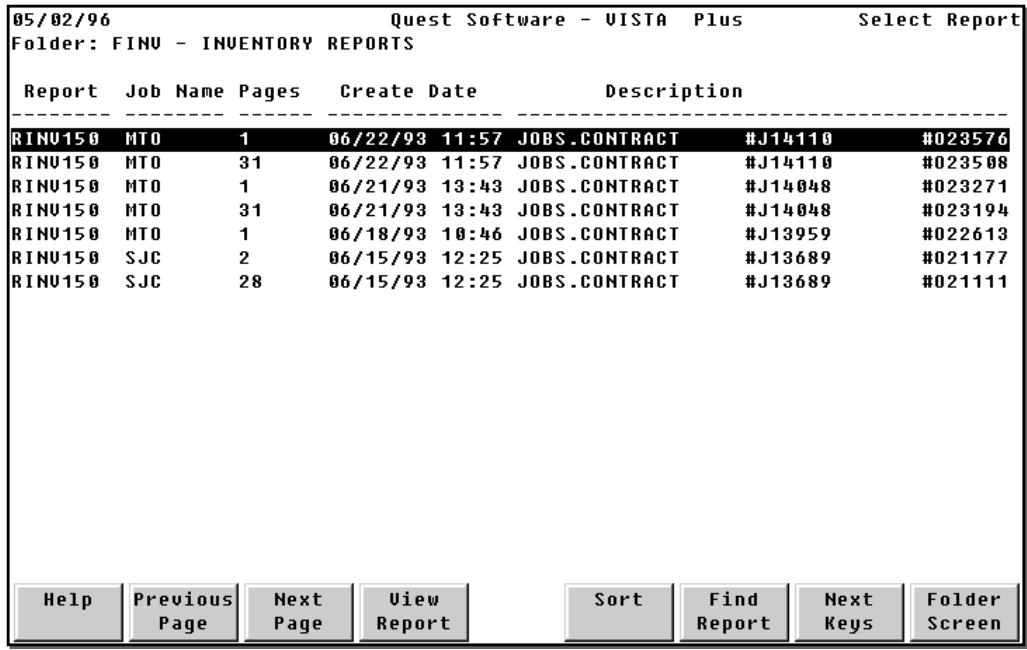

3. Select the report you wish to open and press **Enter** or **F4**, **View Report**. The report is opened and displayed in the Report Viewer window.

When a report is selected, a security check will verify that you are authorized to view the report. If the security check fails, a message is displayed stating that you are not authorized to view the report. If you need to read a report that you are not authorized to view, have your system administrator add you to the report's security list.

# **Deleting a Report**

Follow these instructions to delete a report.

- 1. Enter the Select Report window and use the terminal's arrow keys to select a report.
- 2. Press **F7**, **Next Keys**, from the Select Report window. A new set of function keys is displayed.
- 3. Press **F3**, **Delete Report**, and the selected report will be deleted.

A security check is performed to verify that you have been authorized to delete reports. The next time the **VISTACLN** program is used, the report will be removed from the folder.

**Note.** The **VISTAMNT** program is used to define users that are authorized to delete reports from folders.

# **Sort Options Window**

This section provides information and instructions on using the VISTA sort option. Sorting can be used to list reports in different orders. The Sort Options window is displayed by pressing **F5**, **Sort**, from the Select Report window's primary function keys. The Sort Options window allows you to sort report records by several categories. The Sort Options window is shown below.

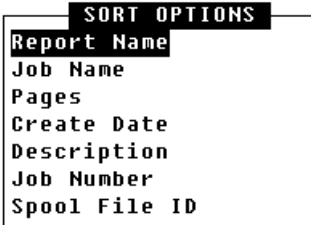

#### **Sort Options Window Function Keys**

The following section details the Sort Options window function keys. The keys shown below are displayed by pressing **F5**, **Sort**, from the primary set of function keys.

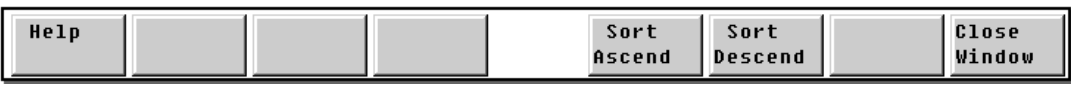

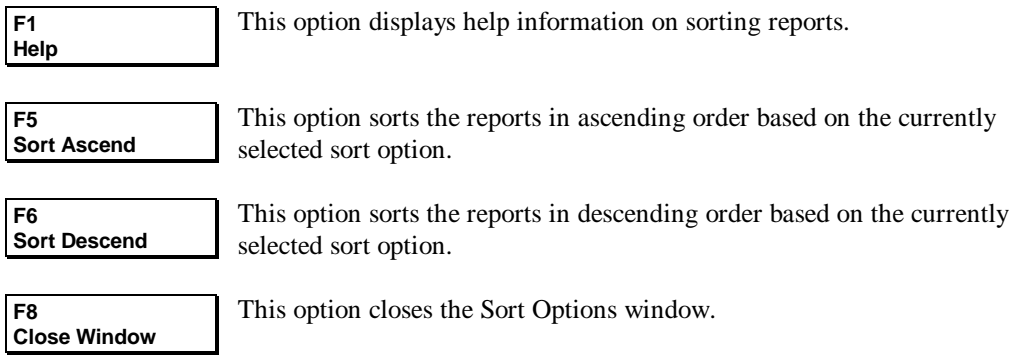

#### **Sorting Reports**

Follow the instructions in this section to sort reports using several different options. When the Report window is first displayed, the reports are sorted by date and time in descending order. This enables you to view the most recent reports without having to conduct a sort. r

- 1. If a folder is not open already, place the cursor on the name of the folder to open and press **Enter** or **F4**, **Open Folder**. The Select Report window lists the reports in the selected folder.
- 2. Press **F5**, **Sort**. The Sort Options window appears along with the Sort Options function keys.

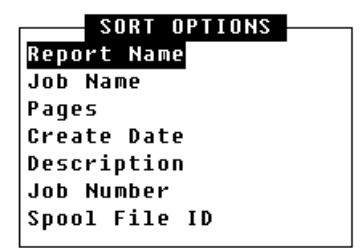

- 3. To initiate a sort, use the up and down arrow keys to select a sort field. Press **F5**, **Sort Ascend**, or **F6**, **Sort Descend**, to sort the reports in ascending or descending order. The current sort field is highlighted when the window is first displayed.
- 4. To close the Sort Options window without initiating a sort, press **F8**.

# **Find Report Options Window**

The Find Report Options window specifies a category which allows you to locate reports in a folder.

When performing a search, only one search value can be entered. If you fill in more than one field in the Find Report Options window, the first field from the top containing a search value will be used. Also, when you use the Description field, VISTA searches all descriptive text for a match.

A new set of function keys are displayed when you press **F6**, **Find Report**, from the Select Report window. The Find Report Options window is shown below.

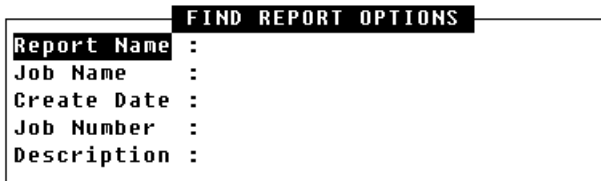

#### **Find Report Options Window Function Keys**

The following section details the Find Report Options function keys. These keys are displayed after press **F6**, **Find Reports**, in the Select Report window.

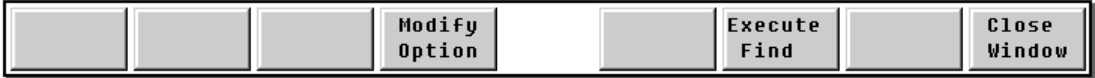

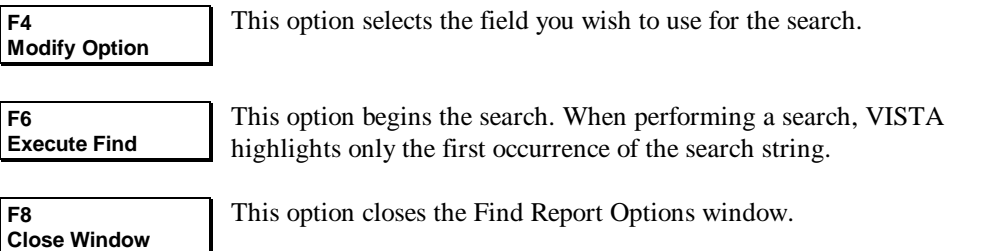

#### **Finding a Report**

- 1. Select the folder you wish to open and press **Enter** or **F4**, **Open Folder**. The Select Report window lists the reports within the selected folder.
- 2. Press **F6**, **Find Report**. The **Find Report Options** window is displayed.

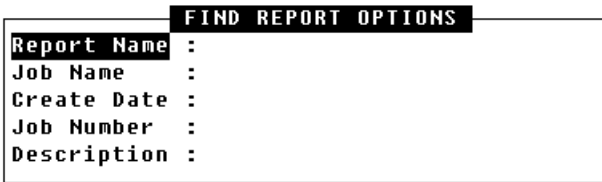

- 3. Press **F4**, **Modify Option**, and use the **Tab** key to select the field you want to use for searching. Then enter a value to search for in the selected field.
- 4. Press **F6**, **Execute Find**, to begin the search.

VISTA searches for a match from top to bottom, left to right. You can select one of the displayed reports, or use a different search category to initiate a new search.

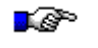

**Note.** When you use the Description option, VISTA searches all descriptive text for a match.

# **Tagging Reports**

The VISTA Tag Reports feature allows you to tag multiple reports. Once the reports are tagged, you can quickly delete or print them using the **Print Tagged** or **Delete Tagged** function keys. When reports are tagged for deletion or printing, a security check is made for each report to verify that you are authorized to perform the procedure. If you accidentally delete a report (tagged or otherwise), your system administrator can restore it if notified promptly (via **VISTACLN**, **Menu**).

#### **Tag Report Function Keys**

This section details the Tag Report function keys. The keys shown below are displayed by pressing **F7**, **Next Keys**, from the Select Report window.

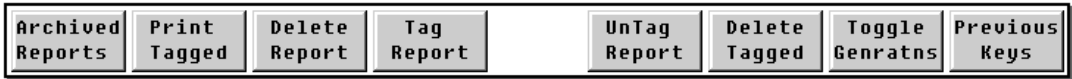

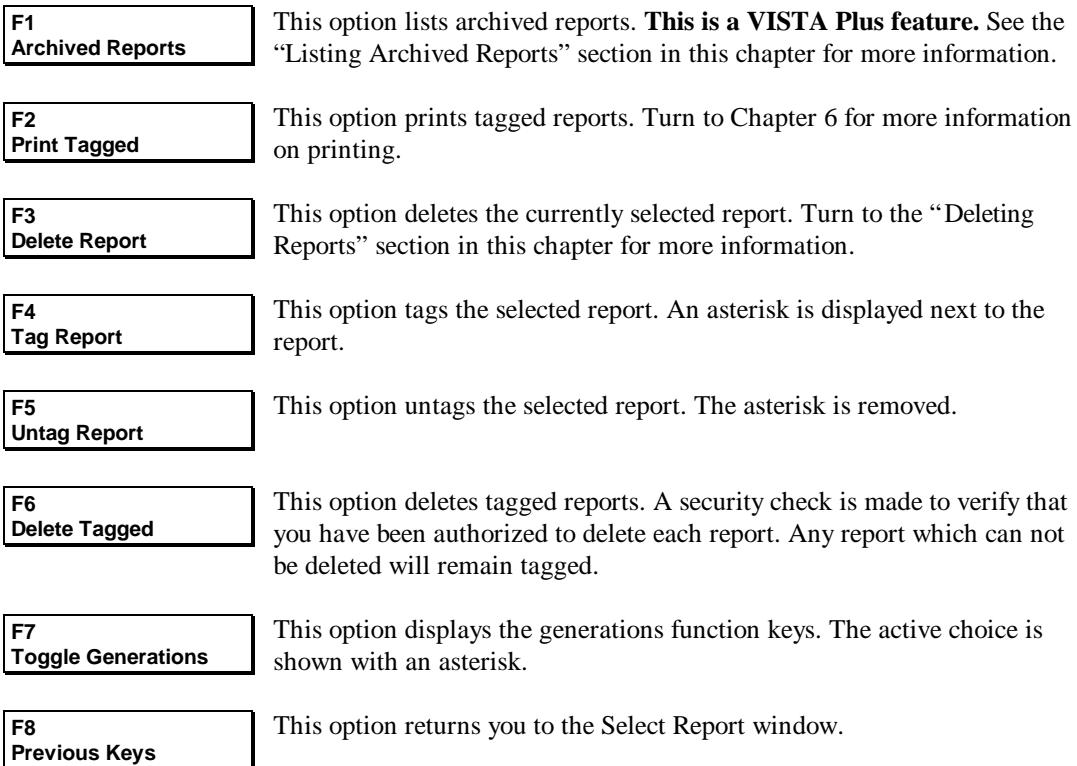

#### **Tagging a Report**

- 1. Select the folder you wish to open and press **Enter** or **F4**, **Open Folder**. The Select Report window lists the reports within the folder.
- 2. Press **F7**, **Next Keys**. A new set of function keys is displayed.
- 3. You can perform any of the following functions:
	- To tag a report, select the desired report and press **F4**, **Tag Report**. An asterisk (\*) is displayed next to the report name.
	- To untag a report, select the tagged report and press **F5**, **Untag Report**. The asterisk is removed from the display.
	- To print tagged reports, select **F2**, **Print Tagged**. The following window is displayed:

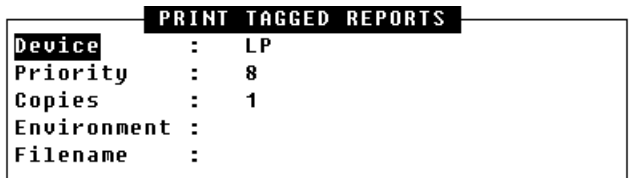

- To execute printing, select **F6**, **Execute Print**. A security check is made to verify that you have been authorized to print each report. Any report which can not be printed will remain tagged. Turn to Chapter 6 in this guide for more information on printing.
- To delete tagged reports, select **F6**, **Delete Tagged**. A security check is made to verify that you have been authorized to delete each report. Any report which can not be deleted will remain tagged.

# **Listing Archived Reports**

VISTA allows you to view a list of archived reports belonging to a selected folder. Reports are archived in MPE files on tape using the VISTAARC program. Once you display a list of archived reports belonging to a specific folder, you can:

- Sort the reports
- Find a specific report
- Tag and untag reports
- Restore tagged reports

**Note.** You must have VISTA Plus to use the List Archived Reports feature.

Follow these instruction to display archived reports belonging to a specific folder.

- 1. Select the folder you wish to open and press **Enter** or **F4**, **Open Folder**. The Select Report window lists the reports within the selected folder.
- 2. Press **F7**, **Next Keys**.
- 3. Press **F1**, **Archived Reports**. A list of archived reports belonging to the selected folder will be displayed in the window.

## **Online Help Window**

The Online Help window appears when **F1**, **Help**, is pressed. The information is for the current window. Use the terminal's arrow keys to scroll forward and backward. When you have completed viewing the help information, press **F8**, **Exit Help**, to close the help window.

```
Folder Management
```

```
The Folder Management window provides viewing and selection of
report folders. A report folder is a collection of similar reports.
A report folder named PAYROLL would typically contain all Payroll
reports. Each folder has a description field to describe reports in
a folder. To view a report file, you must first open the folder
that contains the report.
To view the reports in a folder, you will need to position the
cursor on a folder name and then press the 'Return' key or function
key F4 labeled Open Folder. The Report Management window will be
displayed with a list of report names in the selected folder. In
the Report Management window, you can select a report file to view.
```
Help

#### **Help Window Function Keys**

The following section details the Help Window function keys.

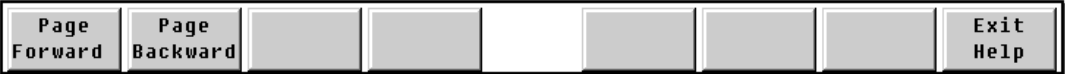

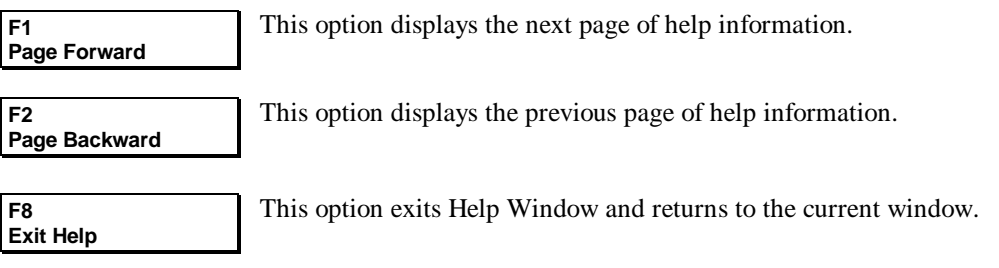

# CHAPTER 3 **Viewing a Report**

This chapter features the View window. When in the View window, you can move through the report, lock header information at the top of the window, create multiple windows, define searches, create indices, print the report, and more.

This chapter includes the following sections:

- The View Window
- VISTA Functions
- Moving through a Report
- Using Bookmarks
- Using Headings
- Using the Ruler
- Electronic Notes
- Viewing a Routing List
- Downloading Reports
- Working with Columns
- Calculating
- Merging Files to the Hold Buffer
- Window Management
- Configuration Options

# **View Window**

The View window enables you to interactively view reports. You can advance directly to a page or search for text strings to locate information within a report. You can use the function keys to display a specific page, print pages of a report, and search for information. You can view reports that are bigger and wider than a terminal screen by using the terminal's arrow keys to scroll the screen vertically and horizontally. The tab key can also be used to shift the report page 80 characters to the right. This makes it possible to quickly view the sections of a report not displayed on the screen.

The View window header contains important details about the report, starting with the file name in the upper left corner. The header displays the page number, and the description assigned to the report as well. If a description has not been assigned to a report, the header contains the associated job and spool file ID numbers. The View window is shown below:

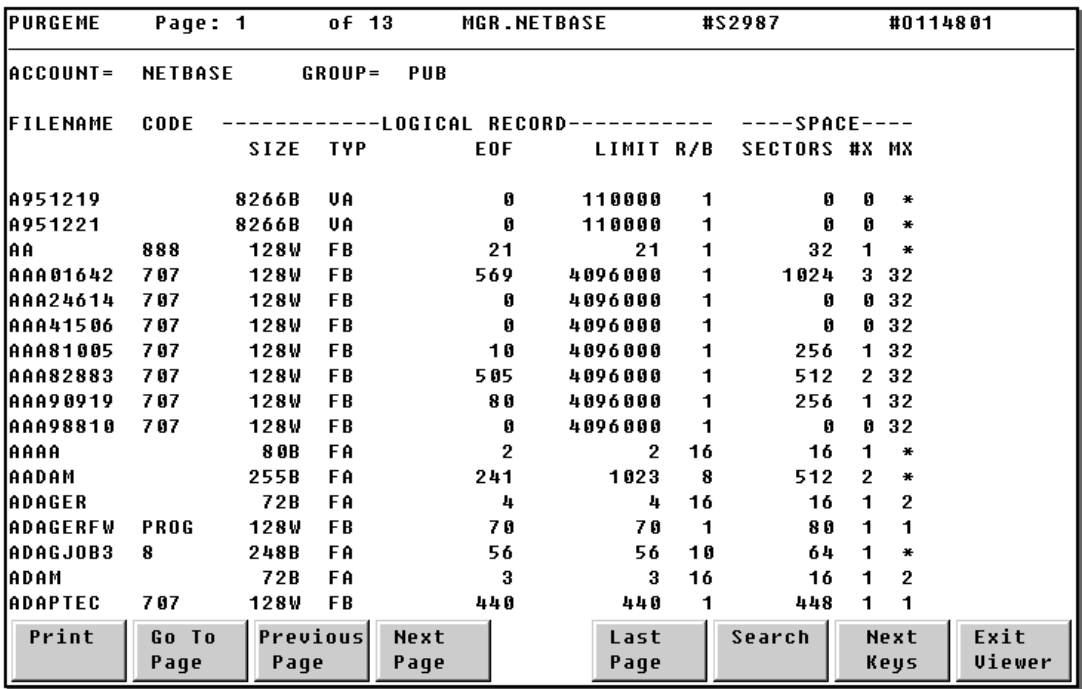

# **View Window Function Keys**

There are several levels of function keys available from the View window. The following section details the available function keys.

#### **Primary Function Keys**

The View window's primary function keys are shown below. These function keys are available after first entering the View window.

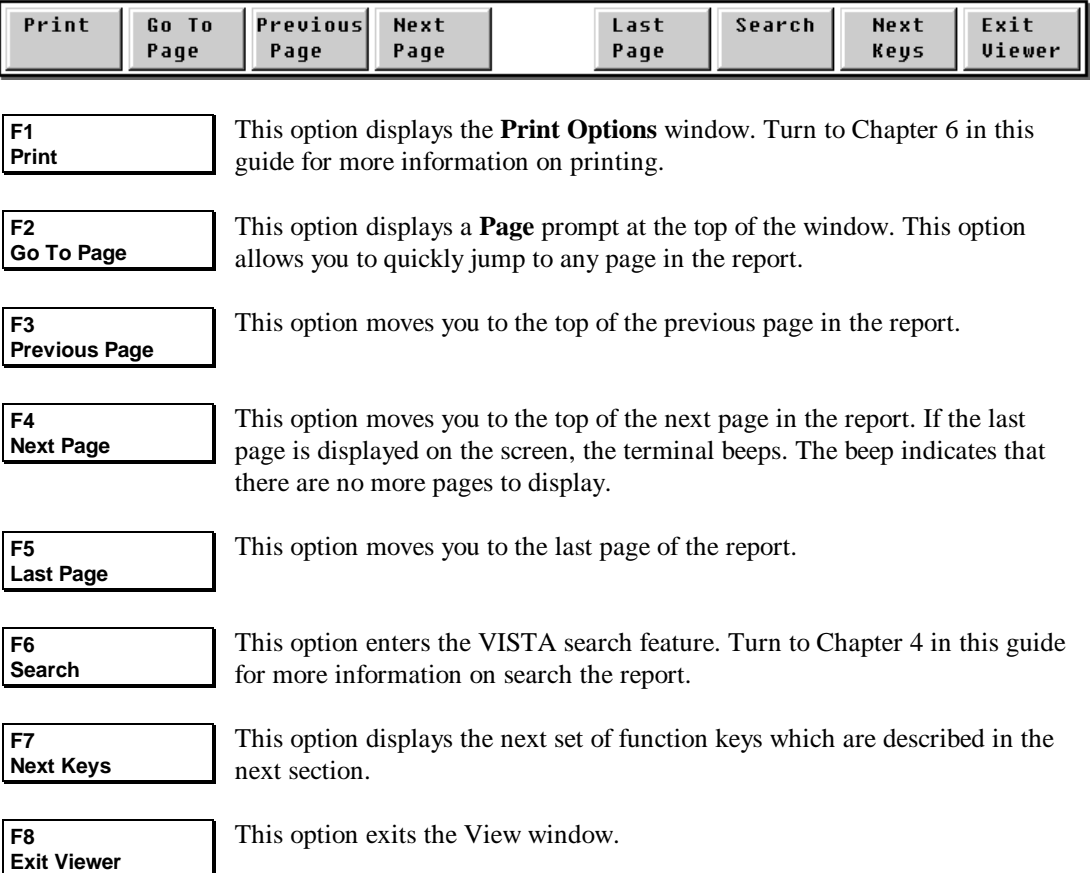

#### **Chapter 3**

## **Second Level Function Keys**

This section details the View window's second level of function keys. The function keys shown below can be displayed by pressing **F7**, **Next Keys**, from the primary set of function keys.

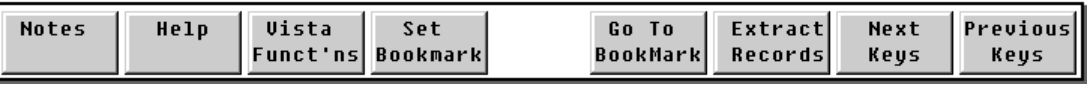

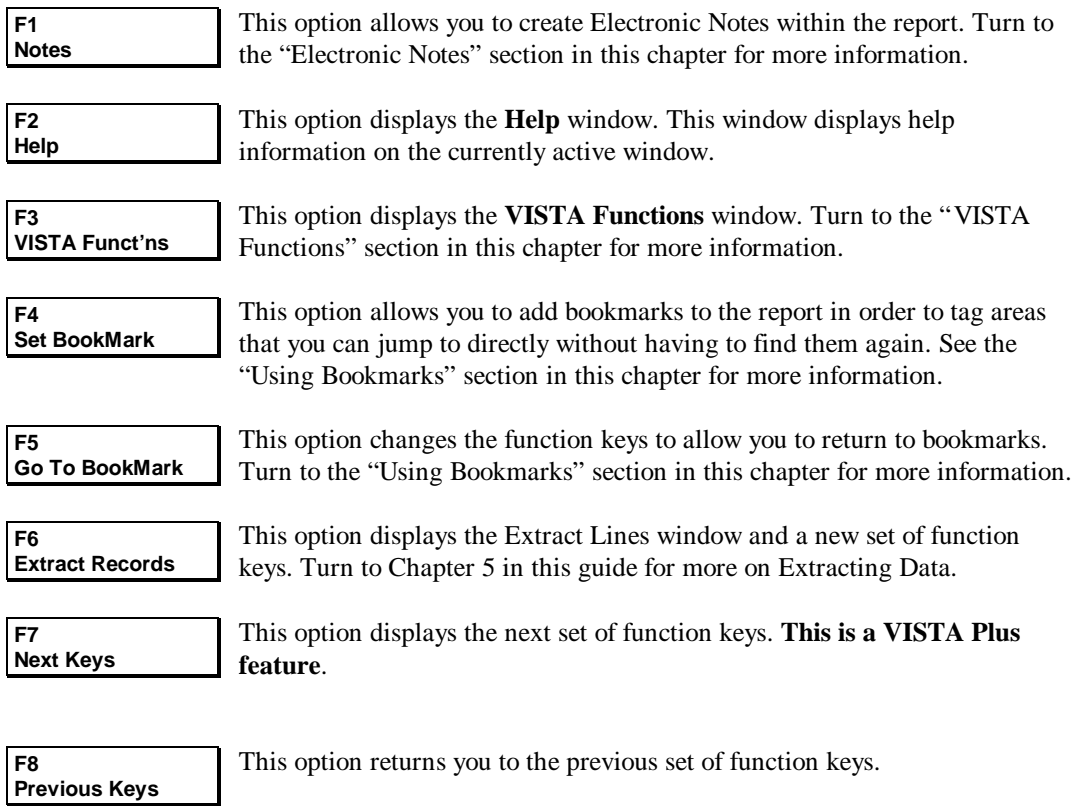

## **Third Level Function Keys**

This section details the View window's third level of function keys. The function keys shown below can be displayed by pressing **F7**, **Next Keys**, from the primary set of function keys and then again.

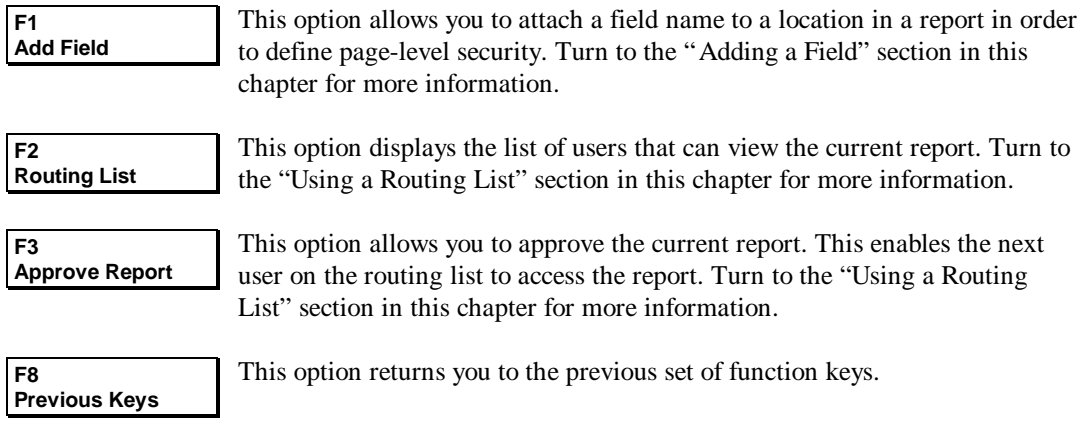

## **Adding a Field**

This procedure allows you to attach a field name to a location on a report. You can then use these fields to establish page-level security. For example: If your company-wide report provides sales data by store and page breaks for a new store, you can define store # as a field and then specify (in VISTAMNT) who may see a page with certain values in this field. In this way, you could set up a division manager to see only the pages where store # is equal to the stores in the specified division.

**Note.** You must have Account Manager status in order to do this.

#### **To add a field to a report:**

- 1. Press **F7**, **Next Keys** from the primary set of Viewer function keys.
- 2. Press **F7**, **Next Keys** from the second set of Viewer function keys.
- 3. Press **F1**, **Add Field**.
- 4. Place the cursor where you want the field to begin and press **Enter**.
- 5. Place the cursor where you want the field to end and press **Enter**.
- 6. Enter the field name and press **Enter**. The field name is added to the report profile.
- ⊷ **Note.** To delete a field, use VISTAMNT.

# **VISTA Functions**

VISTA provides special functions through the **VISTA Funct'ns** function key, which is available on the View window's second set of function keys.

To access the VISTA Functions, press **F7**, **Next Keys**, from the View window's primary set of function keys. Next, press **F3**, **VISTA Funct'ns**. The VISTA Functions window is displayed as shown below:

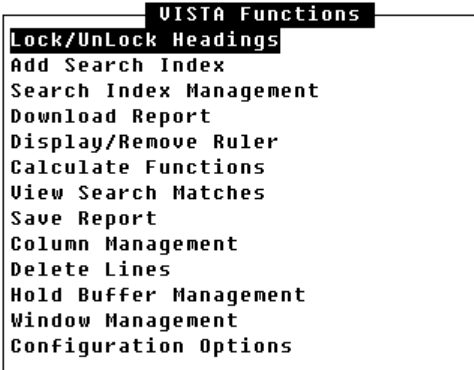

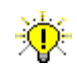

**User Tip.** When viewing a report, you can press **Esc+M** to automatically display the **VISTA** Functions menu.

# **VISTA Functions Options**

This section describes each option available through the VISTA Functions window.

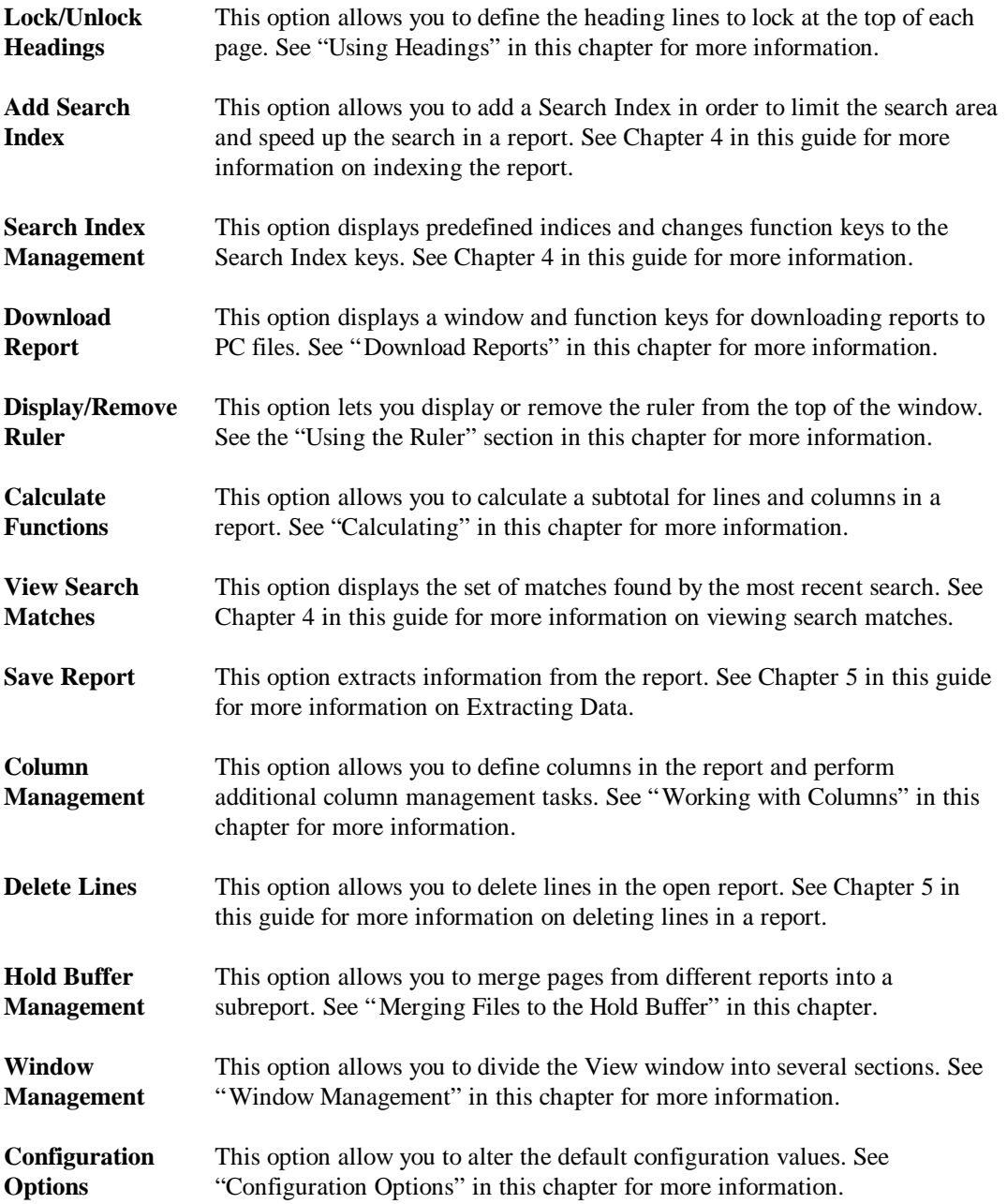

# **Moving through the Report**

The following section details the different methods of moving through a report. When you first open a report, VISTA will detect your terminal type and compress the screen if your terminal supports 132 characters per line. The terminal type must be set to 700/92. After exiting the View window, the terminal is returned to 80 column mode.

#### **Movement Shortcut Keys**

The following terminal keys can be used when viewing reports:

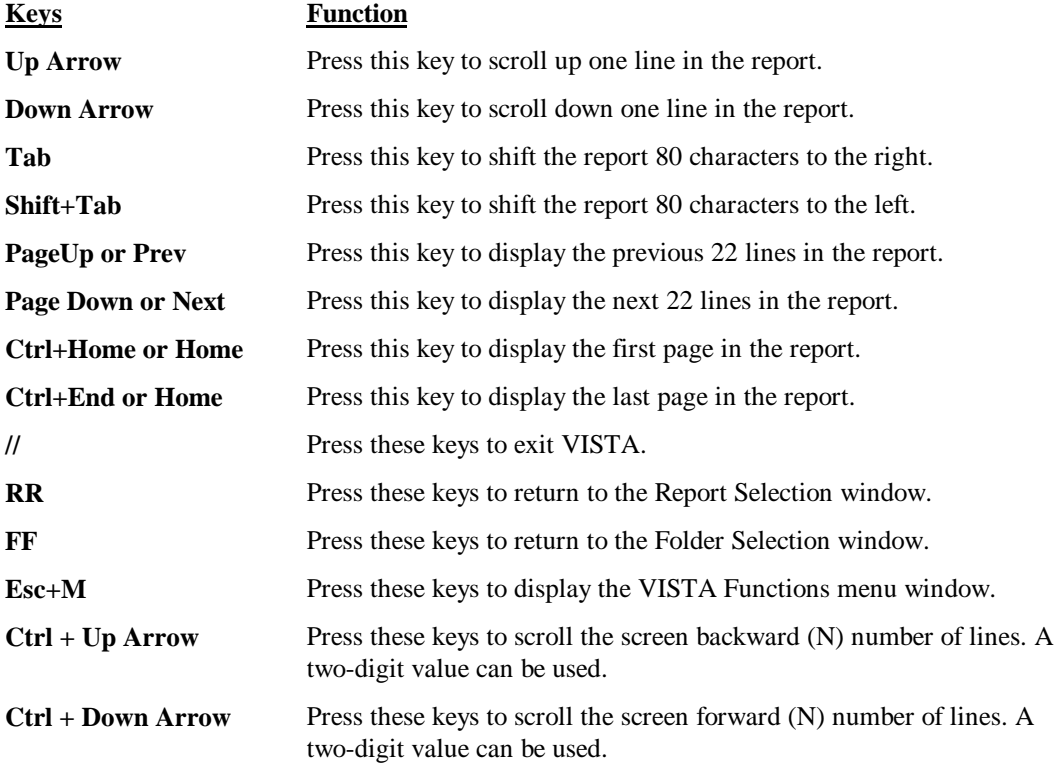
#### **Chapter 3**

#### **Additional Notes**

- Terminal type-ahead is supported on MPE/iX systems for fast scrolling through a report.
- As you scroll through a report, the current page number is displayed at the top of the window to provide you with the current position within a report.
- When viewing a non \$STDLIST report file, the viewer aligns pages at the top of the window.
- The viewer ignores page breaks on \$STDLIST files. This enables system managers and computer operations personnel to utilize the viewer when examining batch job listings.

#### **Scrolling in Reports**

For terminals that do not support 132 columns, character scroll is as follows:

- To move the cursor from left to right, press the **right arrow** key and hold it down. The report shifts to the right.
- To move the cursor from right to left, press the **left arrow** key and hold it down. The report shifts to the left.

#### **Go To Page Option**

The Go To Page option allows you to jump quickly to a specific page in the report:

- 1. From a report, press **F2**, **Go To Page**. A **Page\_\_\_\_\_\_** option appears at the top of the window.
- 2. Enter the page number and press **Enter**. If you enter a number greater than the total number of pages in a report, the last page is displayed.

#### **Moving to the Last Page**

To move to the last page in the report, you can do one of the following:

- Press **Ctrl+End**.
- Press **F5**, **Last Page**.

#### **Moving to the First Page**

To move to the first page in the report, you can do one of the following:

- Press **Ctrl+Home**.
- Use **F2, Go To Page** and type **1**.

## **Using Bookmarks**

VISTA Plus' bookmark feature allows you to add, remove, and jump to bookmarks in a report. Using this feature, you can easily tag up to seven areas in a report and then later jump directly back to them during the current VISTA session. This saves you time from having to slowly scroll through the report trying to find a specific location that you've been to before.

### **Adding a Bookmark**

You can add bookmarks to a report in the View window. The Bookmark function keys below are available from the View window's second set of function keys. The following procedure assumes you are starting from the View window.

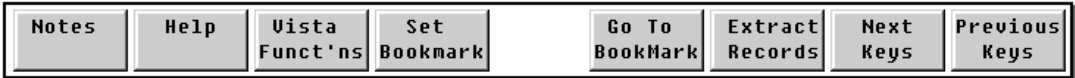

- 1. Press **F7**, **Next Keys**.
- 2. Scroll to the location in the report that you want to place a bookmark.
- 3. Press **F4**, **Set BookMark**.
- 4. Press the function key associated with the desired bookmark. An asterisk (\*) indicates the bookmark has been set.

LG 2 **Note.** Bookmarks are deleted when you exit the View window.

#### **Returning to a Bookmark**

You can return to a bookmark in a report as often as needed. This procedure assumes that you are starting from the View window's first set of function keys.

- 1. Press **F7**, **Next Keys**.
- 2. Press **F5**, **Go To BookMark**.
- 3. Press the function key associated with the desired bookmark.

## **Using Headings**

When viewing a report, you can display the report's header information in a locked position at the top of the View window. As you move through the report, the header information will not change. The following section details how to lock and unlock headings.

#### **Locking and Unlocking Headings**

- 1. Open the report and scroll to the area that you want to appear in the locked heading.
- 2. From the VISTA Functions menu, select **Lock/Unlock Headings** and press **Enter** or **F6**, **Select**.

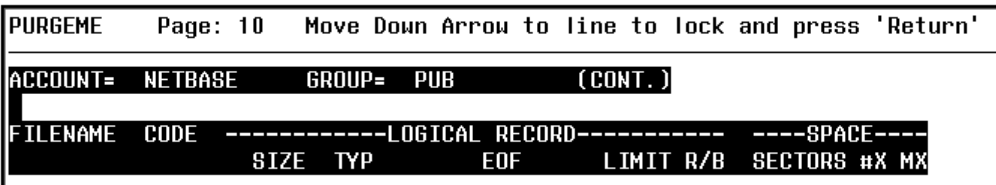

3. Use the down arrow to select the lines you wish to lock at the top of the View window. When the desired area is selected (highlighted), press **Enter** or **F6**, **Select**.

The area you have outlined will now appear at the top of the View window as you scroll through the report. To unlock heading lines, repeat Step 2.

## **Using the Ruler**

VISTA allows you to add a ruler to the top of the View window. The ruler can be used for counting the characters on a line in the report. Once a ruler is displayed, the **Display/Remove Ruler** function can be used to remove it.

Follow these instructions to add the ruler to the top of the View window:

1. From the VISTA Functions menu, highlight **Display/Remove Ruler**, and press **Enter** or **F6**, **Select**.

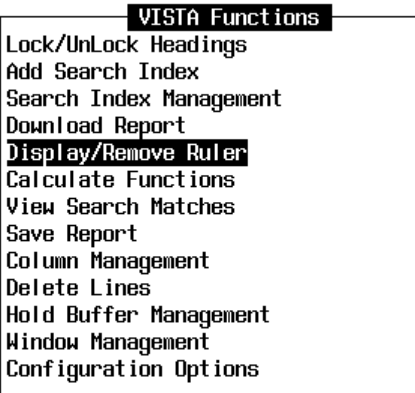

2. A ruler appears at the top of the View window as shown below. To remove it, repeat Step 1.

```
\overline{\bf 80}90
            \overline{10}\overline{20}\overline{30}405060\overline{70}12345678901234567890123456789012345678901234567890123456789012345678901234567890123456789012
TITLE:
              G/L AUTOMATIC SUBSYSTEM POSTING REGISTER
PERIOD:
              11/96
RUN DATE:
              02/06/96
```
## **Electronic Notes**

Electronic Notes can be used to create and store comments, questions, and additional information with specific report pages. When you select **F1**, **Notes**, from the View window's second set of function keys, the Notes function keys are displayed.

The Electronic Notes pop-up window shown below is displayed after pressing **F3**, **Notes Window**.

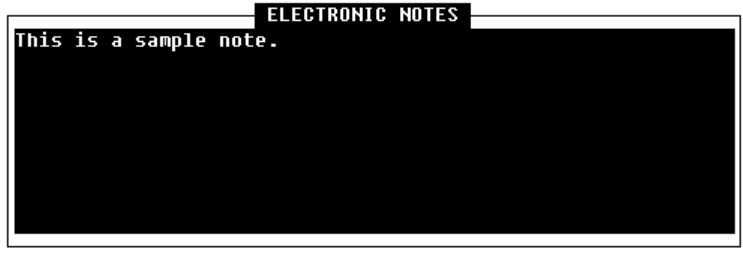

**Note.** You must have VISTA Plus to use the Electronic Notes feature.

### **Notes Function Keys**

This section provides information on using the Notes function keys. The keys shown below are available by pressing **F7**, **Next Keys**, and then **F1**, **Notes**.

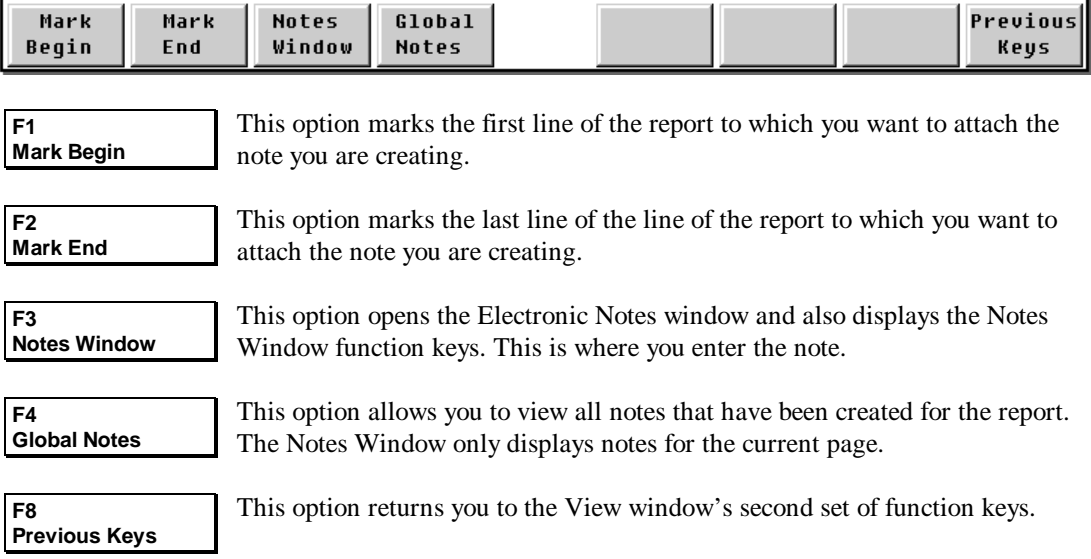

### **Notes Window Function Keys**

The following section details the Notes and Global Notes window's function keys. These function keys are available through the **F1**, **Notes**, function key.

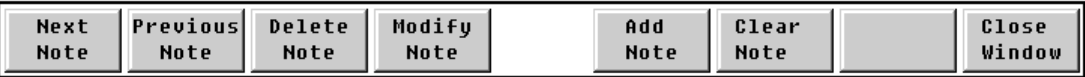

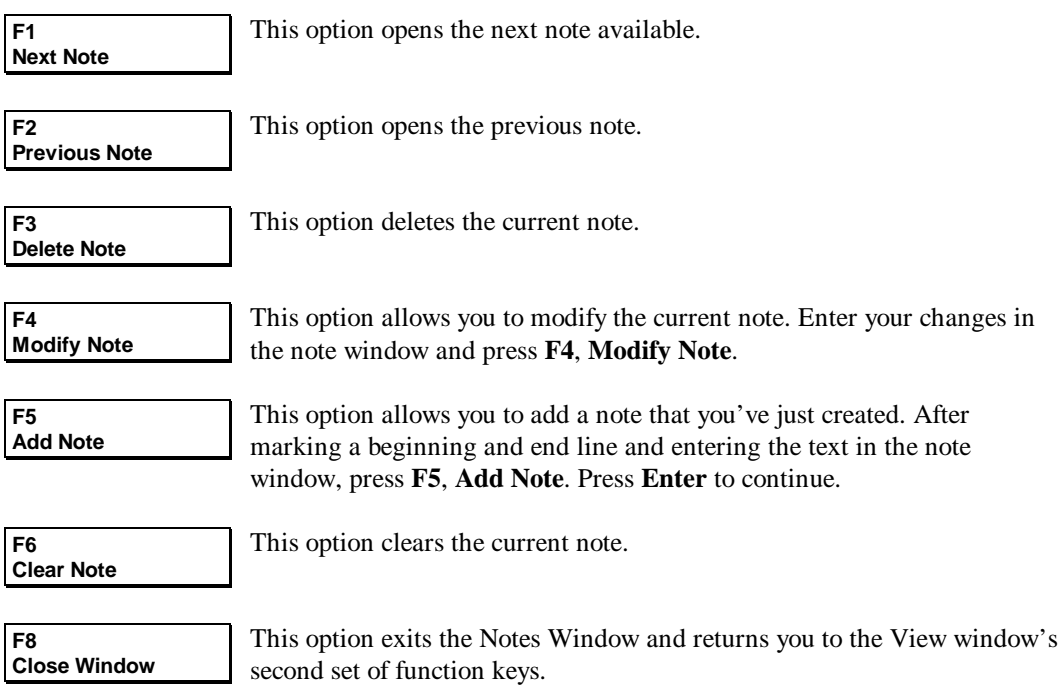

### **Adding a Note**

Follow the instructions below to add an Electronic Note to a report.

- 1. From the View window's primary set of function keys, press **F7**, **Next Keys**.
- 2. Press **F1**, **Notes**. A new set of function keys is displayed.
- 3. Press **F1**, **Mark Begin**.
- 4. Place the cursor on the first line a note applies to and press **Enter**.
- 5. Press **F2**, **Mark End**.
- 6. Place the cursor on the last line a note applies to and press **Enter**.
- 7. Press **F3**, **Notes Window** or **F4**, **Global Notes**. An Electronic Notes pop-up window appears on your screen and a new set of function keys is displayed.
- 8. Enter the note you wish to create in the pop-up window and select **F5**, **Add Note**. Press **Enter** to continue.
- 9. When you have finished viewing notes, press **F8**, **Close Window**.

Note. If notes have been added to a report, the header will be changed the next time you view the report. You will see **(Global Notes)** in the header of the first page. You will see **(Notes)** in the header of each of page after the first to which a note has been attached.

## **Working With Notes**

Follow the instructions below to view, modify, and delete existing notes.

- 1. From the View window's primary set of function keys, press **F7**, **Next Keys**.
- 2. Press **F1**, **Notes**. A new set of function keys is displayed.
- 3. Press **F3**, **Notes Window**. An Electronic Notes pop-up window appears and a new set of function keys is displayed.
- 4. View currently existing notes by pressing **F1**, **Next Note**, or **F2**, **Previous Note**. The notes available are only those associated with lines on the currently displayed page.
- 5. If you wish to delete a note, press **F3**, **Delete Note**.
- 6. If you wish to modify a note, enter your changes in the notes pop-up window and press **F4**, **Modify Note**.
- 7. If you wish to clear a note and start over, press **F6**, **Clear Note**. You can now enter a new note.
- 8. To exit the notes function, press **F8**, **Close Window**.

## **Viewing a Routing List**

Use this procedure to see who is expected to review the current report and if they have done so.

**Note.** You need VISTA Plus to use the Routing List and Approve Report features.

- 1. From the Viewer window's primary set of function keys, press **F7**, **Next Keys**.
- 2. Press **F7**, **Next Keys**.
- 3. Press **F2**, **Routing List**. The Routing List window will appear. This window lists the users assigned to view the report.

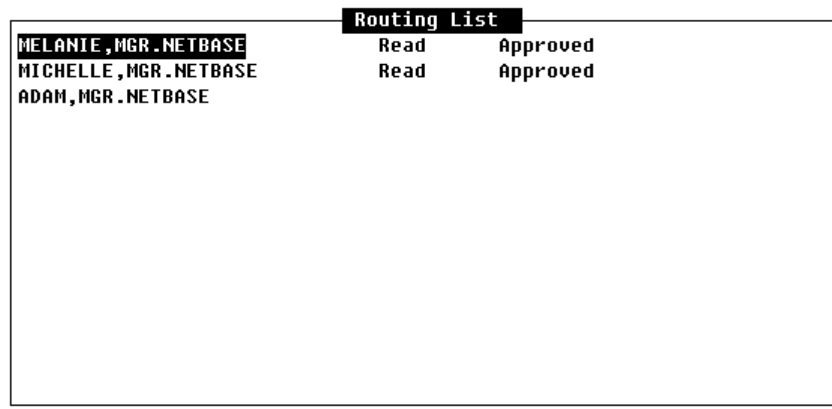

## **Approving a Report**

Use this procedure to approve the current report. When you approve a report, this enables the next user on the routing list to view the report. Routing lists are defined by the VISTA Administrator with the VISTAMNT program.

- 1. From the Viewer window's primary set of function keys, press **F7**, **Next Keys**.
- 2. Press **F7**, **Next Keys**.
- 3. Press **F3**, **Approve Report**. A message is displayed saying that the report has been approved.

## **Downloading Reports**

VISTA allows you to download data to a PC application using standard PC formats. You can download reports as text files, comma-delimited files, or tab-delimited files. In addition, if you have purchased the *Sheetmate* product, you can download a report as a formatted PC application file.

Continue with the following section for an overview of the function keys involved while downloading reports.

This section provides instructions on the following:

- Downloading text files
- Downloading comma delimited files
- Using Sheetmate to Download files
- Downloading Merged Files

### **Download File Window Fields**

The following section details the Download File window fields. When you select Download Report from the VISTA Functions window, the Download File window shown below is displayed.

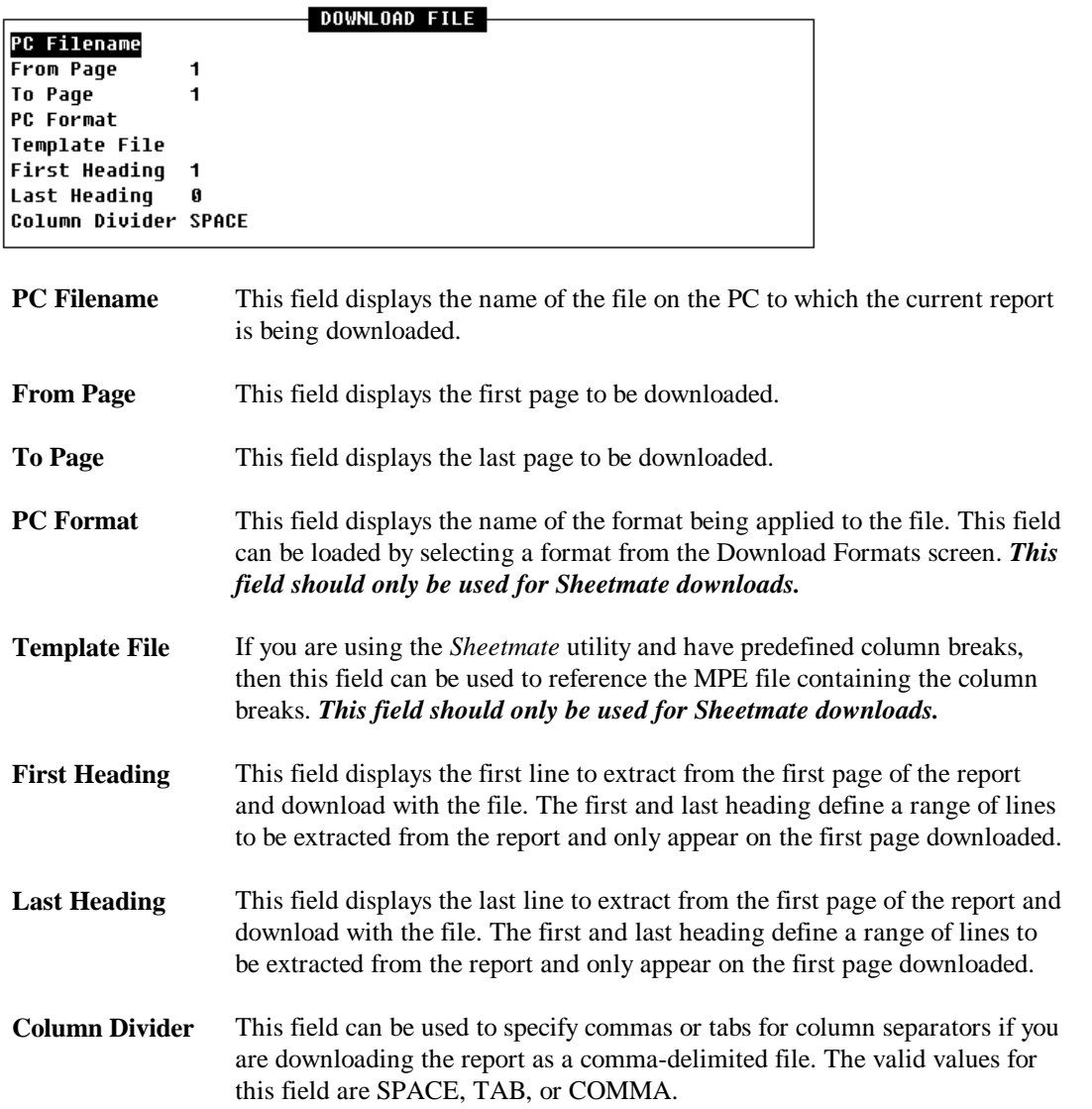

### **Download File Window Function Keys**

This section details the Download File window function keys. These function keys are displayed after you select **Download Report** from the VISTA Functions menu.

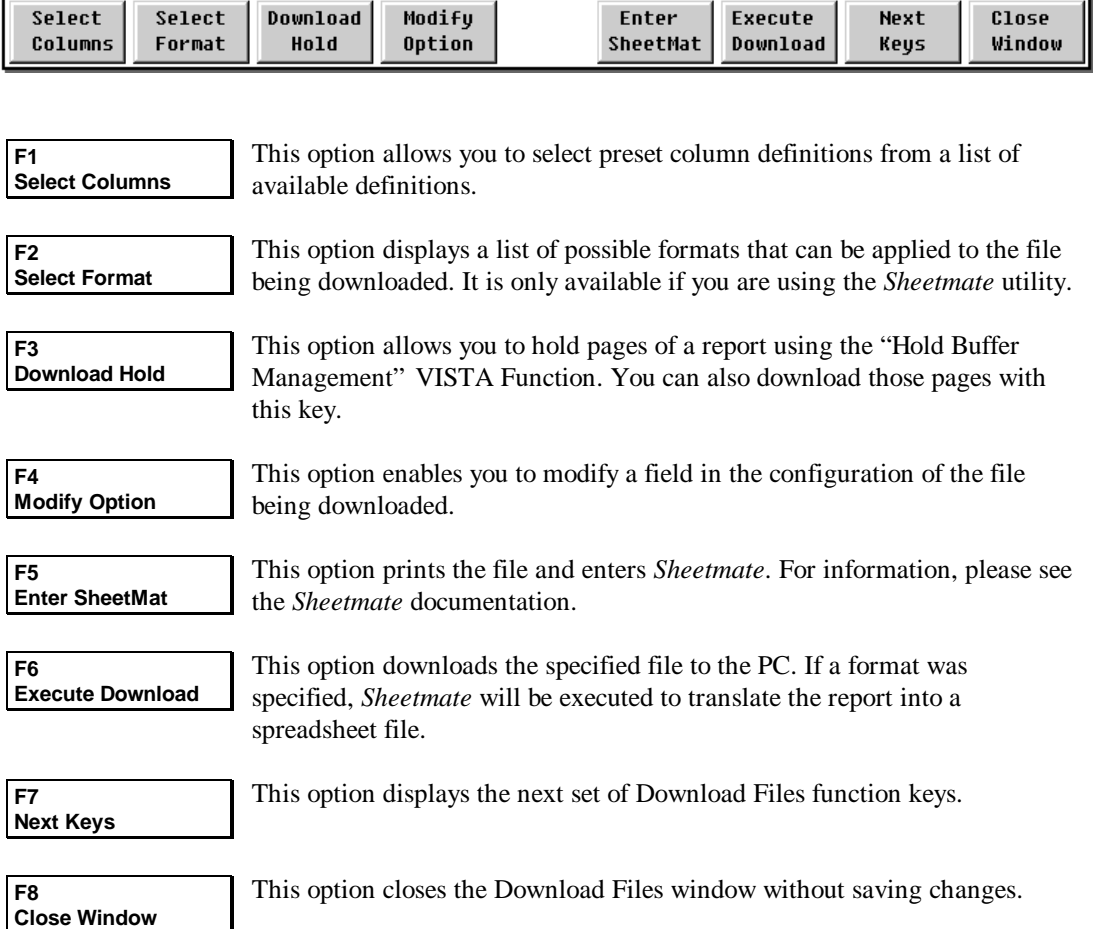

### **Download Files Secondary Window Function Keys**

This section details the Download File's secondary function keys. These keys are displayed after pressing **F7**, **Next Keys**.

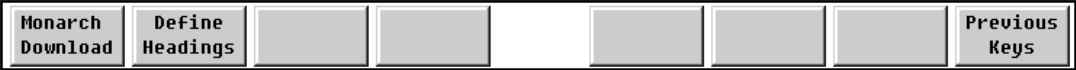

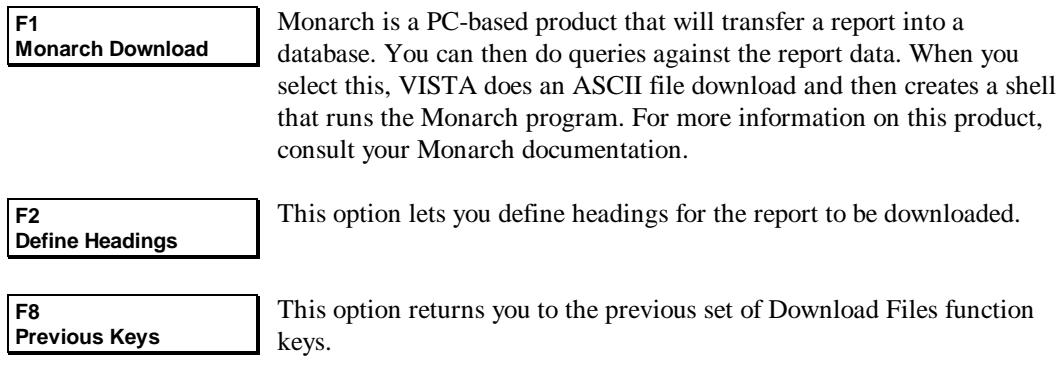

### **File Transfer Programs Used in Report Downloading**

VISTA uses the following PC file transfer programs:

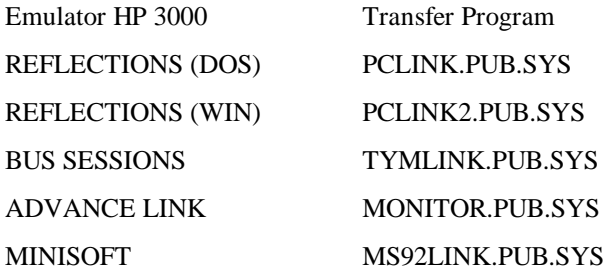

### **Downloading With Advance Link**

Since VISTA cannot automatically detect the presence of the Advance Link terminal emulator, a JCW must be set to notify VISTA of Advance Link. Use the following JCW set to the value of one prior to downloading the report: SETJCW ADVLINK,1.

A command file with the following commands must also be present on the PC that is executing Advance Link:

**&hp3000 on &hostcontrol 126 &hostcopy "run monitor.pub.sys"**

When you invoke Advance Link, you also need to specify the command file with the Advance Link command, ADVLINK commands.apc. This loads commands and enables execution of file transfers.

## **Downloading Text Files**

Text file downloads place the report into an ASCII text file. Most PC applications can load a text file, but you may have to reformat the report with tools provided by the PC application.

1. From the VISTA Functions menu, select **Download Report** and press **Enter** or **F6**, **Select**. The following screen is displayed:

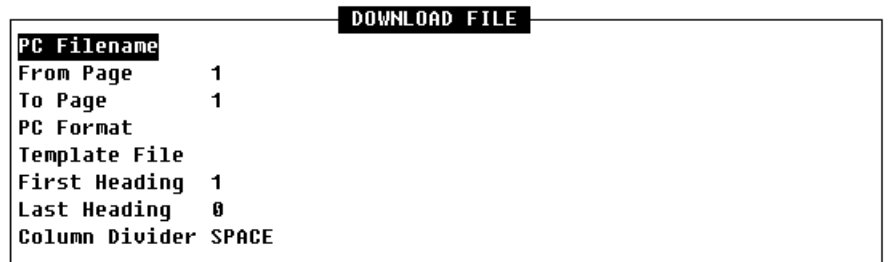

- 2. In the **PC Filename** field, specify the fully-qualified PC file name to which you want the current report downloaded. For example: C:\\_\_\_\\_\_\name.ext.
- 3. Use the **First Heading** and **Last Heading** options to place report heading lines in the first page of the PC file. You do not need to specify a **From Page** and a **To Page**. This eliminates the need to delete headings from subsequent pages in your downloaded file.
- 4. Press **F6**, **Execute Download**, to initiate the download.

**Note.** Reports downloaded to an existing PC file will overwrite the file.

### **Downloading Comma Delimited Files to a PC Spreadsheet**

Comma-delimited files are supported by many PC applications and provide a method of transferring data from one application to another. When a comma-delimited file is loaded by a PC spreadsheet, the data in each column will align correctly in the spreadsheet's cells.

VISTA uses comma-delimited files to notify a PC application where numeric and text values begin and end. When a PC application loads a comma-delimited file, the size of each field and the field type are defined. This provides an advantage over text files since a PC application does not know where numeric values are located when a text file is loaded.

Column dividers must be defined prior to attempting a comma-delimited download; these dividers tell VISTA where to put commas. Column dividers are specified with the Column Management function keys. Turn to the "Working with Columns" section in this chapter for more information.

#### **Translation Rules**

Numeric values are determined by extracting the contents of each cell and testing for the presence of dollar signs, minus signs, commas and numeric values (for example, 0 through 9).

Text fields are defined as any values that are not numeric values (as defined above). However, any numeric value starting with a zero (0) will be treated as a text value to prevent fields, such as account numbers starting with zero (0), from being zero suppressed by a PC application. This is because zero suppressing an account number causes loss of data.

Dates containing slash (/) and dash (-) characters are treated as text values. For example: 01/25/93 and 01-25-93.

When a numeric value is detected, the commas and dollar signs are removed and the value is written to the download file. A comma or a tab character (depending on the field Delimiter) is also written to the download file following the numeric value.

When a text value is detected, the text value is placed within double quotes (e.g., "100") and written to the download file.

#### **Chapter 3**

#### **Downloading a Comma Delimited File**

This section provides instructions on downloading a comma delimited file. In order to download a comma delimited file, the columns must already be defined.

1. From the VISTA Functions menu, select **Download Report** and press **Enter** or **F6**, **Select**. The following screen is displayed:

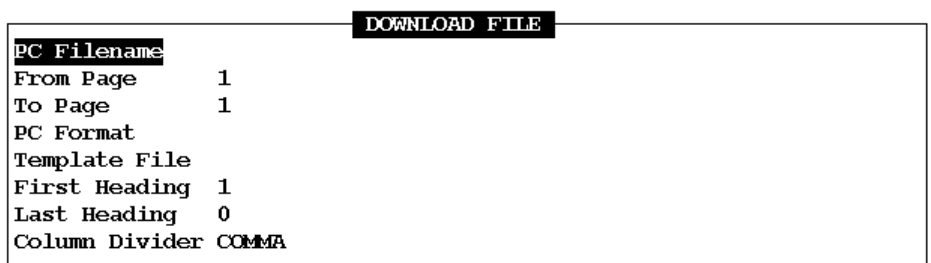

- 2. In the **PC Filename** field, Specify the fully-qualified PC file name to which you want the current report downloaded. For example: C:\\_\_\_\\_\_\name.ext. Reports downloaded to an existing PC file will overwrite the file.
- 3. Use the **First Heading** and **Last Heading** options to place report heading lines in the first page of the PC file. You do not need to specify a **From Page** and a **To Page**. This eliminates the need to delete headings from subsequent pages in your downloaded file.
- 4. Enter the word **COMMA** or **TAB** in the **Column Divider** field. Entering **TAB** makes the report tab-delimited.
- 5. Press **F6**, **Execute Download**, to initiate the download.

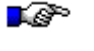

**Note.** Leave the **PC Format** and **Template File** fields empty, unless you are using *Sheetmate*.

### **Downloading Reports with Sheetmate**

When a report is formatted into a PC application file, VISTA executes a third party software product called *Sheetmate* to format the pages to download. *Sheetmate* supports many PC applications including Excel, Lotus 123, DBASE and Paradox.

VISTA automatically detects the presence of *Sheetmate* on your system if installed. When it is available, the function key **F2**, **Select Format**, is enabled. You will then be able to select the PC application you would like *Sheetmate* to format the report into using the procedure outlined in the following section.

**Note.** *Sheetmate* must be purchased separately and is available from Hillary Software.

#### **Notes About** *Sheetmate*

The formatting process occurs prior to sending the report to a PC. The Open command in a PC spreadsheet can be used to load a report that was formatted into a PC application file.

*Sheetmate* template files are supported to instruct *Sheetmate* on how to break up a report into cells. You can create a template file by running *Sheetmate*, defining column breaks and saving column definitions in an external template file. Cell sizes defined in the template file will be reflected in the spreadsheet when the downloaded report is opened.

#### **Downloading Using Sheetmate**

- 1. From the VISTA Functions menu, select **Download Report** and press **Enter** or **F6**, **Select**. The Download File screen is displayed.
- 2. Specify the fully-qualified PC file name to which to download the current report. For example: C:\\_\_\\_\name.ext. Reports downloaded to an existing PC file will overwrite the file.
- 3. You can optionally specify a page range using the **From Page** and **To Page** fields.
- 4. Press **F2**, **Select Format**, to display the pop-up window shown below. If you do not have *Sheetmate* installed, this function key is not available.

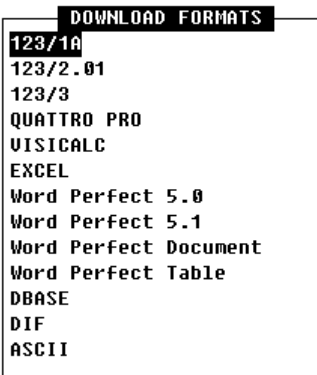

- 5. Use the arrow keys to highlight the format you prefer. Press **Enter** or **F6 Select**, to load your choice into the **PC Format** field in the Download Files window. If a value is not specified in the **PC Format** field, VISTA does not start *Sheetmate* and the file is downloaded as a text file.
- 6. Enter a **Template File** name that contains formatting instructions. If a template file has not been defined for your report, leave this field blank. *Sheetmate* will automatically determine how the report should be divided.
- 7. If you desire, use the **First Heading** and **Last Heading** options to place report heading lines in the first page of the PC file and to exclude downloading of headings on subsequent pages.
- 8. Press **F6**, **Execute Download**. VISTA passes the report to *Sheetmate* to translate into the specified format. VISTA then downloads the translated report to your PC.
- 9. Press **Enter** to initiate the download. VISTA checks the PC Format field and formats the document according to the specified value. The formatted file is downloaded to your PC.

### **Downloading Merged Files**

This section provides instructions on downloading data previously held in the buffer to a PC file.

- 1. From the VISTA Functions menu, select **Download Report**, and press **Enter** or **F6**, **Select**.
- 2. Specify the fully-qualified PC file name to which you want the report downloaded. Reports downloaded to an existing PC file will overwrite the file.
- 3. Use the **First Heading** and **Last Heading** options to place report heading lines in the first page of the PC file. You do not need to specify a **From Page** and a **To Page**.
- 4. Enter the word **COMMA** or **TAB** in the Column Divider field. Entering **TAB** makes the report tab-delimited.
- 5. Press **F3**, **Download Hold**. The data in the hold buffer is downloaded to the specified PC file.

## **Working with Columns**

The Column Management function keys are displayed as a result of selecting **Column Management** from the VISTA Functions window. Column management allows you to divide a report into vertical columns and to perform operations on the data in each column. Columns can be used for calculations, printing, downloading, and viewing. The column configurations you create can be saved for future use.

You can also download a report reflecting the columns you've set. If you use the comma delimiter, you can download the report columns into spreadsheet cells. Printing a report with columns results in printing the report as it appears on the screen, with spaces where the column dividers appear.

After selecting Column Management, scroll the report so that the top line being displayed contains a line which can be used as a template for setting column markers. Displaying a typical line of data at the top of the screen may be the most useful.

In addition to the Column Management function keys, you can use the **Shift** key and press the upright bar key twice to define columns independent of any function keys. When you first do this, a black bar appears at the top of the View window. You can define the column breaks manually by spacing over and entering any keyboard character where you would like the breaks to appear. Press **Enter** when you are finished, the column breaks are displayed.

If you have a report that is wider than 132 characters, you can shift between the columns in the report using the **Tab** key to shift right and the **Shift+Tab** keys to shift left.

### **Primary Column Management Function Keys**

This section provides information on the Primary Column Management function keys. These function keys are displayed after selecting **Column Management** from the VISTA Functions menu.

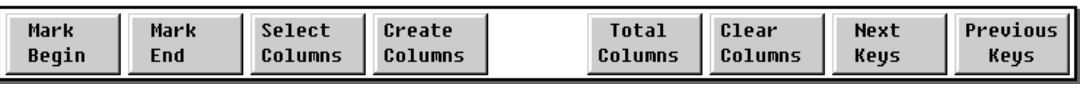

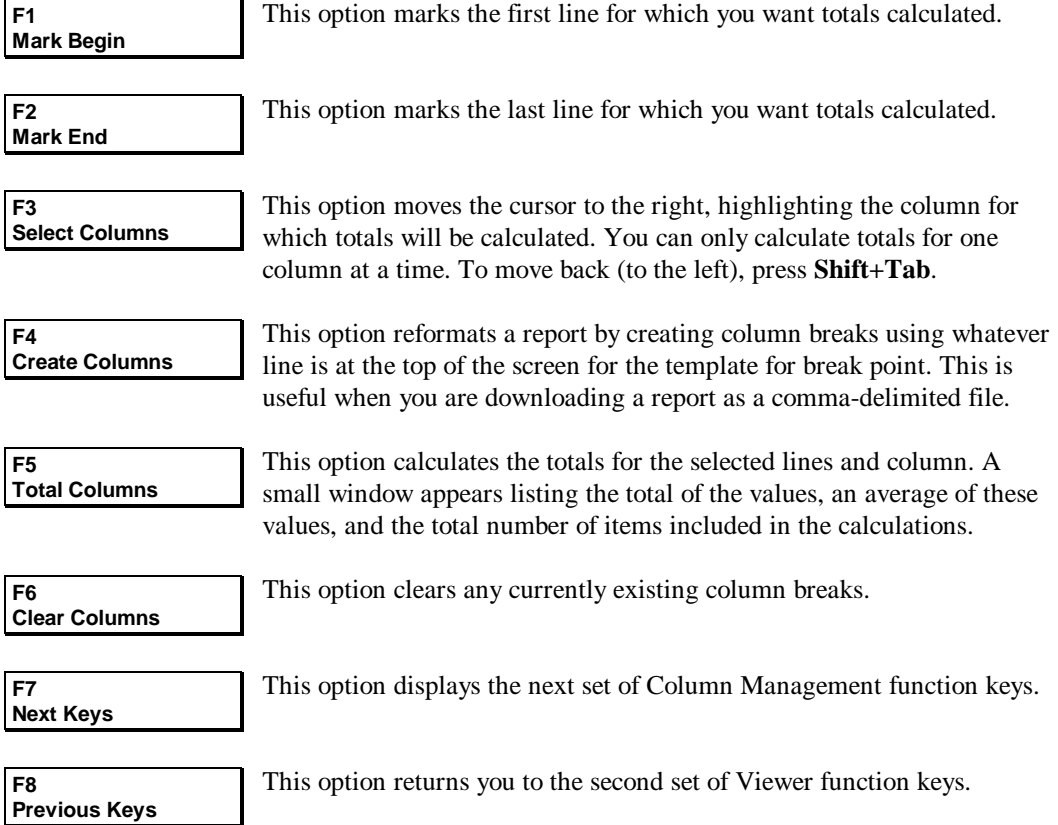

### **Secondary Column Management Function Keys**

This section details the Column Management's secondary function keys.

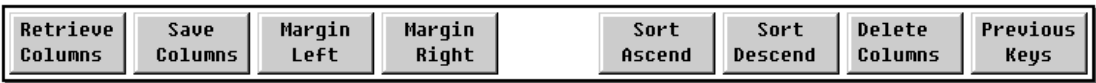

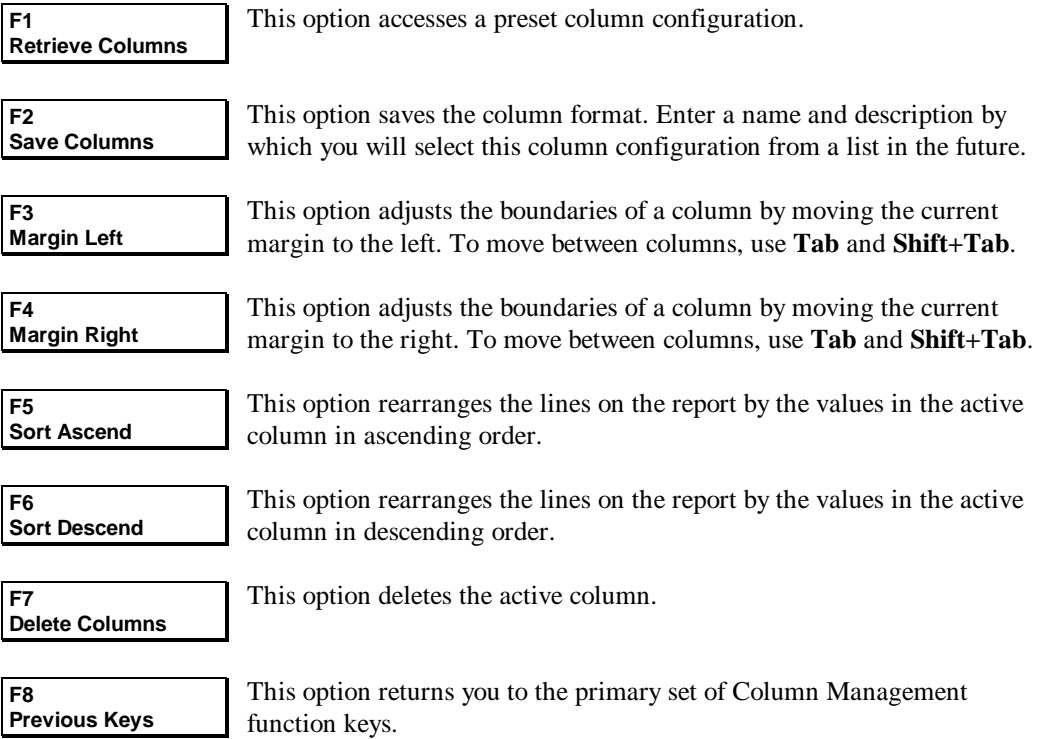

### **Creating Columns**

Follow the instructions in this section to create columns.

- 1. From the VISTA Functions menu, select Column Management and press **Enter** or **F6**, **Select**. The first set of column management function keys is displayed.
- 2. Scroll the report so that the top line being displayed contains a line which can be used as a template for setting column markers. Displaying a typical line of data at the top of the screen may be the most useful.
- 3. Press **F4**, **Create Columns**. VISTA creates columns based on spaces it finds between data elements on the first line being displayed.
- 4. If the columns are fundamentally flawed, use **F6**, **Clear Columns**, and repeat steps 2 and 3.
- 5. If the placement is basically correct, use the additional function keys to fine-tune the columns. Use **F3** and **F4**, **Margin Left** and **Margin Right**, to adjust the boundaries of each column.

To move between columns, press **Tab** and **Shift+Tab**. You can also press **Esc+W** to widen and **Esc+O** to shrink columns. Once the columns look the way you want them to, you can save them, print the report in this format, or download it. Additionally, you can make calculations based on a column's contents. You can also reorganize the report, sorting it by a column's contents.

▞ **Note.** When loading a comma-delimited file into a PC application, use the **Import** command in the PC application.

### **Saving Columns**

This section provides instructions on saving columns once they are created. Once you have created columns in the desired format, you can save them.

- 1. Press **F2**, **Save Columns**. A small window appears and you are prompted for a lookup key and a description.
- 2. Enter a name and description by which you will select this column configuration from a list in the future.

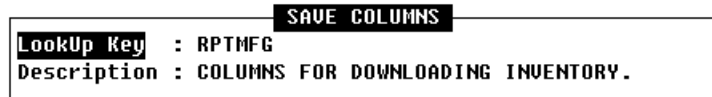

3. After the data is complete, press **F7**, **Execute Save**. The column configuration is now saved and you can access it in the future by pressing **F1**, **Retrieve Columns**, from the previous set of function keys.

### **Sorting a Report by Columns**

Once the columns are set, you can reorder a report by sorting its lines by values contained in a selected column.

- 1. Select the column by which you want to organize the report. Press the **Tab** key and **Shift+y** alternatively to highlight the top of the desired column.
- 2. Press **F5** or **F6**, **Sort Ascend** or **Sort Descend**, to rearrange the lines on the report by the values in this column in ascending or descending order.
- 3. A temporary version of the report is displayed, organized as you selected. You can save, print, download, or simply view this report.

## **Calculating Within Columns**

Once the columns are set, you can perform calculations for a column such as determining totals as section subtotals.

- 1. Select the column for which you want calculations. Use **Tab** and **Shift+Tab** alternatively to highlight the top of the desired column.
- 2. Press **F1**, **Mark Begin**.
- 3. Place the cursor on the first line for which you want totals calculated for this column, and press **Enter**.
- 4. Press **F2**, **Mark End**.
- 5. Place the cursor on the last line for which you want totals calculated, and press **Enter**.
- 6. Move the cursor to highlight the column for which you want to calculate totals using **F3**, **Select Columns**. You can move back a column by pressing **Shift+Tab**.
- 7. Press **F5**, **Total Columns**. A small window appears listing the total of the values in the selected lines (in the selected column), an average of these values, and the total number of items included in the calculations.

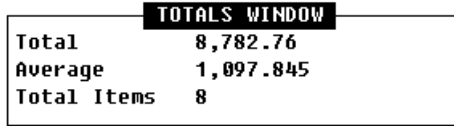

8. When you have finished reviewing the results, press **F8**, **Close Window**.

## **Calculating**

The calculating procedure can be used to calculate a subtotal within a report.

- 1. From the VISTA Functions menu, select **Calculate Functions**, and press **Enter** or **F6**, **Select**.
- 2. Press **F1**, **Mark Begin**. You are prompted to place the cursor on the first line containing data for which you want calculations performed.
- 3. Place the cursor on the first line containing data to include in calculations, and press **Enter**.
- 4. Press **F2**, **Mark End**. You are prompted to place the cursor on the last line containing data for which you want calculations performed.
- 5. Place the cursor on the last line containing data you want included in the calculations, and press **Enter**.
- 6. Press **F3**, **Mark Columns**. You are prompted to place the cursor at the first column containing data for which you want calculations performed.
- 7. Place the cursor on the first column containing data you want included in the calculations, and press **Enter**. You are prompted for the last column.
- 8. Place the cursor on the last column containing data you want included in the calculations, and press **Enter**.
- 9. Press **F5**, **Calculat**. VISTA displays a results window listing the total value of the entries found, the average value, and the number of entries included in the calculation.

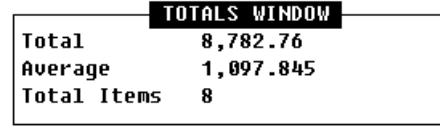

10. To exit, press **F8**, **Close Window**.

## **Merging Files to the Hold Buffer**

You can merge pages from different reports into a subreport. This enables you to create reports from existing reports without having to perform the merge in a PC-based application. A subreport can be viewed, printed, downloaded, or saved into a folder file.

⊷ **Note.** The hold buffer accumulates data throughout a session. The buffer is cleaned when you exit VISTA.

Follow these instructions to perform a merge:

- 1. From the VISTA Functions menu, select **Hold Buffer Management** and press **Enter** or **F6**, **Select**. You are prompted for the number of pages to hold.
- 2. Press **F2**, **Hold Report**. The following screen is displayed:

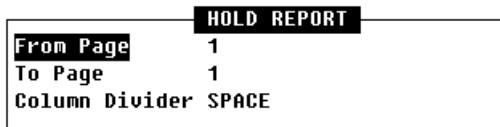

- 3. Enter the pages to hold. If your report has columns, you can specify the character, either SPACE, COMMA, or TAB to be used to divide the columns when the pages are merged.
- 4. Press **F7**, **Execute Hold**, to place pages in the hold buffer.
- 5. To append additional pages from any report to the hold buffer, simply access the report and repeat Steps 1 through 4.

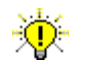

**User Tip.** When viewing a report, you can enter **Esc+M** to automatically display the VISTA Functions menu.

## **Window Management**

The VISTA Functions Window Management feature can be used to divide a report into columns and view selected columns on one screen. This lets you see only the sections you are interested in without having to scroll left and right. VISTA Administrators can define window settings for each report using the **VISTAMNT** program. When windows are predefined, they automatically display when a report is viewed. See the *VISTA Plus Administrator's Guide* for more on **VISTAMNT**.

While viewing a section of a report in a window, VISTA allows horizontal scrolling (via the left and right arrow keys) in the current window. To identify the active window, its top bar is in inverse video. In addition to scrolling left and right in a window, VISTA allows you to scroll forward and backward through a report. When scrolling through a report, the windows remain on the screen.

#### **Window Management Function Keys**

This section provides information on the Window Management function keys. These keys are displayed after selecting **Window Management** from the VISTA functions menu.

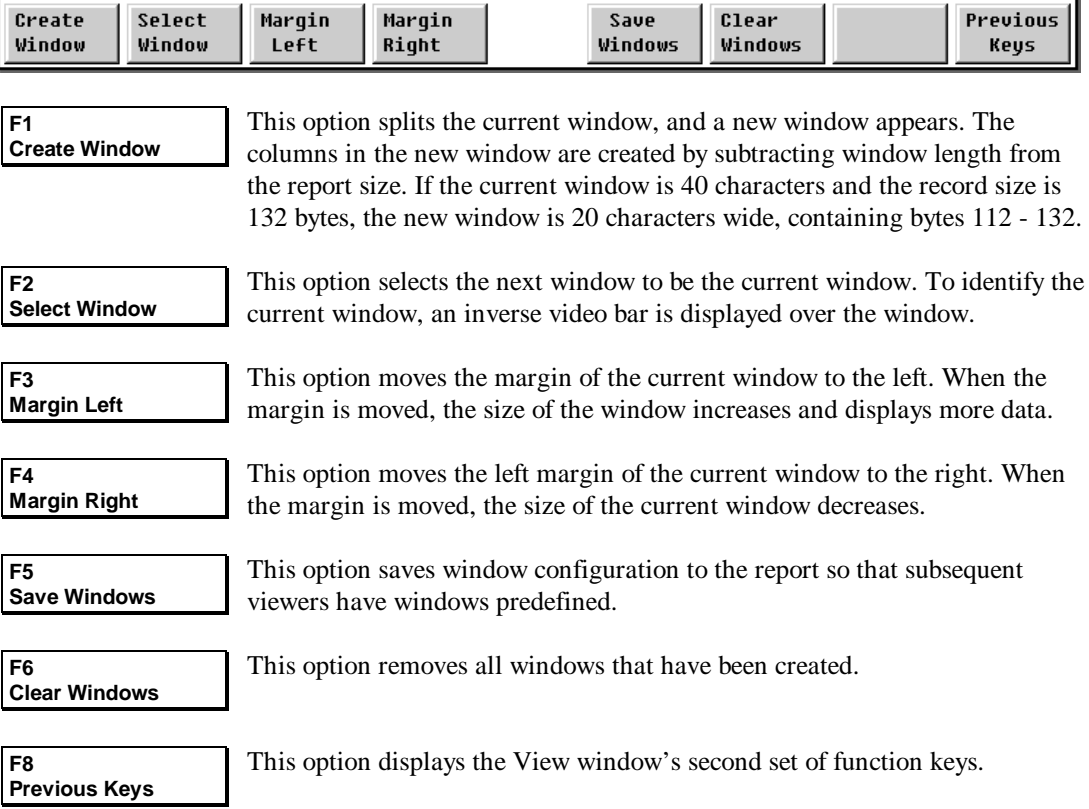

### **Creating Windows**

This section provides instructions on adding additional windows to the View window.

- 1. From the VISTA Functions menu, select **Window Management** and press **Enter** or **F6**, **Select**. The Column Management function keys will be displayed.
- 2. Create a window by pressing **F1**, **Create Window**. This puts a window divider in the middle of the current window.
- 3. Adjust the current window by pressing **F3**, **Margin Left** or **F4**, **Margin Right.**
- 4. Repeat this procedure until you have created the necessary windows.

### **Saving Windows for a Report**

After creating windows for a report, you can save the window configurations by pressing **F5**, **Save Windows**. You must have proper security clearance to save windows.

- 1. From the VISTA Functions menu, select **Window Management** and press **Enter** or **F6**, **Select**.
- 2. Create a window by pressing **F1**, **Create Window.**
- 3. Adjust the current window by pressing **F3**, **Margin Left** or **F4**, **Margin Right.**
- 4. Repeat Steps 2 and 3 to create as many windows as you desire.
- 5. Save the window configurations, by pressing **F5**, **Save Windows**.

## **Configuration Options**

The Config Options window is displayed as a result of selecting **Configuration Options** from the VISTA Functions window. This window allows you to configure VISTA to your environment.

The Config Options window can be used to alter default configuration values. Turn to the following section for information on the various values you can enter.

To modify a value, use the up and down arrow keys to position the cursor on the name of the field to modify, and press **Enter** or **F4**, **Modify Option**. The cursor is placed on the field value. Enter the field value, and press **Enter**.

To save your changes, press **F6**, **Save Changes**. To close the Config Options window without saving changes, press **F8**, **Close Window**.

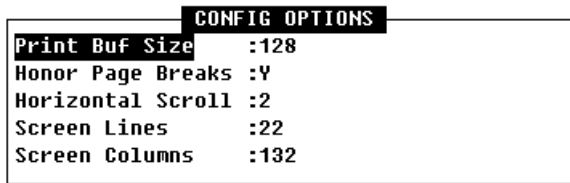

If you want to save configuration options between sessions, copy the **VISTACFG.PUB.NETBASE** file to your logon group and account. VISTA searches for this file upon start-up. If it exists, VISTA loads the configuration values. When you save configuration changes, the configuration values are placed in the **VISTACFG** file in your logon group and account. Turn to the *VISTA Plus Administrator's Guide* for more information on the **VISTACFG** file.

The following terminal keys can be used with the Config Options window:

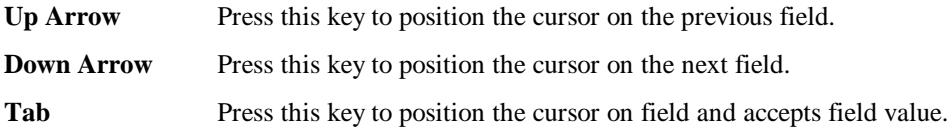

### **Configuration Option Fields**

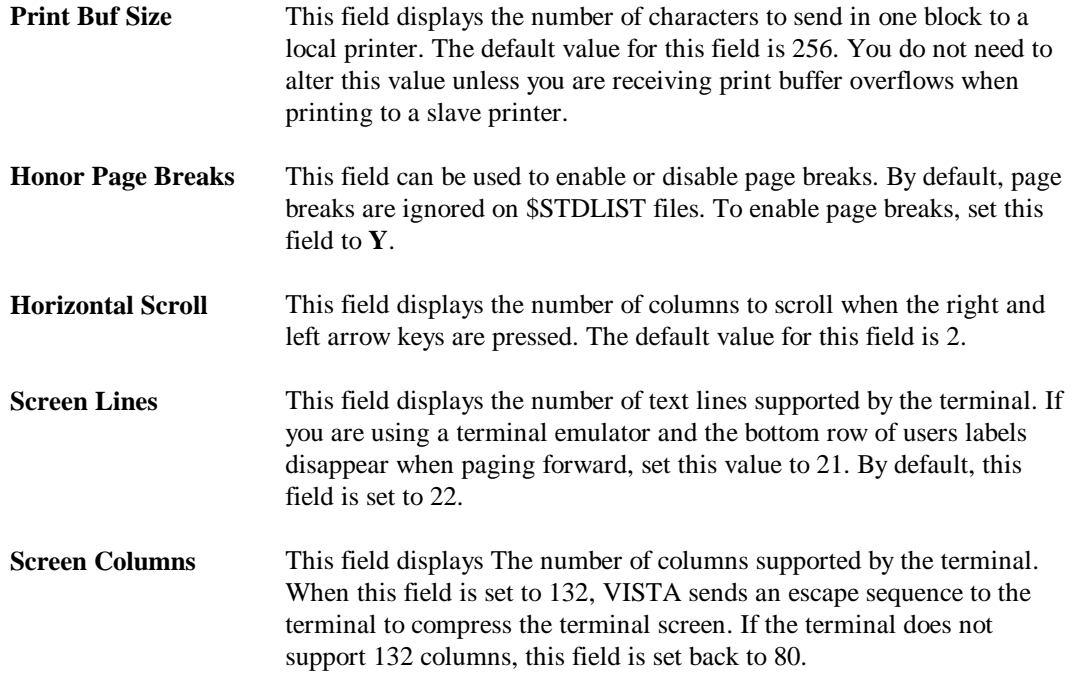

### **Configuration Options Window Function Keys**

This section provides information on the Configuration Options Window functions keys.

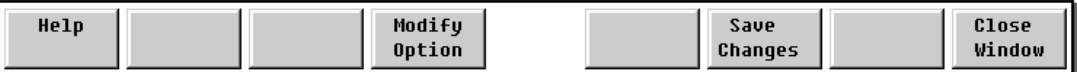

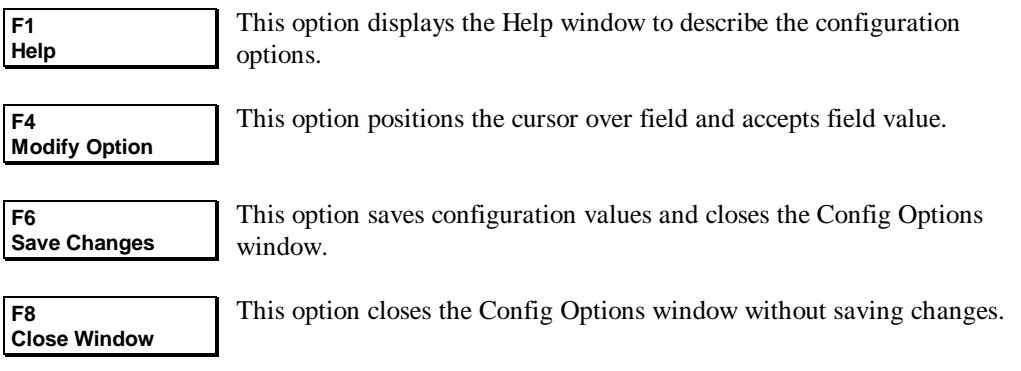

#### **Chapter 3**

## **Configuring VISTA**

This section provides instruction on configuring VISTA to match your environment.

1. From the VISTA Functions menu, select **Configuration Options** and press **Enter** or **F6**, **Select**. The **Config Options** window appears.

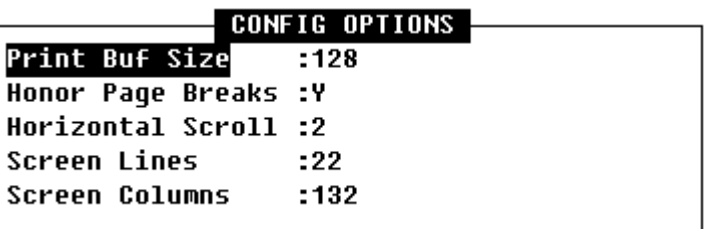

- 2. Use the Config Options window to alter default configuration values. To modify a value:
	- a) Use the arrow keys to position the cursor on the name of the field you wish to modify.
	- b) Press **Enter** or **F4**, **Modify Option**. The cursor is placed on the field value.
	- c) Enter the field value, and press **Enter**.
- 3. To save your changes, press **F6**, **Save Changes**. To close the Config Options window without saving changes, press **F8**, **Close Window**.

# CHAPTER 4 **Searching a Report**

VISTA provides fast searching for specific values or strings within a report. In addition to allowing you to search forward, by columns, by window, or for the last occurrence of a value, VISTA offers several other search capabilities which will be discussed in this chapter. This chapter also provides information on indices. Indexing is important in relation to searching.

VISTA offers the following search features:

- Search for all occurrences by entering the string you want to find followed by **//**.
- Search for multiple text strings by entering the string followed by an ampersand (**&**). Continue to link items together with an ampersand until the group you want is defined.
- Search for a range of text by specifying **From** and **To** values separated by a bar (**|**). In addition to specifying the range, you can also specify the columns to which the search will be limited.
- Search for a numeric range by entering the first number, followed by a plus sign (**+**), and then enter the last number you seek. In addition to specifying the range, you can also specify the columns to which the search will be limited.
- Search for values greater than a specific number by entering the **greater than** sign (**>**) followed by the number. The number can be positive or negative.
- Search for values less than a specific number by entering the **less than** sign (**<**) followed by the number. The number can be positive or negative.

The sections in this chapter include:

- Indexing a Report
- Search Index Management
- **Extracting Search Information**

### **Indexing a Report**

To enhance the speed with which you search through a report, you can create indices which limit the search area. An index defines a beginning column in which a value may be found, as well as the length of the field and, optionally, the line on which it may appear. Depending on security privileges, you may be allowed to save an index with a report for future use. When you save an index, its description becomes a label for a function key available in search mode.

Follow these instructions to define an index in the report:

- 1. From the VISTA Functions menu, select **Add Search Index** and press **Enter** or **F6**, **Select**. You are prompted for the beginning column.
- 2. Use the arrow keys to place the cursor on the first column in which the value may appear. You are prompted for the last column.
- 3. Use the arrow keys to place the cursor on the last column in which the value may appear. You are prompted as follows: **Index all lines? (Y/N***)*.
- 4. If the value may appear on any line in the page (in the specified columns), press **Y**. If the value only appears on a specific line, press **N**. VISTA assumes that if you answered **N** to the prompt, the line you are on is the correct line to check.
- 5. Enter a short description of the index which will appear on a function key.

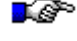

**Note.** Since function keys are limited, you can define a maximum of four indices per report.

## **Search Index Management**

The Define Search Indices window is displayed as a result of selecting **Search Index Management** from the VISTA Functions window. When you select this option, a ruler is displayed at the top of the screen, and the lines are numbered to facilitate your index specifications.

The primary use of Search Index Management is to review the indices defined for a report. If changes need to be made, you can do so within the Define Search Indices window. You can move to the field requiring modification by using the Tab and Arrow keys. If an index is no longer desired, you can delete it by using **F1**, **Delete Index**.

Search Index Management also offers another way to define indices while reviewing a report (other than Add Search Index from the VISTA Functions window). The more specific the index, the quicker the search. If the value appears on the same line in the same column on each page, specify those details. If the value consistently appears in the same column, but it varies line number from occurrence to occurrence, instruct VISTA to index all lines.

If you index a report with **F6**, **Index Report**, the indices are temporary until you save them with **F6**, **Save Indices**. Temporary indices enable you to create indices on the fly without worrying about other users being affected by the indices you create.

Be sure to press **Index Report** and **Save Indices** after defining the index value so that the entire report is indexed, and so that defined indices are saved with the report for future reviews. However, whether or not you can save an index depends on the security clearance assigned to you by the VISTA Administrator.

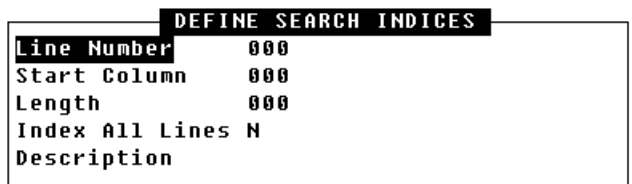
#### **Chapter 4**

#### **Define Search Indices Fields**

This section details the Define Search Indices field.

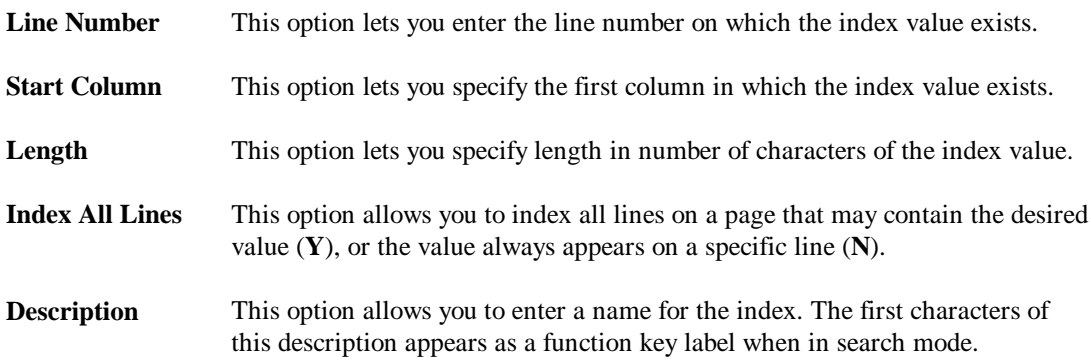

#### **Search Index Management Function Keys**

The following section provides information the Search Index Management function keys.

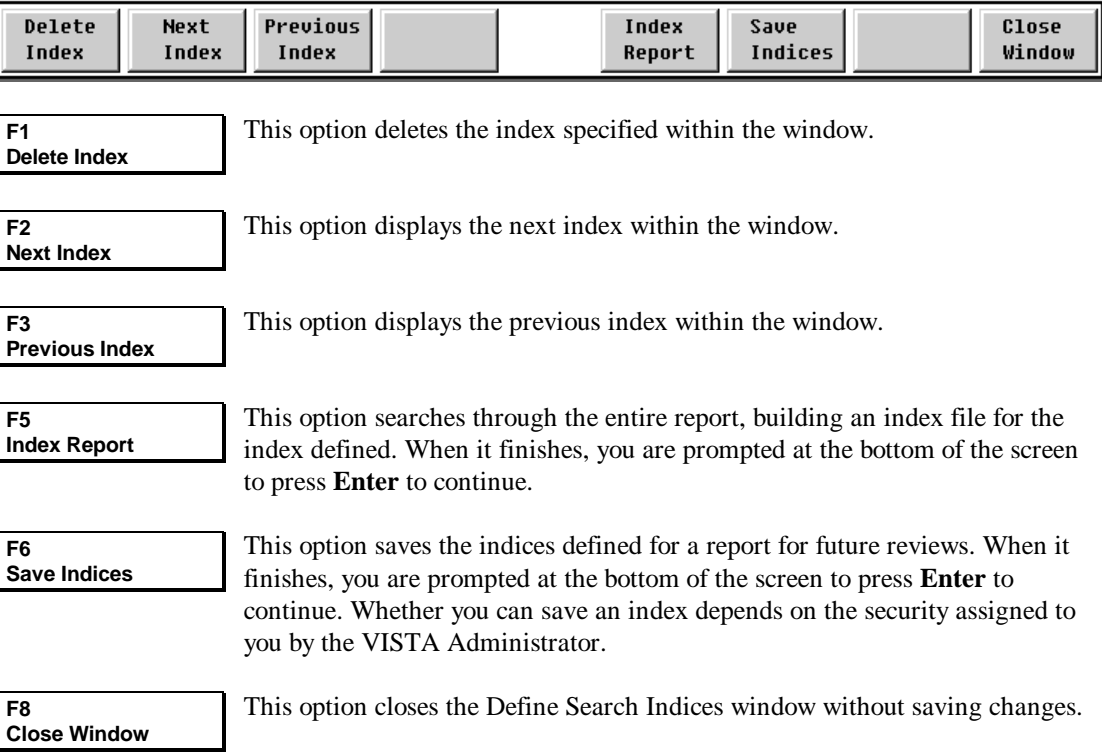

### **Saving a Search Index**

This procedure uses the Search Index Management function to save a search index with a report.

**Note.** This option requires specific security clearance. See the VISTA Administrator for more information.

- 1. From the VISTA Functions menu, select **Search Index Management**, and press **Enter** or **F6**, **Select**. A window showing the first index is displayed, and the function keys change.
- 2. To save the indices defined for this report, press **F6**, **Save Indices**.
- 3. Press **Enter** to continue.

This section provides information on searching the report. The following sections detail the function keys involved and the various types of searches that you perform.

#### **Search Function Keys**

This section displays the Search function keys. These keys are accessed by pressing **F6, Search**, from the View window's primary set of function keys.

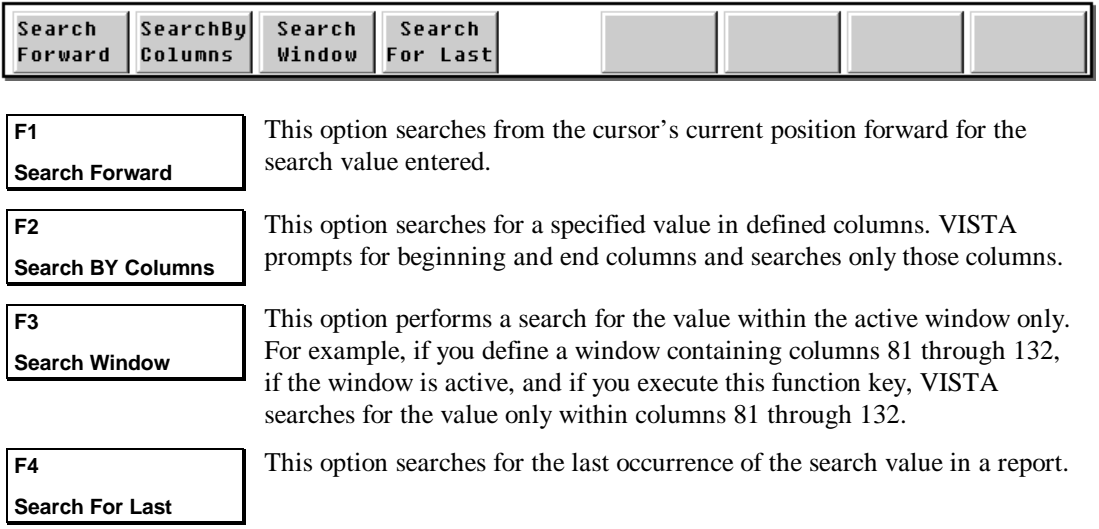

### **Search by Index Function Keys**

The following function keys are displayed when search indices have been defined:

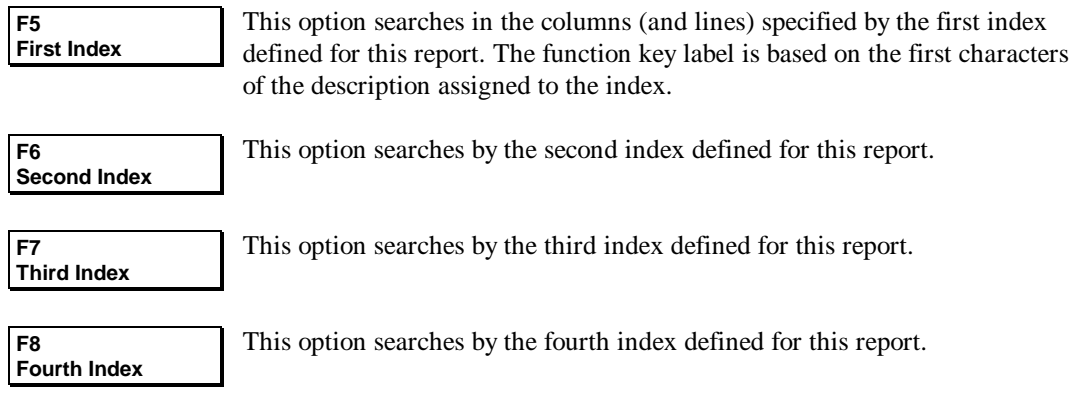

### **Searching for Text**

Follow the instructions in this section to search the report for a specific string of text.

- 1. Press **F6**, **Search**, in the View window. The function keys change and you are prompted for the string to be found.
- 2. Enter the string you want to find, and press **Enter**. The first occurrences are highlighted.
- 3. To view the next occurrences, press **F1**, **Search Forward**.
- 4. To start another search, press **F4**, **Restart Search**.
- 5. To cancel the search, press **F7**, **Cancel Search**.

### **Searching for All Occurrences**

Follow the instructions in this section to search for all occurrence of a particular string of text.

- 1. Press **F6**, **Search**, in the View window. The function keys change and you are prompted for the string to be found.
- 2. Enter the string you want to find followed by **//**, and press **Enter**. You are prompted to extract by lines or pages.

#### **Viewing Search Matches**

Follow this step to view a set of matches created by the most recent search for all occurrences.

1. From the VISTA Functions menu, highlight **View Search Matches**, and press **Enter** or **F6**, **Select**. A window showing the most recent set of matches is displayed.

#### **Viewing Search Matches Function Keys**

This section provides information on the View Search Matches function keys.

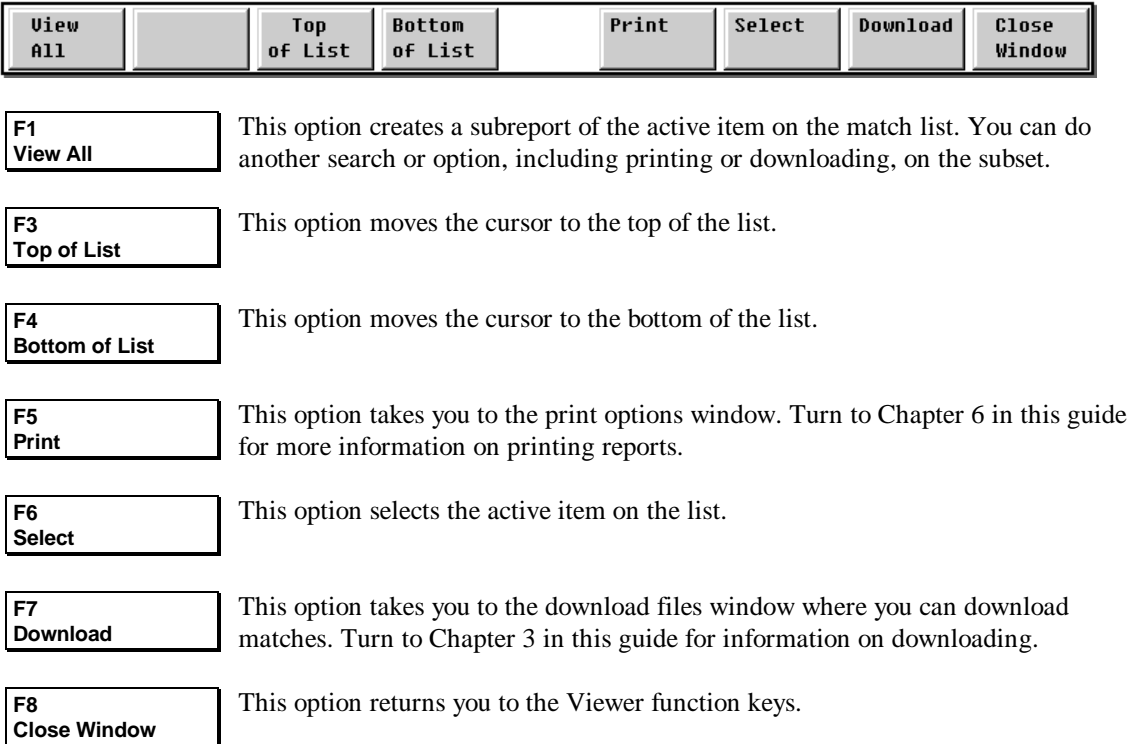

# **Searching by Column**

Follow the instructions in this section to search by column for a particular string.

- 1. Press **F6**, **Search**, on the View window. The function keys change and you are prompted for the string to be found.
- 2. Specify a start and an end column and press **F2**, **SearchBy Columns**. The first occurrences are highlighted.
- 3. To view the next occurrences, press **F1, Search Forward**.
- 4. To start another search, press **F4**, **Restart Search**.
- 5. To cancel the search, press **F7**, **Cancel Search**.

### **Searching by Window**

Follow the instructions in this section to search by window for a particular string. Before beginning, you must have already created windows in the report. Turn to Chapter 3 in this guide for information on adding windows to a report.

- 1. Press **F6**, **Search**, on the View window. The function keys change and you are prompted for the string to be found.
- 2. Specify the window you want to search by pressing **Tab** to select it, and press **F3**, **Search Window**. The first occurrences are highlighted.
- 3. To view the next occurrences, press **F1**, **Search Forward**.
- 4. To start another search, press **F4**, **Restart Search**.
- 5. To cancel the search, press **F7**, **Cancel Search**.

### **Searching for Last Occurrence**

Follow the instructions in this section to search for the last occurrence of a particular string.

- 1. Press **F6**, **Search**, on the View window. The function keys change and you are prompted for the string to be found.
- 2. Enter the string you want to find, and press **F4**, **Search For Last**.

### **Searching an Index**

Follow the instructions in this section to search an index. At least one index must already be created. See the "Indexing the Report" section in this chapter for instructions on defining an index.

- 1. Press **F6**, **Search**, in the View window. The function keys change and you are prompted for the string to be found.
- 2. Enter the string you want to find, and press the function key labeled with the index you want to use. (The labels change by report.) The first occurrences are highlighted.
- 3. To view the next occurrences, press **F1**, **Search Forward**.
- 4. To start another search, press **F4**, **Restart Search**.
- 5. To cancel the search, press **F7**, **Cancel Search**.

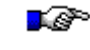

**Note.** Function keys **F5** through **F8** on the Search screen are reserved for indices. The names of the defined indices appear on these function keys.

### **Searching for Multiple Text Strings**

Follow the instructions in this section to search for multiple text strings.

- 1. Press **F6**, **Search**, in the View window. The function keys change and you are prompted for the string to be found.
- 2. Enter the text string you want to find followed by an ampersand (**&**), and press **Enter**. You are prompted to enter the next search string.
- 3. Press **Enter**, and key in the next search string. Continue to link items together with an ampersand until the group you want is defined.
- 4. Press **Enter**. You are prompted to extract by lines or pages. Turn to Chapter 5 in this guide for more information on extracting data.

### **Searching for a Text Range**

Follow the instructions in this section to search for a range of text by specifying "**From**" and "**To**" values separated by a bar (|). In addition to specifying the range, you can also specify the columns to which the search will be limited.

- 1. Press **F6**, **Search**, in the View window. The function keys change and you are prompted for the string to be found.
- 2. Enter the first value you want to find, followed by a bar (**|**) and the last string you seek, and press **Enter**.
- 3. Move the cursor to the first column in which the string may appear, and press **Enter**. You are prompted for the last column.
- 4. Move the cursor to the last column in which it may appear, and press **Enter**. You are prompted to extract by lines or pages. Turn to the "Extracting a View" section in this chapter for more information on these options.

### **Searching for a Numeric Range**

Follow the instructions in this section to search for a numeric range, including values greater than or less than a particular number, and values which include decimal points. In addition to specifying the range, you can also specify the columns to which the search will be limited.

- 1. Press **F6**, **Search**, in the View window. The function keys change and you are prompted for the string to be found.
- 2. Enter the first number you want to find, followed by a plus sign (**+**) and the last number you want to find, and press **Enter**:
	- To search for values greater than a specific number, enter the **greater than** sign (**>**) followed by the number, for example: **>20.00**.
	- To search for values less than a specific number, enter the **less than** sign (**<**) followed by the number, for example: **<600.00**.
	- To search for a negative, include the negative sign or put the number in parentheses (depending on how negatives are formatted in the report), for example: **-500**, **500-**, **(500)**.
- 3. You are prompted for the beginning column. Move the cursor to the first column in which the string may appear, and press **Enter**.
- 4. You are prompted for the last column. Move the cursor to the last column in which it may appear, and press **Enter**.
- 5. You are prompted to enter either **L** to extract by lines or **P** to extract pages. (Turn to the next section or to Chapter 5 in this guide for more information on extracting.) The search begins:
	- If you search by lines, a search matches window displays a list of all matches found.
	- If you search by page, a subreport displays the pages in the report that contain a match.

### **Extracting A View**

When you perform a search, you are prompted to extract the information by lines or pages. Enter **L** for line or **P** for page. The window will change in one of the following ways and the function keys listed below will be displayed.

#### **Extracting By Lines**

If you extract by lines, a search matches window is displayed with a list of all matches found. As you scroll down the list, the page number of the current item appears at the top of the screen. To the right of the page number is a list of current match/total matches, i.e., line "3 of 32."

#### **Extracting By Pages**

If you extract by pages, a VISTA subreport is displayed containing every page with a match. You can perform another search, or any other VISTA option, including printing and downloading, on this subset of the report. Turn to Chapter 5 in this guide for information on extracting data. The function keys are explained below:

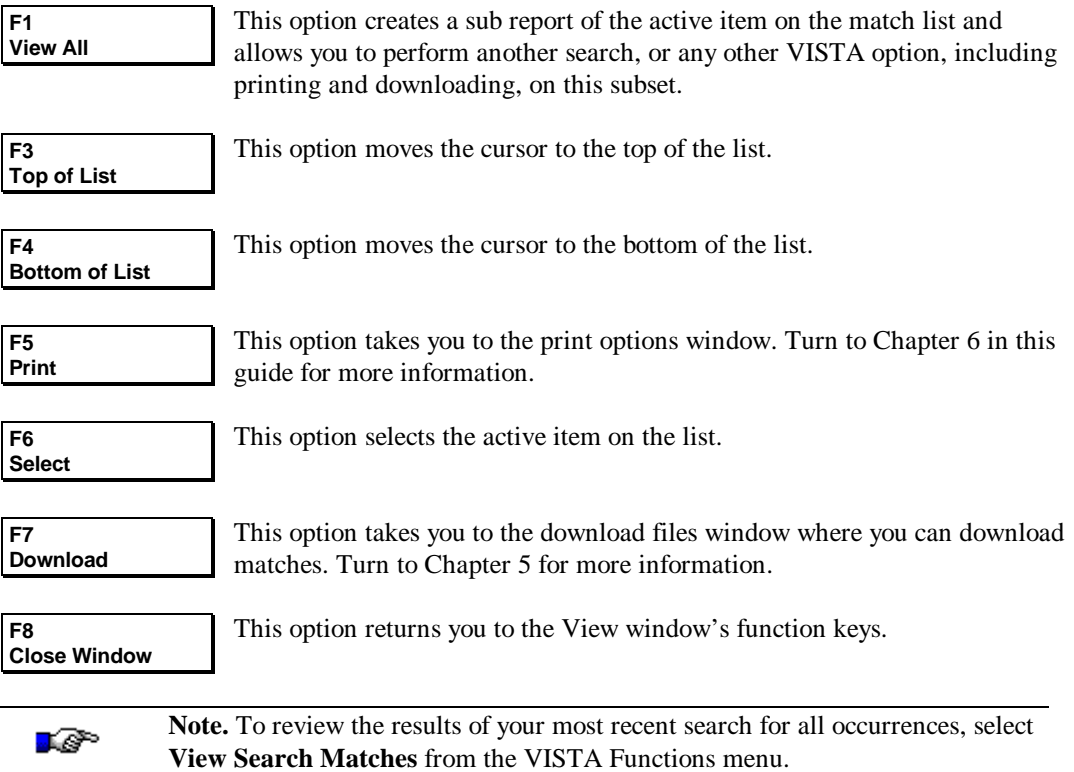

# CHAPTER 5 **Extracting Records**

The VISTA Extracting Records feature allows you to copy specific records in a report and load them into a temporary subreport. The subreport can be printed, downloaded, or searched for more values. Additional extracts can also be performed on the subreport to break down the data.

The sections in this chapter include:

- Extract Records Window
- Extracting Records
- Extracting Records Using a Set of Rules
- Deleting Lines From a Temporary Report
- Saving a Temporary Report

### **Extracting Records Window**

This section provides information on the Extract Records window. This window is displayed after pressing **F6**, **Extract Records**, from the View window's second set of function keys. A new set of function keys will appear along with the options window. When extracting records, you must either specify the extract criteria, also known as rules, or use a previously created set of rules. The first set of Extract Records function keys allows you to define five sets of selection criteria. To define more, press **Scroll Forward** on the second set of function keys.

Selection criteria are defined by the number of lines to extract when a match is found (**Ext**) and the columns to search (**Col**, **Len**) when searching a section of a report. You can also extract information from specific pages of a report by specifying a **From Page** and a **To Page**.

Within the selection criteria, you can also use a numeric range of values or designate values that are greater than or less than a given number as follows:

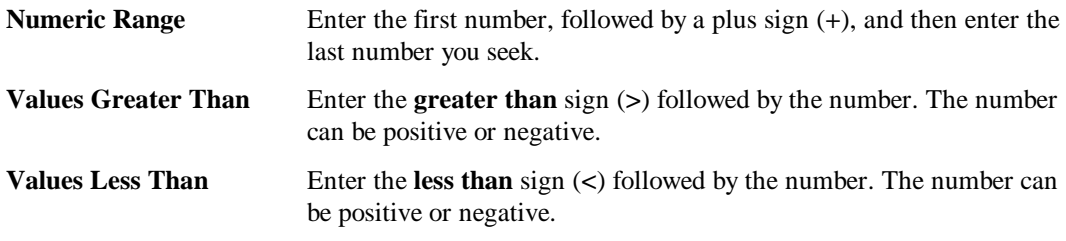

#### **Saving Subreports**

The VISTA Functions **Save Report** option allows you to store a subreport in a folder file. This enables you to save multiple extracts for an indefinite period of time.

The VISTA folder into which you save the newly created report must have room for an additional report. If it doesn't, the save process will fail. To enlarge your folder, ask your VISTA administrator to run **VISTACLN.PUB.NETBASE** with the **EXPAND** option.

#### **Extract Lines Window**

The Extract Lines window is displayed when you select **F6**, **Extract Records**, from the View window's second set of function keys.

The selection criteria and the other fields in the Extract Lines window make up the Extract Rules. The rules can be saved in a database by pressing **F4**, **Save Rules**. These rules can be retrieved at a later date by pressing **F1**, **List My Rules**. Each user has his own set of rules. After an extract has been performed, the created subreport is displayed. You can then perform additional extracts, print, or download the subreport. When you exit the subreport, the original report is displayed.

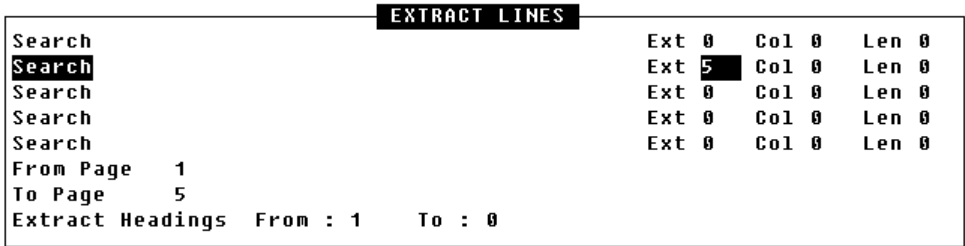

#### **Extract Records Primary Function Keys**

This section provides information on the Extract Records primary function keys. These function keys are displayed after pressing **F6**, **Extract Records**, from the View window's second set of function keys.

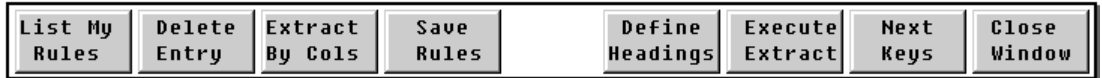

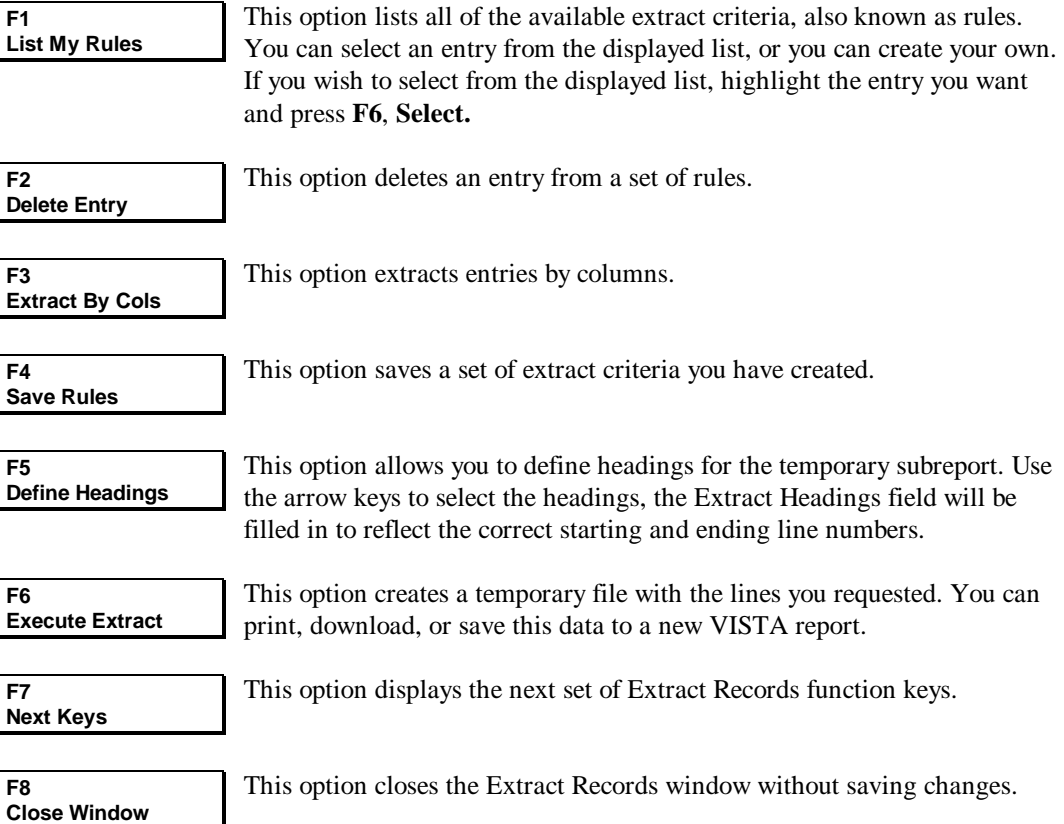

### **Extract Records Secondary Function Keys**

This section provides information on the Extract Records secondary function keys.

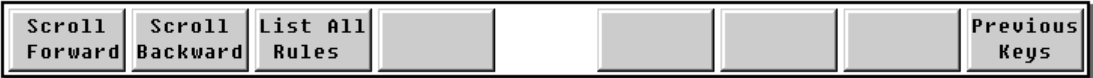

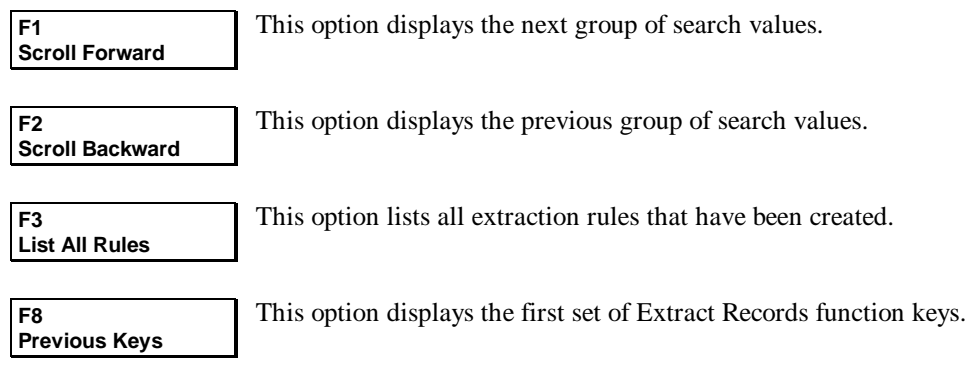

# **Extracting Records**

This section gives instructions on extracting records from a report.

- 1. From the View window's primary set of function keys, press **F7**, **Next Keys**.
- 2. Press **F6**, **Extract Records**. The function keys change and the Extract Lines window is displayed.

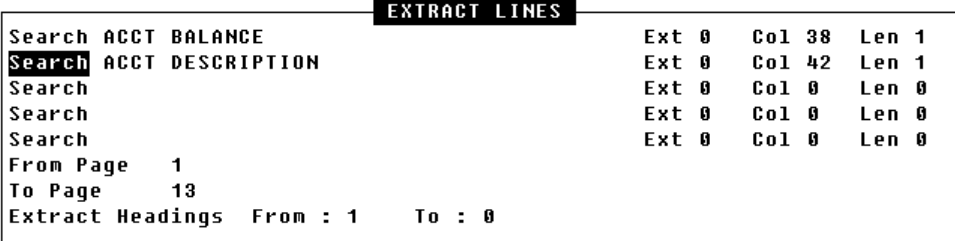

- 3. To enter the first string to be extracted with its line(s), press **Enter**. You are prompted for the string (up to 40 characters).
- 4. Enter the string, and press **Enter** You are prompted at **Ext**. The **Ext** field accepts a numeric value that defines the number of lines to extract when the search string is located.
- 5. You can define the data to extract using any of the following methods:
	- To extract just the line containing the string, keep the value at zero (**0**), and press **Enter**.
	- To extract the line containing the string plus the next *n* lines, enter **n***,* and press **Enter**.
	- To extract the line containing the string and the preceding *n* lines, enter **-n**, and press **Enter**.
	- To extract the entire page, enter **100**, and press **Enter**.

You are prompted at **Col**. The **Col** field defines the column from which the search will begin.

- 6. You can define the search column as follows:
	- To search the entire line, keep this value at zero (**0**), and press **Enter**. You are prompted at **Len**. The **Len** field defines the number of columns to search. Continue with step 7.
	- To limit your search to a only a portion of the line, you can define the columns to search as follows:
		- a) Press **F3**, **Extract By Cols**.
		- b) Place the cursor on the first column to be searched, and press **Enter**.
		- c) Place the cursor on the last column to be searched, and press **Enter**. VISTA loads the values into the **Col**(umn) and **Len**(gth) fields. You are prompted at the next **Search** field. Please continue from step 8.
- 7. To search the entire line, keep this value at zero (**0**) and press **Enter**. You are prompted at the next Search field.
- 8. If you want to search for other strings, repeat Steps 3 through 7.
- 9. To limit the pages from which data is extracted, edit the **From Page** and **To Page** fields. To edit them, press **Enter** until you are prompted for them. Enter the new values, and press **Enter**.
- 10. To extract headings with this data, edit the Extract Headings To field. (When it is set to zero (0), no headings are extracted.) If you want to extract lines 4 through 6 as heading lines, modify both the **Extract Headings From** and **To** fields. Specified headings only appear on the first page of the report.
- 11. To save this extract criteria for subsequent uses, press **F4**, **Save Rules**. You are prompted for a description of the criteria. Enter a description for this set of extract criteria, and press **Enter**.
- 12. Once this window displays the desired criteria, press **F6**, **Execute Extract**. VISTA creates a temporary file with the lines you requested. At this point, you can print, download, or save this data to a new VISTA report.
- 13. To exit the extracted version and return to the whole report, press **F8**, **Exit Sub Rept**.

# **Extracting Records Using a Set of Rules**

This section provides instructions on extracting records from a report using a set of predefined extract criteria.

- 1. From the View window's primary set of function keys, press **F7**, **Next Keys**.
- 2. Press **F6**, **Extract Records**. The function keys change, and a data window is displayed.

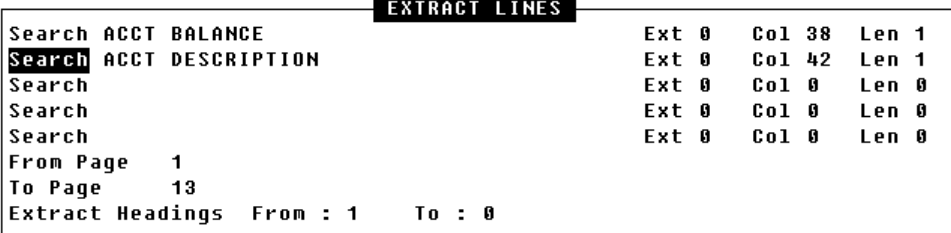

3. To view the possible rule entries, press **F1**, **List My Rules**. The function keys change, and a window listing the entries is displayed. If the entry you want is not on the first page, press **F1**, **Page Forward**, to see the next page. To return to a previous page, press **F2**, **Page Backward**.

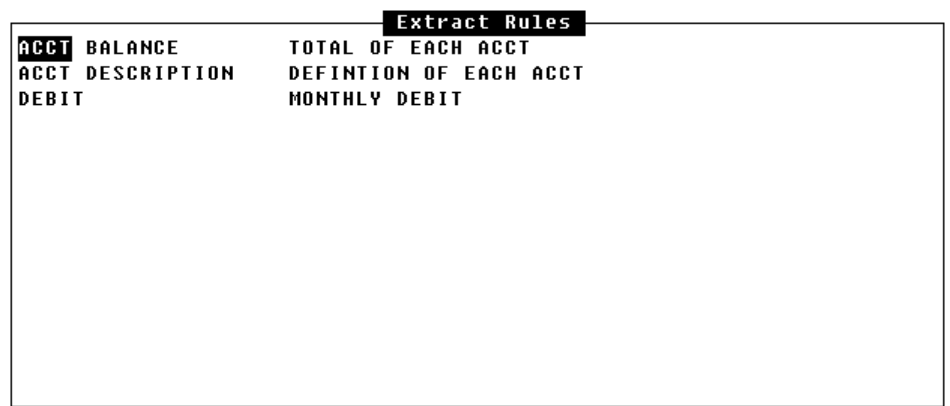

- 4. To select an entry, use the arrow keys to highlight its description, and press **F6**, **Select**, or press **Enter**. **VISTA** loads the extract criteria for this glossary entry in the fields.
- 5. Press **F6**, **Execute Extract**. VISTA creates a temporary file with the lines requested. You can print and download this data. To return to the whole report, press **F8**, **Exit Sub Rept**.

# **Deleting Lines From a Temporary Report**

After extracting data, you may wish to edit the new temporary report you have created by deleting extraneous lines. This section provides instructions on how to delete lines from a temporary report.

- 1. After extracting the necessary data, press **F7**, **Next Keys**.
- 2. Press **F3**, **VISTA Funct'ns**. The **VISTA Functions** menu is displayed. Select **Delete Lines**, and press **Enter** or **F6**, **Select**. A new set of function keys appears.

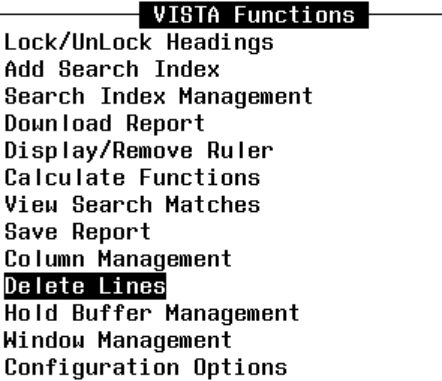

- 3. Press **F1**, **Mark Begin**.
- 4. Place the cursor on the first line you want deleted, and press **Enter**.
- 5. Press **F2**, **Mark End**.
- 6. Place the cursor on the last line you want to delete, and press **Enter**.
- 7. Press **F7**, **Perform Delete**.
- 8. A new copy of the temporary report is displayed, reflecting the deletion of the selected lines.

# **Saving a Temporary Report**

After you have extracted data, you can save the new temporary report for future VISTA sessions. To do so, you must know the name of an existing VISTA folder into which you can save the report, and provide a name and, optionally, a description for the report.

**Note.** The VISTA folder into which you save the newly created report must have room ⊷ for an additional report. If it doesn't, the save process will fail. To enlarge a folder, ask the VISTA administrator to run **VISTACLN** program with the **EXPAND** option.

- 1. Assuming you have just extracted the data, your function keys should match those shown below. If so, press **F7**, **Next Keys**.
- 2. Press **F3 VISTA Funct'ns**. The **VISTA Functions** menu is displayed. Select **Save Report**, and press **Enter** or **F6**, **Select**. The **Save Report** window appears.

**SAVE REPORT**  $:$  GLAUTOW Report Name : GLEOD.ARCHIVE.NETBASE **Folder File** Description :

- 3. Press **Enter** and enter a name for the report in the **Report Name** field.
- 4. Press **Enter** and enter the MPE name of the folder into which you want the report placed. The folder must already exist **and** it must have enough room for an additional report.
- 5. Press **Enter** and enter the description to be associated with this report.
- 6. Press **F7**, **Execute Save**. When **VISTA** has saved the temporary report into the specified folder, you are prompted to press Return to continue.
- 7. Press **Enter**.

# CHAPTER 6 **Printing a Report**

In addition to its extensive viewing capabilities, VISTA offers the option of printing sections of a report. You can print to a local printer or to a printer attached to your HP 3000. The Print Options window is accessed by selecting the **Print** function key from the View window. The Print Options window can be used to specify a range of pages, the print device, the priority of the job, number of copies, environment file and file name.

The sections in this chapter include:

- Print Options Window
- Printer Defintions
- **Listing Printers**
- Printing the Report

# **Print Options Window**

This section provides information on the **Print Options** window and the associated function keys. The Print Options window provides report printing capability. Sections of a report can be printed by specifying the first and last page numbers in the **From Page** and **To Page** fields.

To modify a field value in the Print Options window, position the cursor over the field name by pressing the down arrow key. When the cursor is positioned, press **Enter** and enter the field value. If the value entered is invalid, the terminal beeps, and a message appears indicating the error.

To display the Print Options window, press **F1**, **Print**, from the View window's primary function keys.

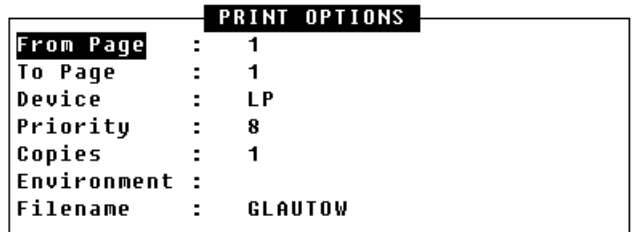

#### **Print Options Fields**

This section provides information on the fields that appear in the Print Options window. Continue with the remainder of this chapter for instructions on using the fields described below.

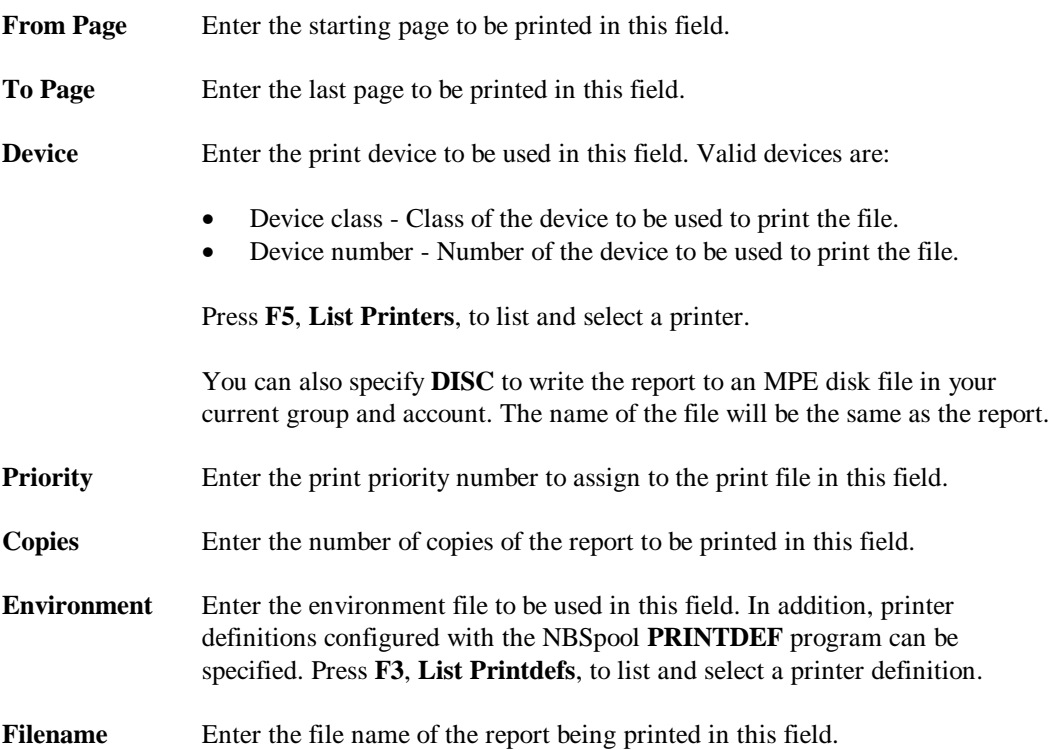

### **Print Options Window Function Keys**

This section provides information on the Print Options window's function keys.

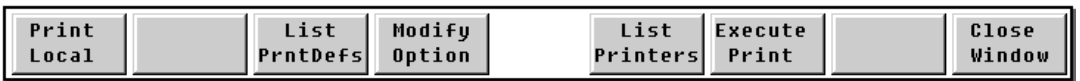

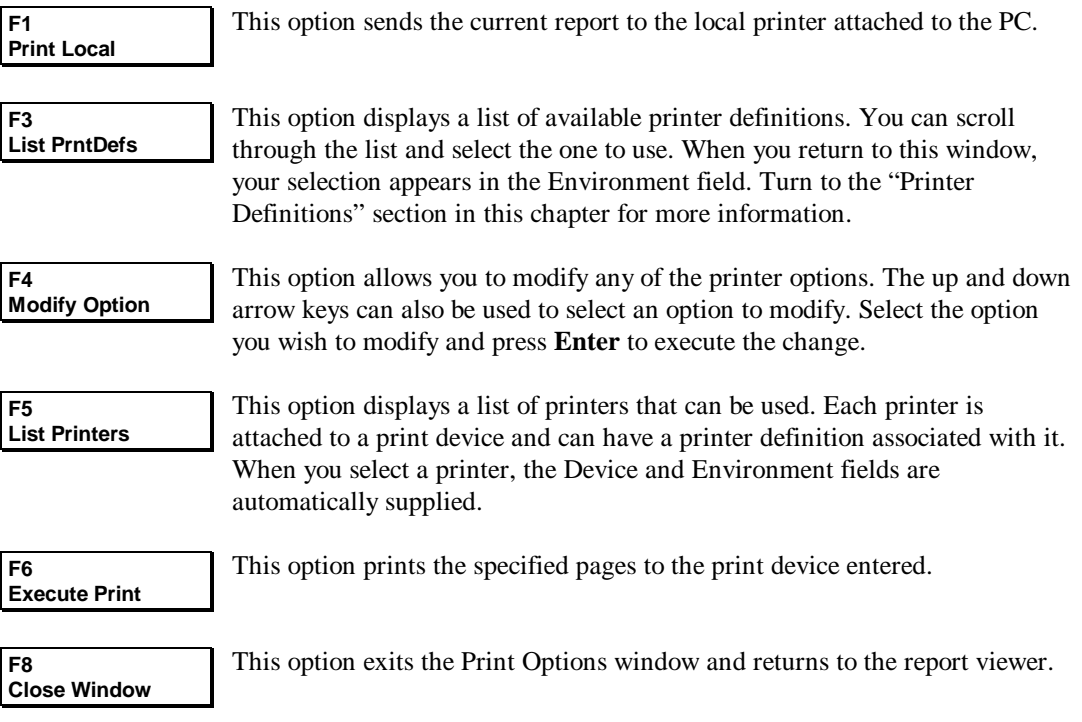

## **Printer Definitions**

The **Select PrintDefs** window is displayed when you select the **List PrintDefs** function key while in the **Print Options** window. This window can be used to select a printer definition. Printer definitions perform printer initialization, such as compressing text and printing reports in landscape mode.

The **PRINTDEF.PUB.NETBASE** program is used to create Printer Definitions. Printer definitions are not associated with a print device. If you select a printdef, you also need to specify the device on which to print the report. The VISTA administrator will have more information on Printer Definitions and how to define them.

The **Select PrintDef** window displays printer definitions and permits one to be selected. The terminal's up and down arrow keys can be used to scroll through the available printer definitions.

#### **Printer Definitions Window Function Keys**

This section provides information on the Printer Definitions window's function keys.

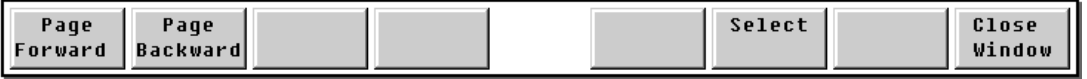

**F1 Page Forward** This option displays the next page of printer definitions, if applicable.

**F2 Page Backward** This option displays the previous page of printer definitions, if applicable.

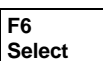

This option selects a printer definition.

**F8 Close Window** This option closes the **Select PrintDef** window.

#### **Chapter 6**

#### **Selecting a Printer Definition**

Follow the instructions in this section to select the printer definition that suits the printing task you wish to perform.

- 1. From the View window's primary set of function keys, press **F1**, **Print**.
- 2. Press **F3**, **List PrntDefs**. A list of printer definitions is displayed. Use the up and down arrow keys to scroll the list.

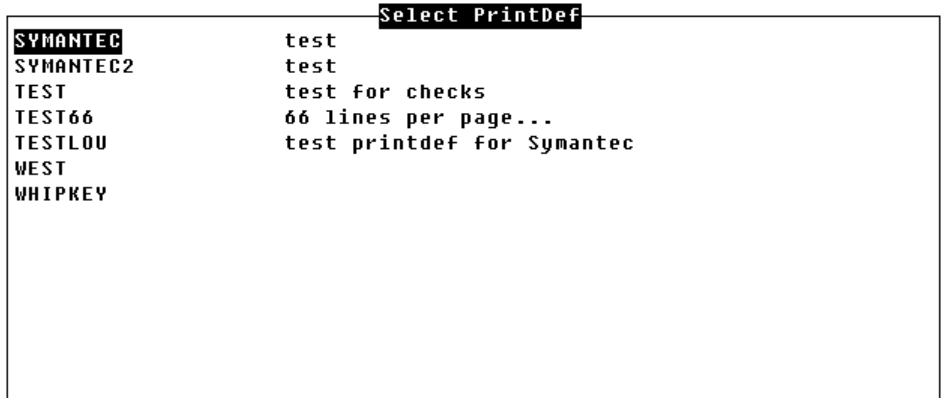

- 3. To select a printer definition, position the cursor over the printer definition name, and press **Enter** or **F6**, **Select**. The selected printer definition name is displayed in the **Environment** field of the Print Options window.
- 4. To define or modify a printer definition, run the **PRINTDEF.PUB.NETBASE** program.
- 5. To exit the **Select PrintDef** window, press **F8**, **Close Window**.

# **Listing Printers**

The Select Printer window is displayed when you select the **List Printers** function key while in the **Print Options** window. This window can be used to select a printer. If you select a printer, you do not need to enter a print device or environment in the **Print Options** window.

The Select Printer window displays printers you can use to print a report. The printers have been defined by your system administrator and are configured to print reports on a specific print device.

#### **Select Printer Window Function Keys**

This section provides information on the Select Printer window's function keys.

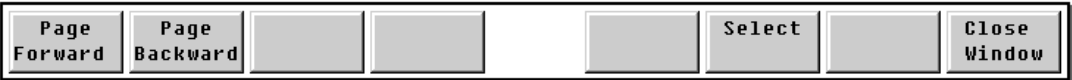

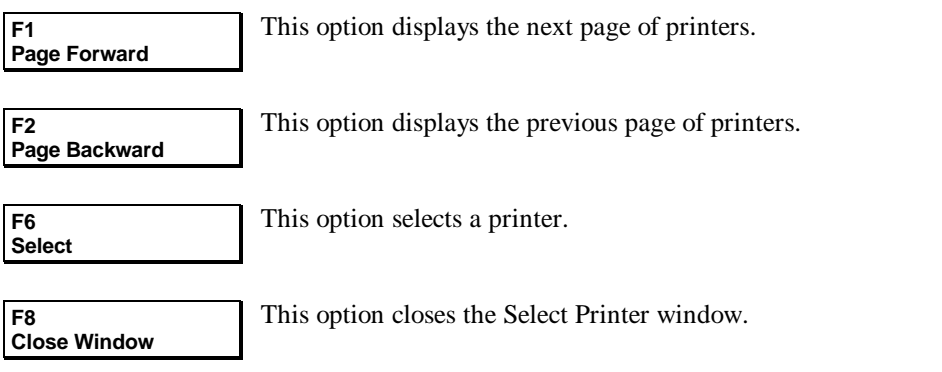

#### **Chapter 6**

#### **Selecting a Printer**

Follow the instructions in this section to select a printer.

- 1. From the View window's primary set of function keys, press **F1**, **Print**.
- 2. Press **F5**, **List Printers**. A list of printers is displayed, along with a set of function keys.
- 3. Use the arrow keys to highlight the desired printer. To select the printer, press **Enter** or **F6**, **Select**. The selected print device and printer definition file are displayed in the **Device** and **Environment** fields within the Print window.
- 4. To exit the Select Printer window, press **F8 Close Window**.

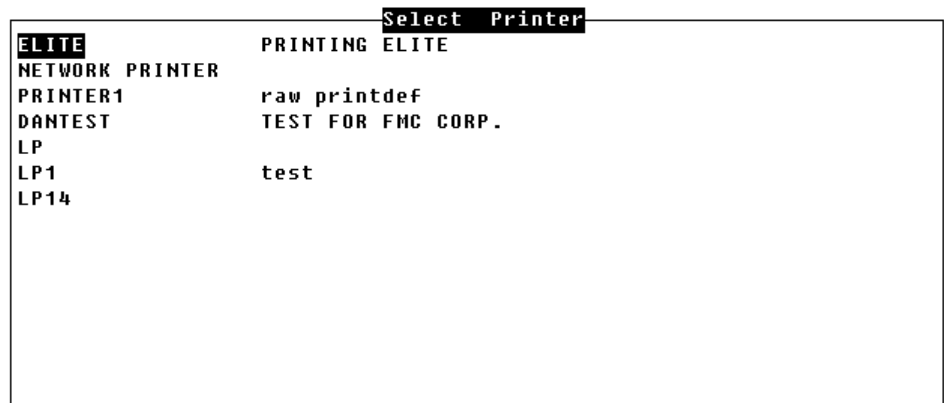

To create or modify printer records, the VISTA administrator must use the **VISTAMNT** Report Maintenance program. The Printer Maintenance window allows the VISTA administrator to configure and modify printer records.

# **Printing a Report**

Follow the instructions in this section to print locally on an external printer attached to your PC or terminal:

- 1. From the primary set of function keys, press **F1**, **Print**.
- 2. Press **F1**, **Print Local**.

#### **Printing a Section of a Report**

Follow the instructions in this section to print a section of a report.

1. From the View window's primary set of function keys, press **F1**, **Print**. The print options menu appears on your screen.

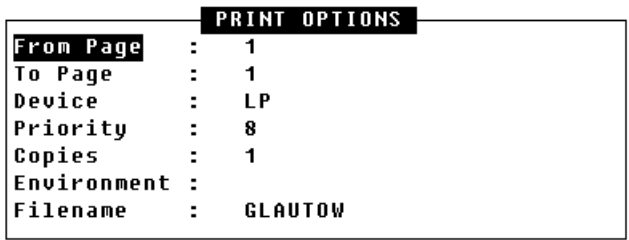

- 2. To edit the Print Options menu, use the arrow keys. Enter the new value for the field, and press **Enter**. You can print a page, a section, or the whole report.
- 3. To see the available printers, press **F6**, **List Printers**.

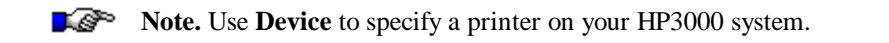

# CHAPTER 7 **VISTA Plus Demonstration**

This chapter is designed to give you an introduction to the viewer features of VISTA Plus. VISTA Plus provides online, full-screen viewing for reports, which saves time and money. You can use VISTA Plus to search for values faster than you could perform a manual search with a printed copy of a report. And, by reviewing the report online, printing costs (both paper and wear on the printer) may be reduced.

After reviewing the results online, you can print sections of the report using VISTA Plus, if you want. Rather than printing multiple copies of a report for different managers to review, all reviewers can access the report through VISTA Plus. And, if indices are set by the first reviewer, subsequent reviewers can check the report very quickly, seeing only the highlighted sections.

When a report is placed in a VISTA Plus folder, it is compressed to occupy less disk space. At that time, indices can be applied automatically to a report. Security options to limit user access can also be applied automatically to the report. Once indices and security options have been designed for a report or type of report, subsequent generations can have these features automatically applied.

### **Preparing for the Demonstration**

To automate the collection of reports in your system, a batch job is provided that will collect existing reports in your spooler and store them in a VISTA folder file. The batch job name is **STARTCAP.JOB.NETBASE**. When the reports are captured, they are compressed and stored in a VISTA folder file named REPORTS.ARCHIVE.NETBASE. Any new reports that are generated while this job is running will also be stored in this folder file; this occurs every 120 seconds.

Some notes about the **STARTCAP.JOB.NETBASE**:

- It does not VSAVE any standard lists.
- It will not VSAVE any files with less than 2 records.
- It only VSAVEs any report once.
- The VSAVEd reports are stored to the REPORTS.ARCHIVE.NETBASE folder. They will not be printed and are not modified in any way.

I P **Note.** If your site has deferred spool files which should not be captured, you can modify the **VSAVE** command so that these files will not be selected.

The following example shows the STARTCAP job stream:

```
!JOB STARTCAP,MGR.NETBASE/quest;OUTCLASS=LP,1
!comment ********************************************************
!comment * This job will wake every 120 seconds and capture all *
!comment * spoolfiles except $stdlist to a vista folder called *
!comment * REPORTS.ARCHIVE.NETBASE . This job uses the nbspool *
!comment * procnum 8 . If you have a job that uses procnum 8 *
!comment * you will have to modify the XEQ line to use a *
!comment * different procnum . If you do not wish to save all *
!comment * your reports to this folder you can modify the VSAVE *
!comment * line to fit your needs . Stream STOPCAP.JOB.NETBASE *
!comment * to stop the capture process.
!comment ********************************************************
!comment
!comment * Initializing nbsponce file *
!
!COMMENT *** Rebuild the NBSPONCE file
!
!SETJCW CIERROR 0
!CONTINUE
!LISTF NBSPONCE.DATA;$NULL
!IF CIERROR = 0 THEN
! CONTINUE
```

```
! RUN NBSPOOL.PUB,RESETONCE
! IF JCW >= FATAL THEN
    ! TELLOP ***************************************
! TELLOP * FATAL ERROR ADJUSTING nbsponce FILE *
! TELLOP ***************************************
! ELSE
! TELLOP *** NBSPONCE file successfully adjusted
! SET STDLIST=DELETE
! ENDIF
!ELSE
! SETJCW CIERROR 0
! CONTINUE
! BUILD NBSPONCE.DATA;REC=1;DISC=9999999
! CONTINUE
! ALTSEC NBSPONCE.DATA;(R,W,L:ANY)
! IF CIERROR = 0 THEN
! TELLOP *** NBSPONCE file sucessfully built
! SET STDLIST=DELETE
! ELSE
! TELLOP *********************************
! TELLOP * UNABLE TO BUILD NBSPONCE FILE *
! TELLOP * SEE THE $STDLIST TO GET INFO. *
! TELLOP *********************************
! ENDIF
!ENDIF
!comment
!comment * Starting capture process *
!comment
!run nbspool.pub.netbase
xeq ;wait=120;procnum=8
vsave @,~$,~rec=1-2,once=y;file=reports.archive.netbase;release;&
append;limit=999,100000;desc="Sample reports for vista demo"
end
exit
!eoj
```
To stop the STARTCAP job and terminate the collection of reports from the spooler, simply stream the batch job **STOPCAP.JOB.NETBASE**. The example below shows the STOPCAP job stream:

```
!job stopcap,mgr.netbase/quest;outclass=lp,1
!comment ** stopping capture process
!run nbspool.pub.netbase
xeqstop 8
exit
!eoj
```
# **Capturing Reports**

This section provides you with instructions for starting the report capture job, **STARTCAP.JOB.NETBASE**, and getting started in the viewer portion of VISTA Plus.

- 1. Log on to the MPE system as MANAGER.SYS.
	- **: HELLO MANAGER.SYS**
- 2. Stream the report capture job, **STARTCAP.JOB.NETBASE**.
	- **: STREAM STARTCAP.JOB.NETBASE**

**Note.** This job will continue to run until you stop it by streaming the batch job **STOPCAP.JOB.NETBASE**.

Go to the next section of this demonstration, "Using VISTA Plus,*"* where you will start the VISTA Plus program to begin viewing reports.

# **Performing the VISTA Plus Demonstration**

In the "Capturing Reports" section you were told to run a report capture job stream, **STARTCAP.JOB.NETBASE**. You can now start the VISTA Plus program to begin viewing reports using the following command:

**: RUN VISTA.PUB.NETBASE**

When you enter this command, the screen below is displayed:

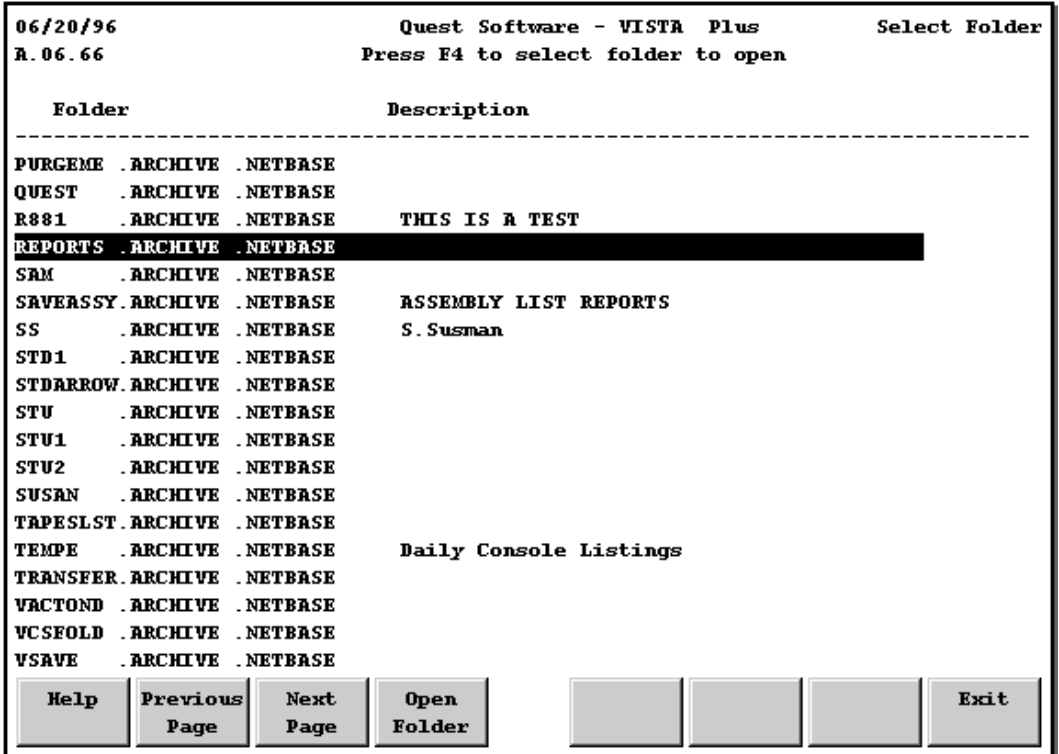

The "REPORTS.ARCHIVE.NETBASE" folder is the one that is created by the report capture job stream. To open this report folder, do the following:

- 1. Move your cursor until it is highlighting the line that says "REPORTS.ARCHIVE.NETBASE."
- 2. Press **F4**, **Open Folder**, or press **Enter**.

# **Viewing the Folder Contents**

Upon entering the "REPORTS.ARCHIVE.NETBASE" folder, a screen like the one below will be shown. Your contents will contain reports captured at your site.

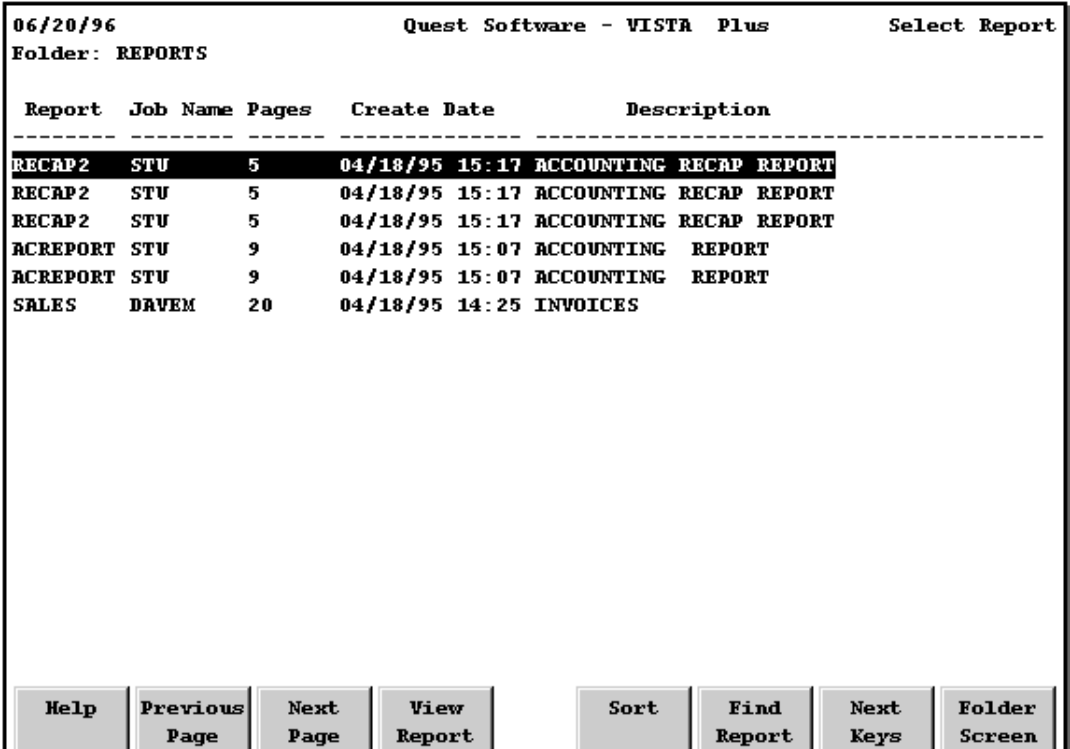

If your screen shows more than one page of reports, use the **F3**, **Next Page**, and **F3**, **Previous Page**, keys to move through them. You can also press **F5**, **Sort**, to organize the listing. You can sort by any option in the window. A new set of function keys is displayed as shown below.

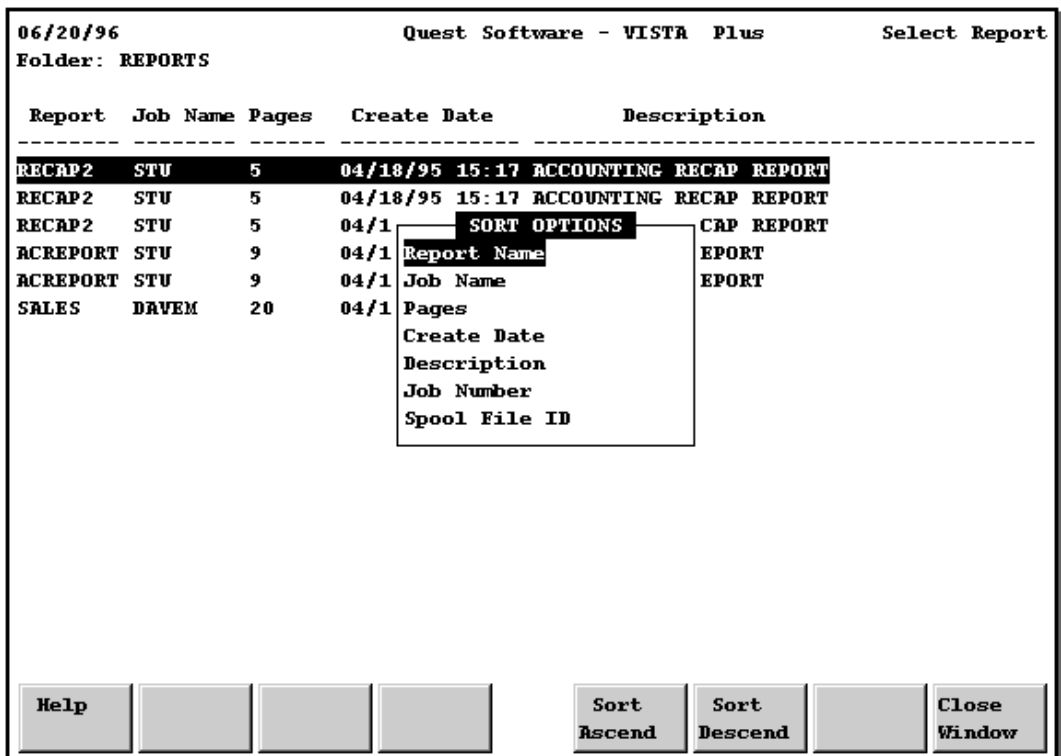

Highlight "Job Name" and press **F5**, **Sort Ascend**. The window closes, and the display changes (as shown below) to reflect the new sort of the spool files.

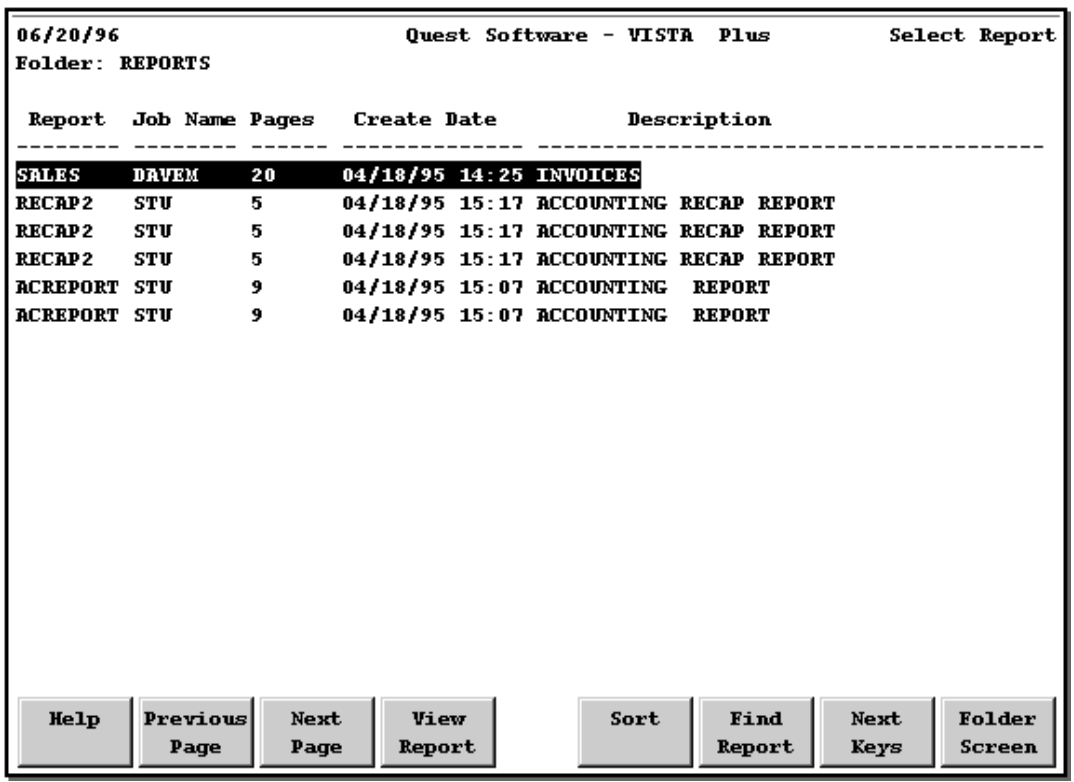

# **Viewing a Report**

After you have sorted the reports to your satisfaction, select a report to view. To do this, simply highlight the report name you wish to view and press **F4**, **View Report**, or press **Enter**. The screen changes as shown below:

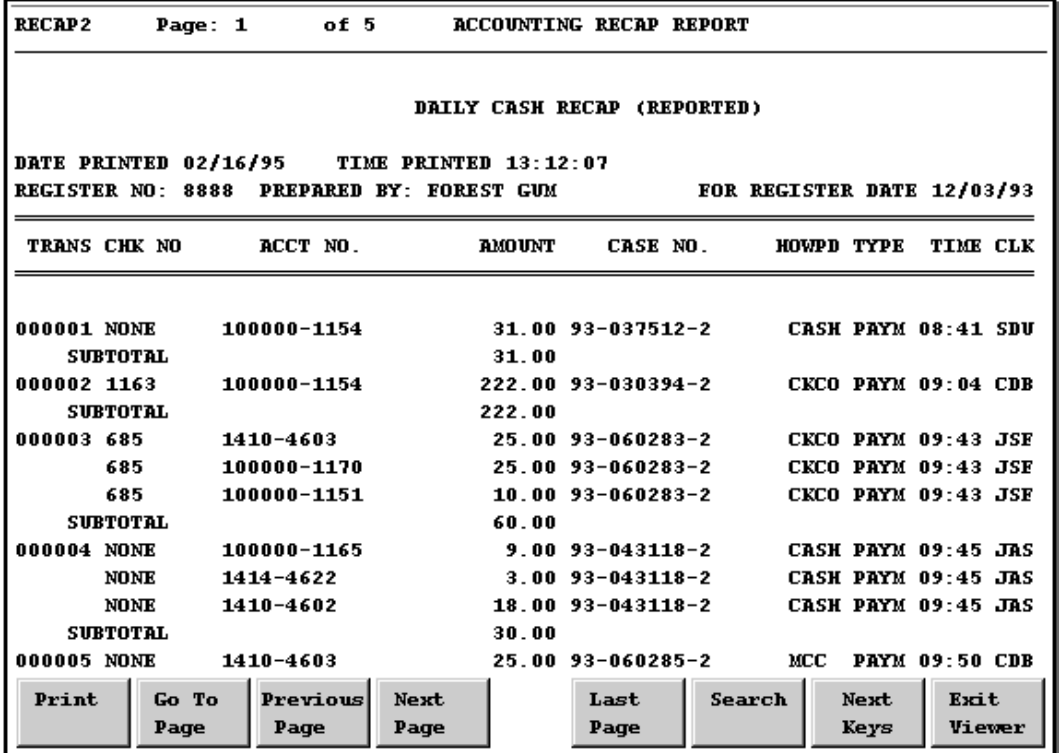

The next section details ways you can move within the report and outlines various shortcut key sequences you can use.

# **Advancing to a Specific Page**

To advance to a specific page, do the following:

- 1. Press **F2**, **Go To Page**. The Page field is displayed at the top of the screen in reverse video.
- 2. Enter the number of the page you want, and press **Enter**. If you enter a number greater than the total number of pages in a report, then the last page will be displayed.

# **Moving to the Last Page**

To move to the last page of the report, do one of the following:

Press **Ctrl** + **End**.

Press **F5**, **Last Page**.

# **Movement Shortcuts**

The following terminal keys can be used when viewing reports:

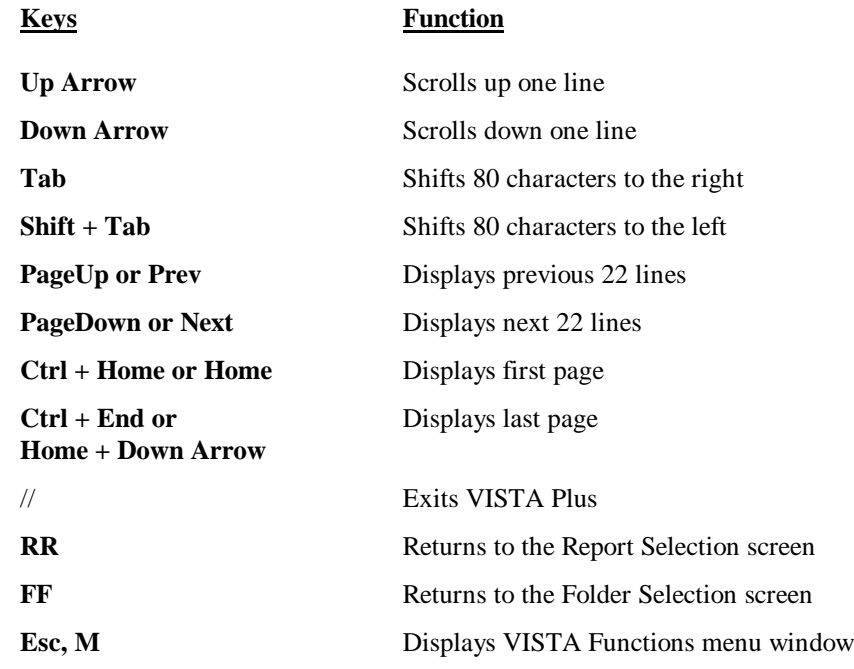

## **Searching with VISTA Plus**

VISTA Plus provides fast searching for specific values or strings within a report. In addition to being able to search forward, by columns, by window, or for the last occurrence of a specified value, VISTA Plus offers several other search capabilities. They are:

- Searching for all occurrences
- Searching for multiple text strings
- Searching for a text range
- Searching for a numeric range, including values greater than or less than

Use **F6**, **Search**, to initiate a search. When you press **F6**, the function keys and screen header change as shown below.

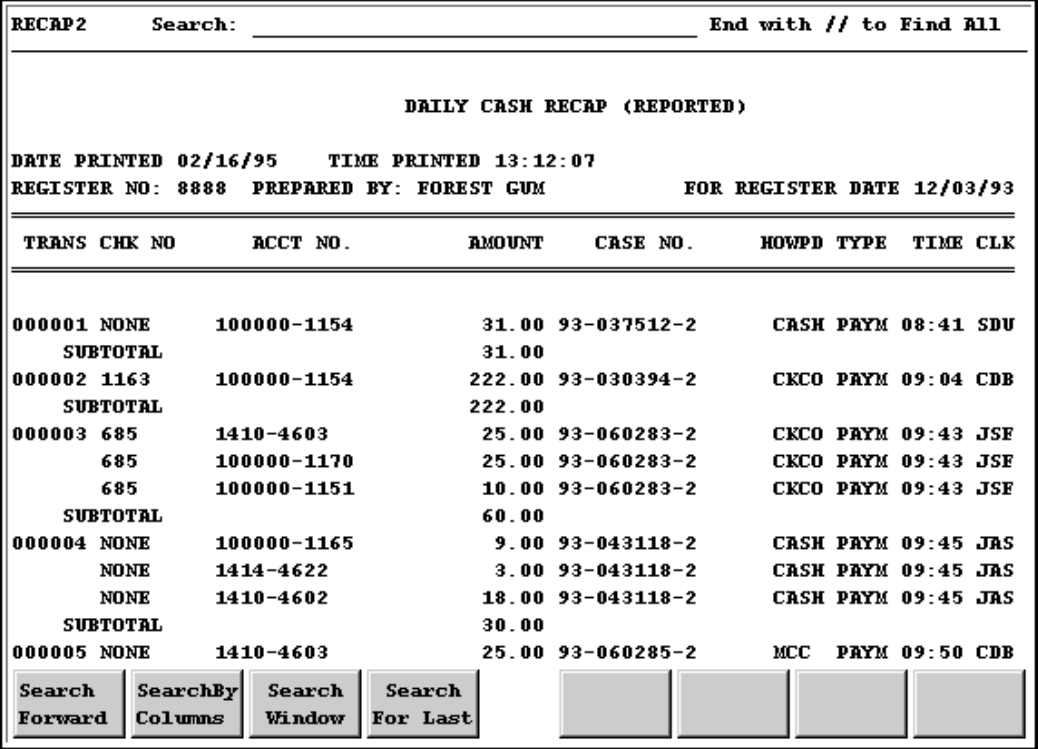

You are prompted for a value or string. Enter a search string and press **F1**, **Search Forward**. When the search string is found, the first page that contains the search string is displayed, and the string is highlighted in reverse video. If the string is not found, an error message is displayed stating that the string was not found. To terminate a search while it is still processing, press **Ctrl + Y**.

### **Search Function Keys**

This section provides information on the Search function keys.

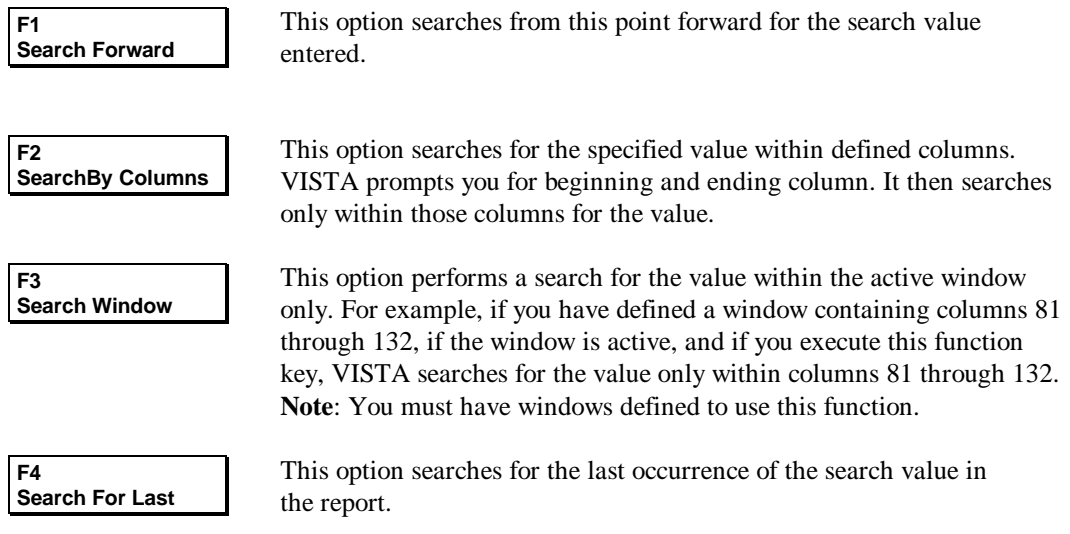

### **Search by Index Function Keys**

This section provides information on the Search Index function keys. These function keys are displayed **only** when you have indices defined (for more information on indices, see the section called "Setting Indices" in this demonstration):

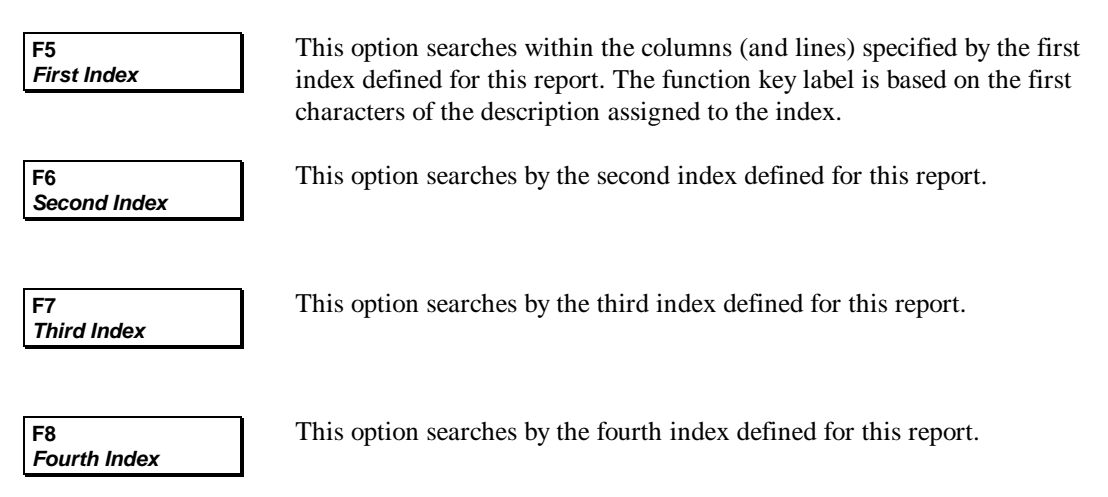

## **Search Operation**

As you scroll through the report, all text strings matching the most recent search string entered are displayed in reverse video.

In VISTA Plus, searching is not case sensitive. Matches occur on lower and upper case characters. This means that the string "Assembly" will match the string "ASSEMBLY".

Searching is always performed in a forward direction. If the string you are searching for is not found before the end of the report, the search continues with the first page until the page on which the search began is reached. This provides you with the ability to always have the full report searched without having to issue the search request once from the start page and again from the first page.

## **Additional Search Features**

- To search for **all occurrences**, enter the string you want to find followed by **//**.
- To search for **multiple text strings**, enter the string you want to find followed by an ampersand (**&**). Continue to link items with an ampersand until the group you want is defined.
- To search for a **range of text**, specify **From** and **To** values separated by a bar (**|**). In addition to specifying range, you can specify the columns to which the search will be limited.
- To search for a **numeric range**, enter the first number, followed by a plus sign (**+**), and then enter the last number you seek. In addition to specifying the range, you can also specify the columns to which the search will be limited.
- To search for **values greater than** a specific number, enter the **greater than** sign (>) followed by the number. The number can be positive or negative.
- To search for **values less than** a specific number, enter the **less than** sign (<) followed by the number. The number can be positive or negative.

After a search is performed, VISTA Plus retains the latest text string and uses it as a default value in your next search request. To perform another search with the last search value, press **F6**, **Search**, and then **F1**, **Search Forward**.

### **To search a report:**

- 1. Press **F6**, **Search**, from the Viewer screen. The function keys change and you are prompted for the item to be located.
- 2. Enter a value that you would expect to find in the report you have displayed, and press **Enter**. VISTA Plus displays the first occurrences of the value, with the value highlighted. To see additional instances of this value, press **F1**, **Search Forward**.

If you were originally in the middle of the file, the first occurrences are from that starting point, rather than from the beginning of the file. When you press **Search Forward**, VISTA Plus returns to the beginning of the file to show you the other occurrences.

- 3. To end the search, press **F7**, **Cancel Search**.
- 4. To exit the search window, press **F8**, **Previous Keys**.

## **Setting Indices**

The idea behind indexing is to speed up searches in large reports (more than 100 pages). If you have an inventory report where you always look for the string "TOTAL," making an index increases the speed with which you find it. If the string always appears in columns 1 through 5, you can create the index to search all lines of the report in the specific columns for the value. If "TOTAL" always appears on the twentieth line of a page in columns 1 and 5, you can make a more specific index. Either way, once the index is defined, its value becomes a label for a function key available in search mode. Since function keys are limited, you are limited to four indices per report.

#### **To create an index:**

- 1. Select the "REPORTS" folder you created by using the arrow keys to highlight it. Then, press **F4**, **Open Folder**.
- 2. Use the arrow keys to highlight one of your files, and select it by pressing **F4**, **View Report**.
- 3. Press **F7**, **Next Keys**, from the Viewer screen.
- 4. Press **F3**, **VISTA Funct'ns**. VISTA Plus displays an options window.

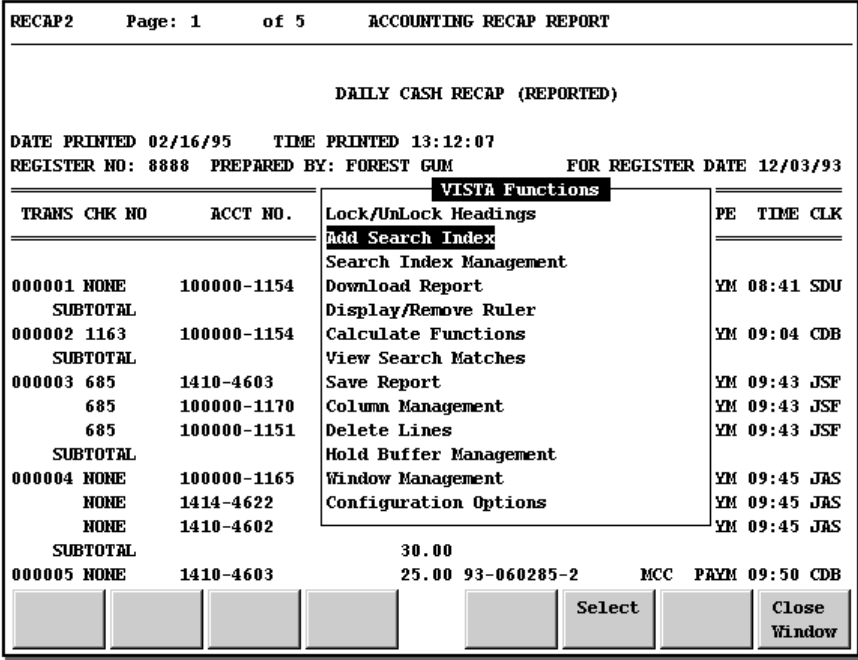

- 5. Use the arrow keys to move and highlight "Add Search Index" as shown in the picture above.
- 6. Press **F6**, **Select**. You are prompted, "Position cursor on START of Index and Press Return."
- 7. Place the cursor at the beginning of the value you wish to index and press **Enter**. You are prompted "Position the cursor on END of Index and Press Return."
- 8. Place the cursor at the end of the index value. (The value is highlighted.) Press **Enter**. You are prompted "Index All Lines in each Page (Y/N)?"
- 9. If the value is consistently on the same line, enter **N**. If the line number on which the value appears varies, enter **Y**. You are prompted, "Enter Index Description."
- 10. Enter a description of the index for use on a function key. Enter **Demo Index**, and press **Enter**. The index is now defined.

# **Saving an Index with a Report**

To save the index with the report for future reviews of this report and any other copies generated of this report, do the following:

- 1. Press **F3**, **VISTA Funct'ns**. VISTA Plus displays an options window.
- 2. Use the arrow keys to move and highlight "Search Index Management." Press **Enter** or **F6**, **Select**. VISTA Plus displays the index you defined. See the example shown below.

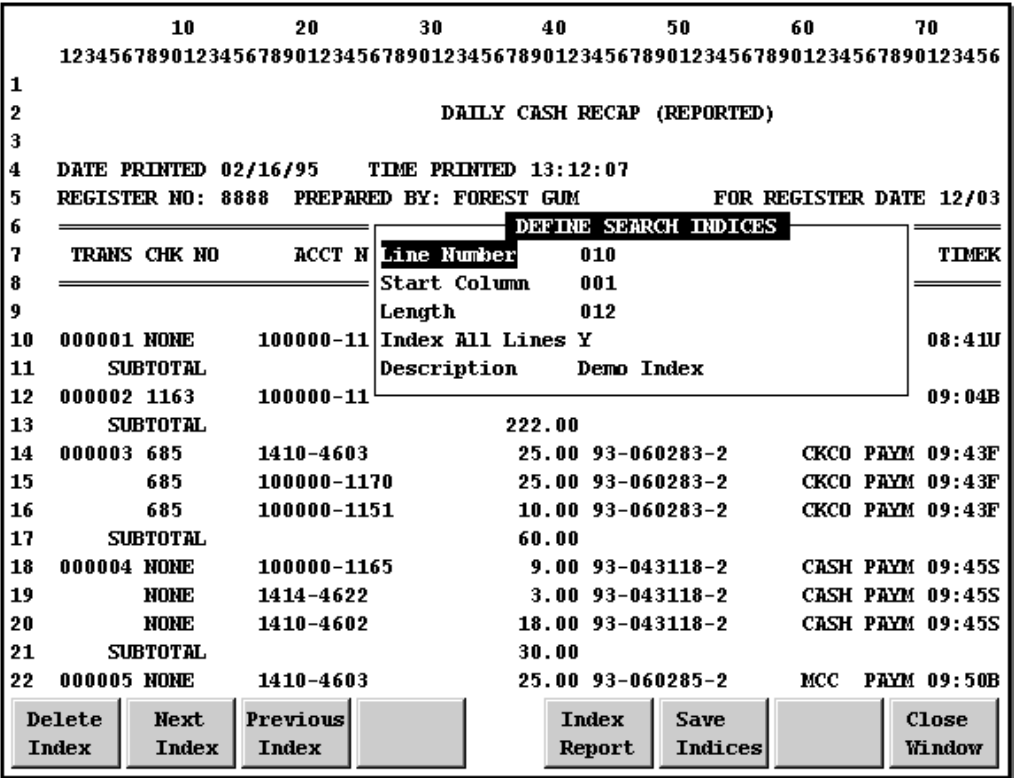

3. Press **F5**, **Index Report**. The system will process the index. When it is finished processing, you will be prompted to press **Enter**. This index is now saved with the report.

# **Searching Using a Predefined Index**

In this example, you will do a search based on the index that was defined in the last procedure.

- 1. Press F8, **Previous Keys**.
- 2. Press F6, **Search**, from the Viewer screen. The function keys change.
- 3. Enter a string that you know you will find within the defined search index and press **F5**. The label of this key reflects the name you gave your index. In the example below it is "Case No."

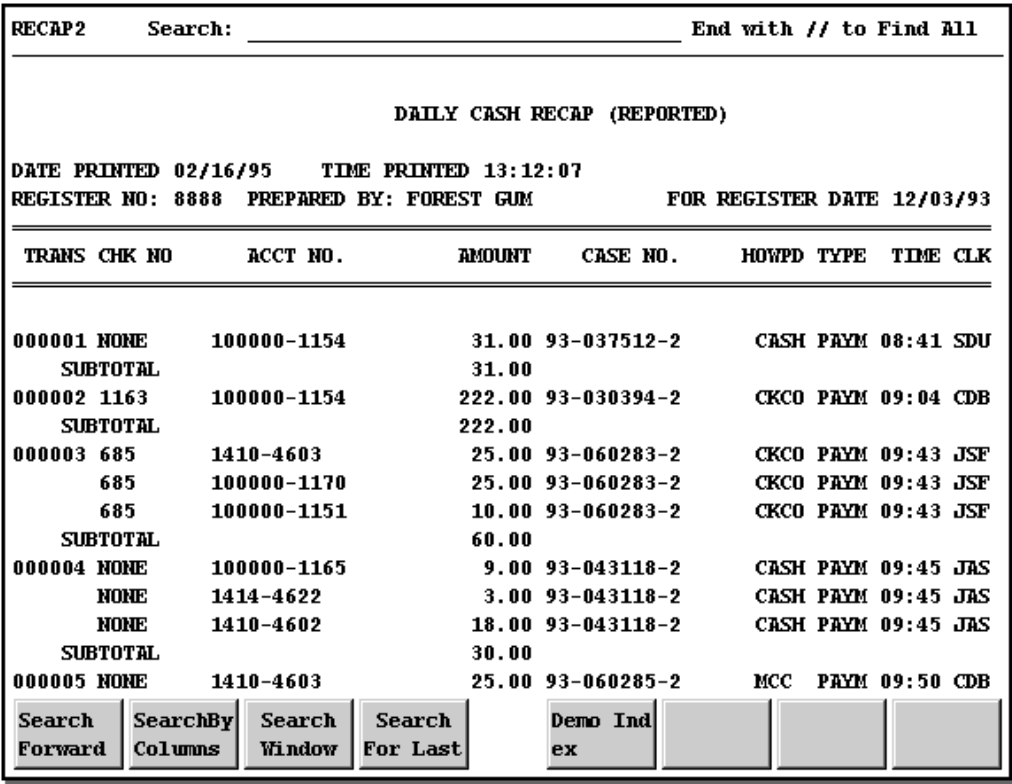

VISTA Plus searches the columns (and lines) specified as positions in which the string specified may appear. It finds occurrences of the string and highlights them. If you have a report which is reviewed by different people for different accounts, you could create an index for the position in which the account numbers appear. Different users can then use the index function key to search the file for a specific value entered as a search string.

4. To exit VISTA Plus, press **F8** repeatedly until you return to the MPE prompt.

# **Creating Windows**

Another feature of VISTA Plus is the ability to define windows for a report. For reports which are greater than 80 characters in length per line, this feature enables you to view both "ends" of the report simultaneously. To see this feature, please perform the following steps.

- 1. Exit VISTA Plus back to the Select Report screen.
- 2. Select any one of your available reports.
- 3. Press **F7**, **Next Keys**, from the Viewer screen. The function keys change.
- 4. Press **F3**, **VISTA Funct'ns**. VISTA Plus displays an options window.
- 5. Use the arrow keys to move and highlight "Window Management" and press **Enter**.
- 6. Press **F1**, **Create Window**. The display changes to show the right end of the report within a window. See the example shown below.

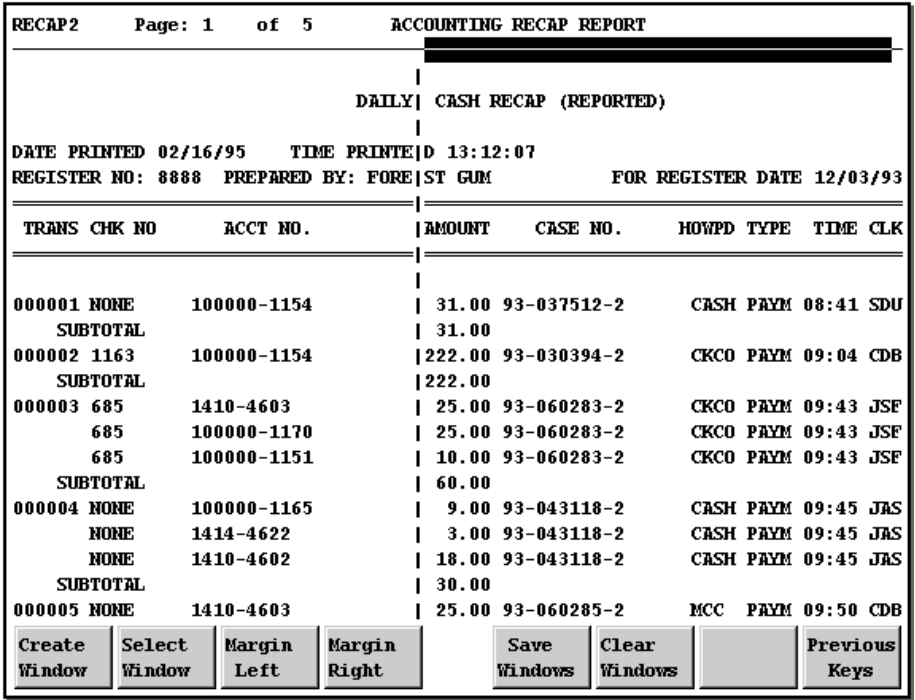

- 7. Adjust the margins with the function or arrow keys. Notice how the window display changes.
- 8. To save the window, press **F5**, **Save Windows**. The window you defined is saved with the report. The next time the report is viewed, it will automatically be displayed with this window.
- 9. Exit VISTA Plus using **F8**, **Previous Keys**, and the subsequent **Exit** function keys.

# **Printing Sections of a Report**

Use this procedure to print pages within a report.

1. Press **F1**, **Print**, on the first set of Viewer function keys.

The print options window (displayed below) permits you to define the pages to print and the device to be used. Print output can be sent to a local printer attached to a terminal or to a system printer.

2. Once you are satisfied with the data in the window, press **F6**, **Execute Print**, to begin printing.

To terminate printing, press **Ctrl + Y**.

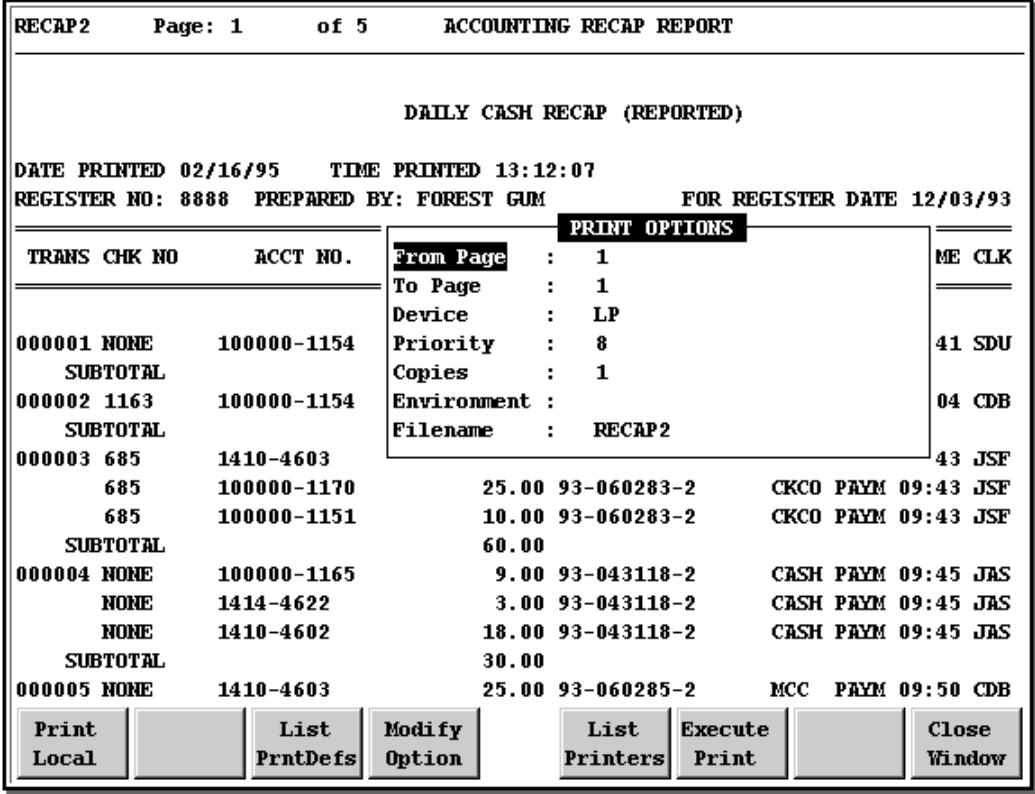

# **Advanced VISTA Plus Features**

The following section details some of the advanced features available only with VISTA Plus:

- Increases the number of pages per report from 32,000 to 100,000.
- **Notes** function which enables you to create, edit and view electronic notes. For details, see the section on "Electronic Notes" in this section.
- **Add Field** function which enables you to add fields to a report. For details, see the section on "Adding a Field to a Report" in this section.
- **Routing List** function which enables you to view the routing list for the current report.
- **Approve Report** function which enables you to sign off approval on the current report.
- **Archived Reports** function which enables you to restore reports that have been archived to tape back to their original file folder. It also offers your system administrator additional routing, archiving, and page security options. For more information on these features, see the *VISTA Plus Administrator's Guide*.

# **Electronic Notes**

Electronic Notes can be used to store comments, questions, and additional information with specific report pages. When you select **F1**, **Notes**, from the second set of Viewer function keys, the Notes function keys are displayed.

### **Notes Function Keys**

This section provides information on the Notes function keys.

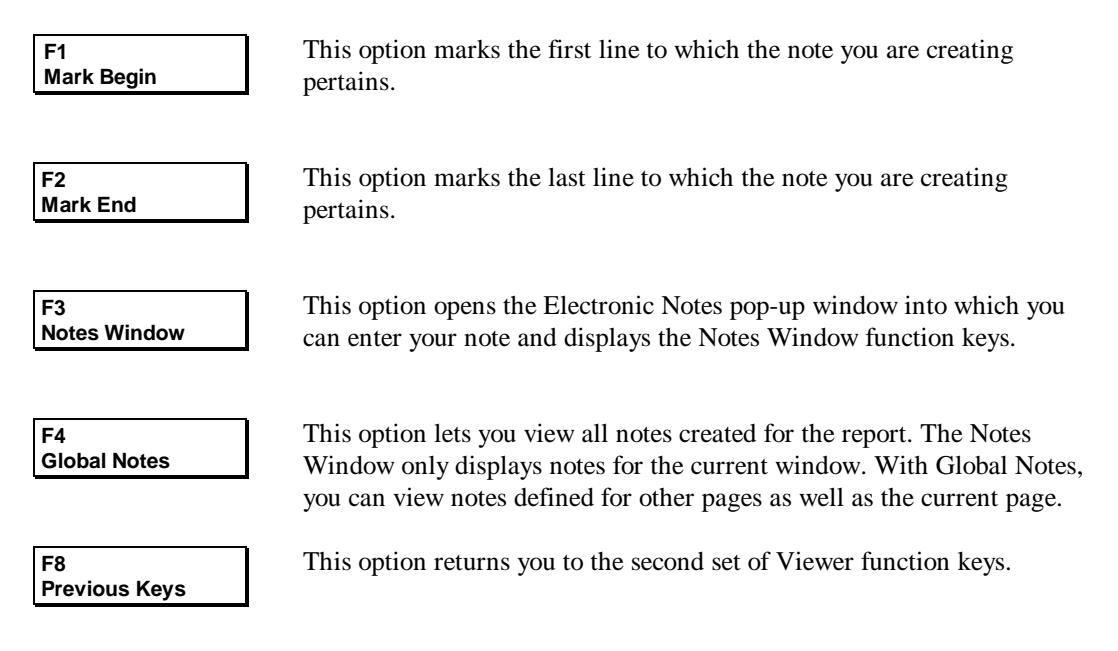

Use the Notes function keys to mark a screen location for a note; then select **F3**, **Notes Window**. The Electronic Notes pop-up window is displayed with a new set of function keys, as shown below.

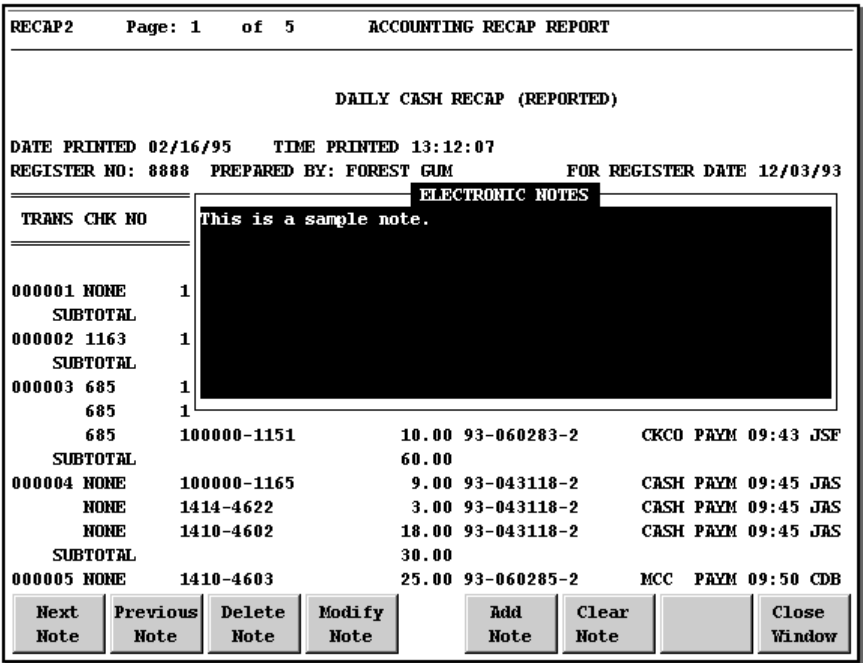

#### **Chapter 7**

### **Notes Window Function Keys**

This section provides information on the Notes window function keys.

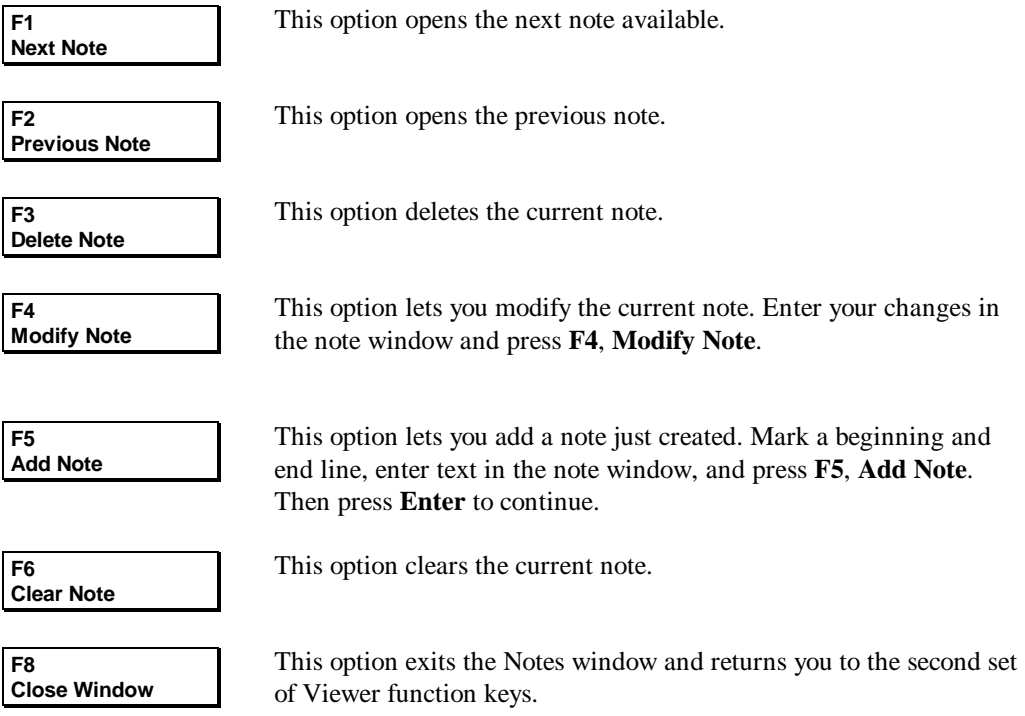

#### **To add a note:**

- 1. Select **F1**, **Notes**, from the second set of Viewer function keys, Notes function keys appear.
- 2. Mark the lines of the report that pertain to the note with **F1**, **Mark Begin**, and **F2**, **Mark End**.
- 3. Press **F3**, **Notes Window**, to enter the Electronic Notes pop-up window.
- 4. Enter the note text in the displayed window. When you are finished, press **F5**, **Add Note**.
- 5. To exit the Notes window, press **F8**, **Close Window**.

# **Adding a Field to a Report**

You can use this feature to attach a field name to a location on a report.

**Note.** You must have Account Manager status in order to do this.

### **To add a field to a report:**

- 1. Press **F7**, **Next Keys**, from the primary set of Viewer function keys.
- 2. Press **F7, Next Keys** from the second set of Viewer function keys.
- 3. Select **F1**, **Add Field**.
- 4. Place the cursor where you want the field to begin and press **Enter**.
- 5. Place the cursor where you want the field to end and press **Enter**.
- 6. Enter the field name and press **Enter**. The field name is added to the report profile.

# APPENDIX A **Index**

## **A**

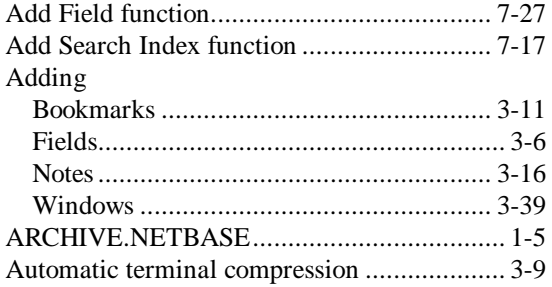

## **B**

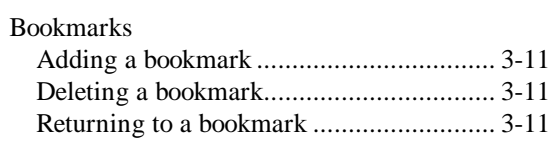

# **C**

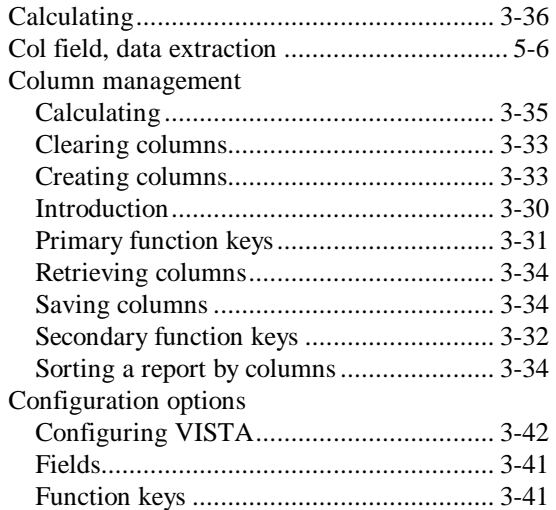

## **D**

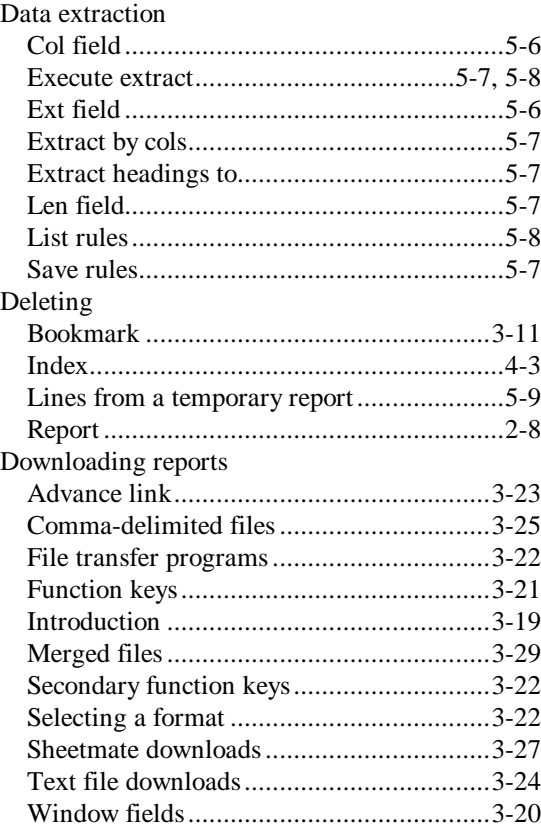

## **E**

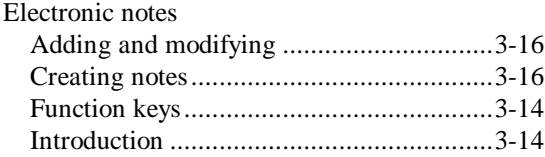

#### **Appendix A**

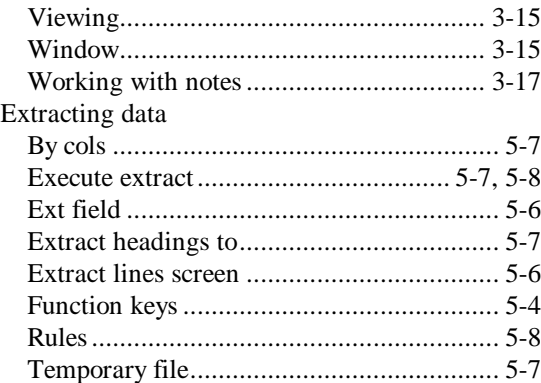

### **F**

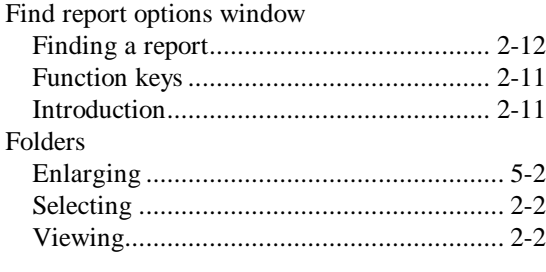

#### **G**

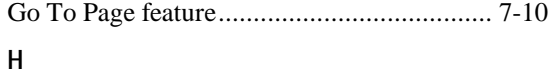

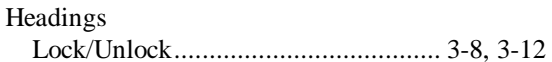

### **I**

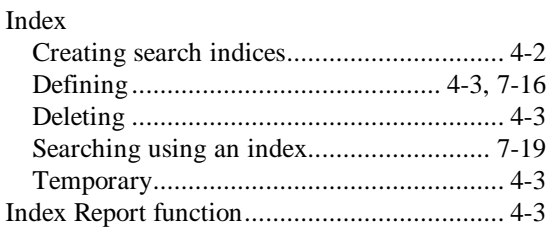

### **L**

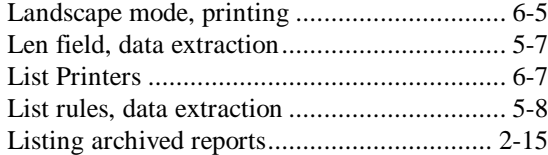

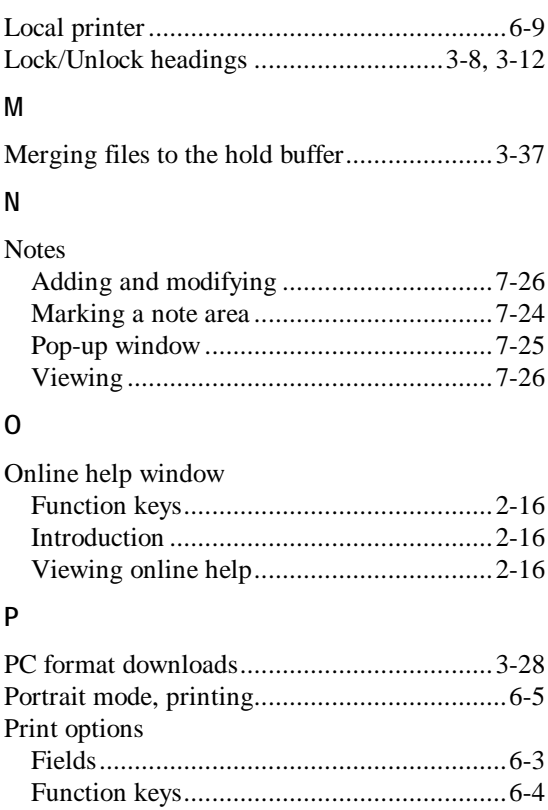

Introduction ................................................6-2 PRINTDEF.PUB.NETBASE...........................6-6

Function keys..............................................6-5 Introduction ................................................6-5 Selecting a printer definition.......................6-6

Landscape mode..........................................6-5 Listing Printers...........................................6-7 Local printer, using.....................................6-9 Portrait mode ..............................................6-5 Sections of a report ...................................7-22

#### **R**

#### Reports Advancing to a specific page.....................3-10

Printer definitions

Printing

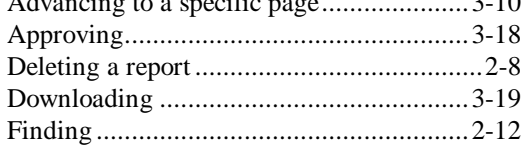

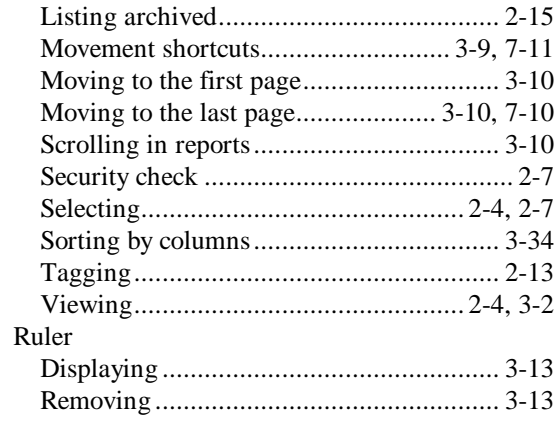

## **S**

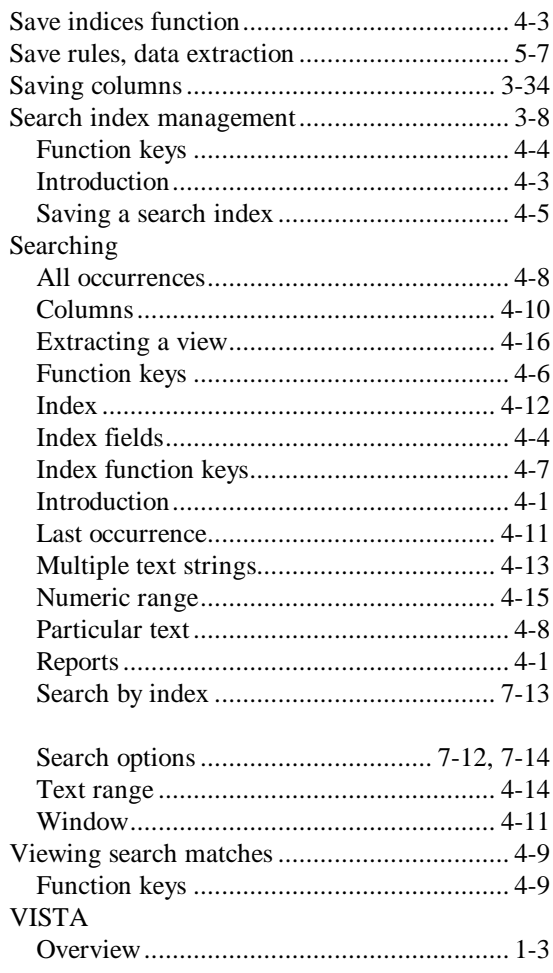

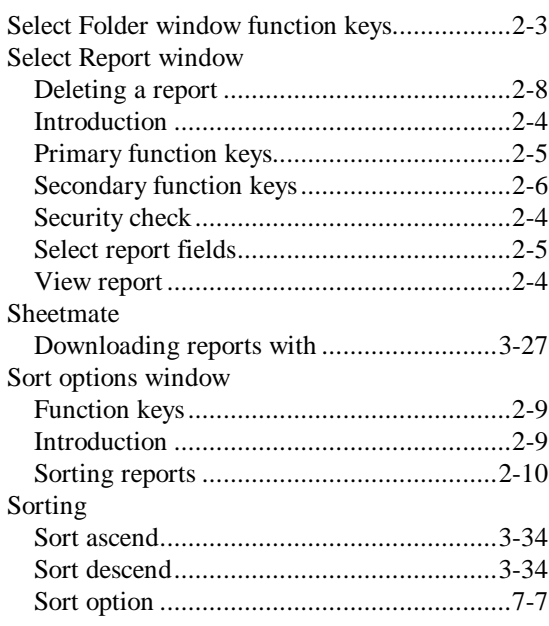

## **T**

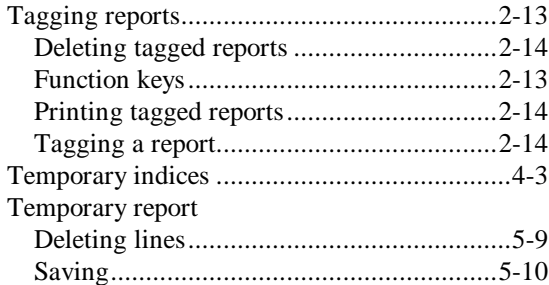

## **V**

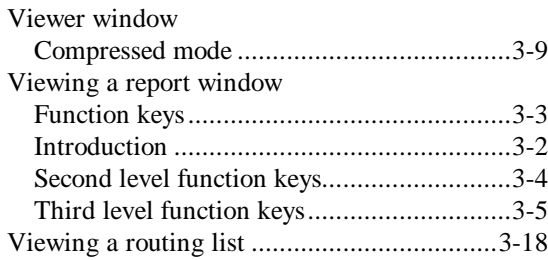

### **Appendix A**

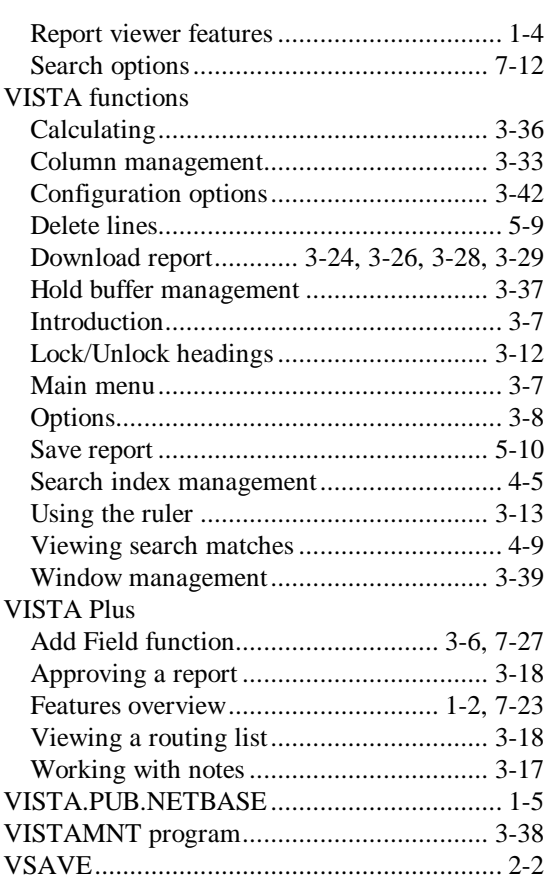

## **W**

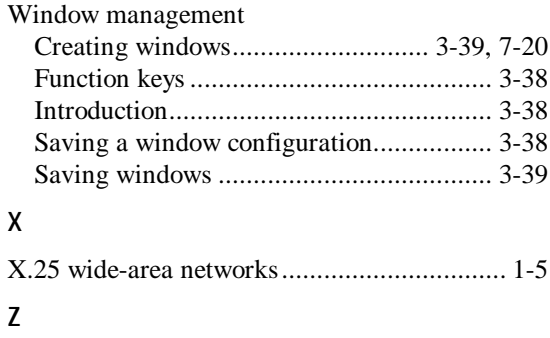

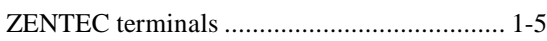